# **الحقيبة التعليمة لمادة تطبيقات الحاسوب**

# **السنة األولى**

**مدرسة المادة**

**م.د بشرى جواد محمد رضا**

# **المفردات الدراسية**

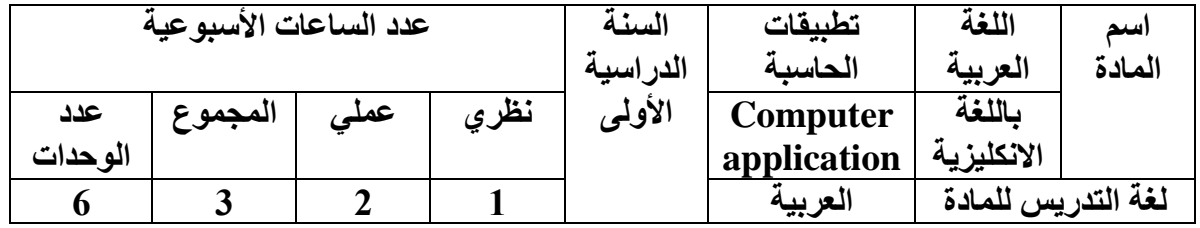

# **األسبــــــــوع 1 - 2**

#### **تعريف الحاسبة :**

**الحاسب computers هو عبارة عن جهاز الكتروني يقوم باستقبال من البيانات و من ثم معالجتها و من ثم تخزينها أو إظهارها للمستخدم بصورة أخرى . طبعا ً البد للحاسب إذا أراد أن يقوم بتلك الوظائف من أجهزة خاصة تساعده على فعل ذلك ، فهناك أجهزة خاصة لإلدخال و أخرى للمعالجة و ثالثة للتخزين ..... الخ .**

**و إذا نظرنا للحاسب نظرة شاملة نجد أن الحاسب يقوم ليس فقط باستقبال البيانات و من ثم معالجتها و إخراج نتائج عملية المعالجة و تخزينها بل يمكنه أيضا ً نقلها إلى جهاز إلى آخر أي تبادل المعلومات بين الحاسبات .**

**البيانات data : هي أية معلومات مكتوبة بطريقة تمكن الحاسبة أن يتعامل معها . فالمعلومات التي ال يستطيع الحاسب التعامل معها ال تعتبر بيانات بالنسبة للحاسبة . المعالجة processing : هي عملية تحويل بيانات بالنسبة للحاسب . إخراج البيانات output data : هي عملية إظهار أو استرجاع البيانات إلى شكل يتمكن مستخدم الحاسب من فهمها . التخزين storage : هي عملية االحتفاظ بالبيانات السترجاعها الحقا ً . الشبكات networks : هي مجموعة من الحاسبات ) قد يكون عددها قليال ً أو كثيرا ً فيمكن أن تتكون الشبكة من حاسبتين أو أكثر ( مرتبطة مع بعضها البعض فتتمكن من تبادل البيانات مع بعضها البعض .**

#### **أنواع البيانات :**

**يستطيع الحاسب التعامل مع أنواع عديدة من البيانات و فيما يلي أنواعها األساسية : النصوص : و هي معلومات على شكل نص مقروء مثل الكالم الذي تقرأه اآلن . الصور و الرسومات . الفيديو . الصوت .**

**كما ان الحاسب يستطيع التعامل مع أنواع بيانات مختلطة من األنواع السابقة مثل قواعد البيانات base data التي قد تحوي نصوصا ً و صورا ً و بعض األحيان تحوي فيديو و صوت أيضا ً ، و يستطيع الحاسب أيضا ً التحويل بين العديد من صور البيانات مثل تحويل النصوص إلى صوت .**

**نظام التشغيل system operating و تختصر إلى OS هو مجموعة من البرمجيات المسؤولة عن إدارة موارد Information & Data و برمجيات الحاسوب ، و يمثل وسيط بين المستخدم و مكونات الحاسوب . يقوم نظام التشغيل بالمهام األساسية مثل إدارة و تخصيص مصادر الحاسوب ) الذاكرة ، القرص الصلب ، الوصول إلى األجهزة الطرفية ( ، ترتيب أولوية التعامل مع األوامر ، التحكم في أجهزة اإلدخال و اإلخراج ، تسهيل الشبكات ، و إدارة الملفات .**

**أنواع الحاسبات :**

**الحاسوب الفائق computer super :**

**هذا الحاسب اآللي هو حاسب آلي عمالق ذو إمكانيات هائلة جدا ً يستخدم لمعالجة كم هائل جدا ً من البيانات و له القدرة على تخزين كم هائل جدا ً من البيانات و المعلومات و البرامج و هو ال يصلح لالستخدام الشخصي أو على مستوى محددة إنما يستخدم على نطاق دولي حيث يمكنه ربط شبكة حاسبات آلية كبيرة جدا ً على نطاق واسع جدا ً حيث تتدفق إلية البيانات من عدد كبير من الحاسبات ليقوم بمعالجتها و الحصول على نتائج المعالجة و تخزين ما يلزم منها كي تصبح جاهزة ألي حاسب آخر و يستخدم في التنقيب عن البترول و البراكين ..... الخ .**

**الحاسب اآللي الكبير Mainframe : و يسمى الحاسب اآللي المركزي حيث يستخدم لربط شبكة من الحاسبات اآللية على نطاق واسع قد يكون على مستوى مدينة كاملة أو شركة كبيرة و به إمكانيات هائلة إال أنها ال تصل إلى إمكانيات الحاسب اآللي الممتاز . و من األمثلة للحواسب الكبيرة تلك التي تستخدم في قياس الحرارة و الضغط الجوي .**

> **الحاسب اآللي الصغير Microcomputer : الحاسبات اآللية الصغيرة لها عدة أشكال هي :**

**.1 الحاسوب الشخصي computers Personal : اشهرها على اإلطالق و هو الحاسوب الذي نتعامل معه اآلن بشكل واسع و هو ينتشر بشكل كبير و ذلك لرخص سعره و لكونه في تطور مستمر و يعتبر ذو إمكانيات هائلة جدا ً على النطاق الشخصي . مالحظة : مصطلح PC هو عالم تجارية مملوكة لشركة IBM و هو بشكل عام يعني مجموعة من المواصفات القياسية التي وضعتها الشركة لجهاز حاسوب لالستخدام الشخصي .**

**.2 الحاسوب المحمول computer portable : يطلق على الحاسوب المحمول اختصارا ً Lab Top هو يشبه إلى حد كبير الحاسوب الشخصي إال انه صغير الحجم يمكن حمله كحقيبة مستندات و يزود ببطارية يمكن شحنها كي يمكن استخدامه في أي مكان و في أي وقت و هو يناسب هؤالء الذين ينتقلون باستمرار و تتطلب طبيعة عملهم السفر و الترحال من مكان آلخر كرجال اإلعمال و الصحفيين .**

**.3 الحاسوب المنزلي computer Home : هو حاسوب يستخدم على نطاق المنزل حيث يستخدمه األطفال للتعود على الحاسوب و االستفادة منه في جوانب خاصة مثل التعليم و الترفية و** 

**هو بالطبع اقل إمكانيات من الحاسوب الشخصي ، و يعتبر جهاز ألعاب الفيديو ) station Play ) من هذا النوع .**

**وحدات اإلدخال :** 

 **لكي يعمل جهاز الحاسوب و يحقق الفائدة المطلوبة منه ال بد من توفر وحدات أو أجهزة تقوم بإرسال األوامر إلى وحدات المعالجة و هذه تسمى بوحدات اإلدخال .**

**أمثلة على وحدات اإلدخال المستخدمة :** 

**.1 الفارة ) Mouse ) : و هي وحدة تحكم و إدخال تستخدم لتحريك مؤشر الشاشة و تستخدم لتنفيذ الخيارات المتاحة . أنواع الماوس Normal ، mouse scroll ، الالسلكية ، اللمس . أنواع المنافذ المستخدمة مع الفأرة /2PS ، USB ، Serial .**

**.2 لوحة المفاتيح ) board Key) : عبارة عن لوحة مستطيلة الشكل تحتوي على مجموعة من األزرار ، كل زر يحمل حرفا ً أو رقما ً أو رمزا ً . أنواع المنافذ المستخدمة مع لوحة المفاتيح /2PS ، USB ، Serial .**

> **.3 القلم الضوئي Pen Light . .4 الماسح الضوئي Scanner . .5 الالقط ) الميكرفون ( Microphone . .6 لوحات اللمس Pad Touch . .7 عصا التوجيه لأللعاب Joystick . .8 كاميرة الويب Camera Web .**

> > **وحدات اإلخراج :**

**تعتبر عملية اإلخراج هي ناتج عملية معالجة البيانات المدخلة ، ومن األجهزة المستخدمة لإلخراج :**

**.1 وحدة العرض المرئي ) Monitor ) : و هي شاشة عرض لها شكل التلفزيون . .2 الشاشة المسطحة ) Screen Flat ) : تعتمد على مصدر الضوء الخارجي و تتكون من سطح زجاجي او بالستيكي و طبقة موصلة من الكريستال .**

**\* يقاس حجم الشاشة بالبوصة حيث يمثل طول قطرها و ليس طول الشاشة . \*\* تقاس درجة الوضوح بكمية التفاصيل التي تبينها الشاشة ، و تقاس بحاصل ضرب عدد النقاط pixels األفقية في عدد النقاط الرأسية و كلما زادت عدد النقاط زاد الوضوع .**

> **.3 أجهزة عرض التقديمات الحاسوبية show Data . .4 الطابعات بأنواعها : طابعة المصفوفة النقطية ، طابعة الحبر ، طابعة الليزر . .5 السماعات Speaker .**

#### **.6 سماعات اإلذن Headphone .**

### **: ) CPU ( Central Processing Unit المركزية المعالجة وحدة**

**و يطلق عليها اختصارا ً المعالج Processor هي احد مكونات الحاسوب الرقمي التي تقوم بتفسير التعليمات و معالجة البيانات التي تتضمنها البرمجيات . يعتبر المعالج باإلضافة للذاكرة الرئيسية و وحدات اإلدخال و اإلخراج من أهم مكونات الحواسيب الدقيقة microcomputers الحديثة ، تعرف المعالجات التي تم تصنيعها بواسطة الدوائر المتكاملة بالمعالجات الدقيقة microprocessor و التي تم تصنيعها منذ منتصف سبعينات القرن العشرين على شكل رقاقات مدمجة حلت محل أنواع المعالجات األخرى . صممت المعالجات بداية كمعالجات خاصة بتطبيقات معينة و كأحد مكونات الحواسيب الكبيرة الكبيرة و التخصصية لكن ارتفاع تكاليف هذا األسلوب من التصميم أدى إلى إفساح المجال أمام ظهور معالجات رخيصة و قياسية متعددة األغراض . مما أدى إلى بدأ ظهور عصر الحواسيب المركزية mainframe ذات الترانزستورات المنفصلة و الحواسيب الصغيرة . دخلت المعالجات المكروية في شتى مجاالت الحياة المعاصرة من السيارات إلى أجهزة الهاتف الخلوية .**

### **: The Types of memory الكمبيوتر ذاكرة أنواع**

**هي الوسيط الذي يقوم بتخزين البيانات و التطبيقات في جهاز الحاسب اآللي . و الحاسب بدون ذاكرة ال يستطيع تشغيل أي برنامج ، كما انه ال يستطيع أيضا ً التعامل مع نظام التشغيل .**

#### **أنواع الذاكرة :**

**.1 الذاكرة العشوائية : و هي الذاكرة الرئيسية للحاسب . و أنواعها : . DRAM - Dynamic Random Access Memory الديناميكية الذاكرة - . SRAM - Static Random Access Memory الثابتة الذاكرة -** 

#### **. ROM Read Only Memory فقط القراءة ذاكرة .2**

#### **.3 الذاكرة المخبأة Memory Cache :**

 **هي ذاكرة مخصصة للتخزين المؤقت بين المعالج و الذاكرة الرئيسية تساهم بتسريع عمل البرامج و تحسن أداء المعالج ، فالمعالج يعمل بأربعة أضعاف سرعة الذاكرة الرئيسية أو أكثر ، فال يستطيع ان يضخ البيانات بشكل مستمر ، فيضخها للذاكرة المخبأة cache التي تعمل كمخزن مؤقت . هذا يعني ان البيانات المخزنة في ذاكرة الكاش تمحى بمجرد فصل التيار الكهربائي عن الحاسب .**

**.4 الذاكرة التخيلية :**

**هي ذاكرة غير حقيقة و تستخدم للتغلب على عدم كفاية الذاكرة لتشغيل عدة تطبيقات في وقت واحد ، و هي في الواقع جزء معين من القرص الصلب يتم اقتطاعه الستخدامه كذاكرة تخيلية .**

**العوامل التي تؤثر على أداء الكمبيوتر و سرعته :**

**.1 سرعة المعالج : تعد من أهم العوامل التي تتحكم في السرعة اإلجمالية لجهاز الكمبيوتر ، و تقاس هذه السرعة بوحدة تسمى Hertz Mega و كلما كانت السرعة اكبر ، كلما كان األداء أفضل .**

**.2 سعة الذاكرة : RAM و هي من العوامل التي تؤثر بشكل كبير على أداء جهاز الكمبيوتر ، خاصة تلك التي تستخدم نظام التشغيل Windows فكلما زادت سعة الذاكرة زادت سرعة تشغيل النظام ، و تحسن أداء الكمبيوتر بشكل عام و هي تقاس بالميغابايت byte Mega .** 

**.3 االسطوانة الصلبة : الن نظام التشغيل يعتمد بشكل أساسي على االسطوانة الصلبة ، فكلما زادت سرعتها زادت سرعة التشغيل و ليست سرعة االسطوانة الصلبة هي وحدها التي تؤثر على أداء النظام و إنما سعة االسطوانة لها العامل األكبر في تحسن أداء النظام فكلما زادت المساحة التخزينية الفارغة على االسطوانة كان األداء أفضل و ذلك الن هناك نوعية من الملفات تسمى الملفات المؤقتة ينشئها نظام التشغيل Windows ليقوم بإجراء بعض العمليات داخلها ، فان كانت المساحة الفارغة صغيرة لن يستطيع النظام إنشاء تلك الملفات ، و بالتالي قلت الكفاءة بشكل ملحوظ .**

4. برامج الجهاز الداخلية : هناك بعض الأدوات ( البرامج ) الموجودة داخل نظام التشغيل **Windows و التي تعمل على رفع كفاءة النظام بشكل كبير و يمكنك تشغيل تلك البرامج عن طريق النقر فوق الزر Start من نظام التشغيل ، ثم اختيار قائمة البرامج Programs All ثم اختيار قائمة البرامج الملحقة Accessories و منها قائمة البرامج الخدمية ) أدوات النظام . ) System Tool**

**.5 جودة و سرعة و حجم ذاكرة بطاقة الشاشة باإلضافة إلى توافقها مع ذاكرة النظام كلها تعمل مجتمعة دورا ً في تحسن أداء و استقرارية النظام .**

**.6 تنصيب أحدث مشغالت األجهزة قدر المستطاع و المتوافقة مع إصدار الويندوز المنصب فهناك مشغالت متوافقة مع 1sp XP windows و لكنها غير متوافقة 2sp XP windows و ذلك الختالف نظام األمان و X Direct و تحسينات الذاكرة .**

**.7 قدرة المغذي الكهربائي Supply Power و تهوية الحاوية Case فهاتين الصفتين لهما نفس درجة التأثير و لكن درجة الربط بينهما متوسطة ، بشكل عام كلما كانت القدرة الكهربائية للمغذي الكهربائي أكثر من 300 واط و كان في الجهاز أكثر من سيدي أو أكثر من قرص و كان هناك أيضا ً عدد من المراوح لتحسين التهوية كلما عملت األجهزة بشكل أفضل .**

#### **: Soft ware البرمجيات**

**هي عبارة عن مجموعة برامج يمكن استخدامها في عملية تشغيل المعدات و اإلشراف عليها و تضم هذه البرامج نظم التشغيل System Operating و األنظمة التطبيقية Application System و أيضا ً منسق الكلمات و معالج الجداول و البرامج التطبيقية Application Programs و المعنى بكتابتها أشخاص معنيين بإحدى لغات البرمجة .**

#### **أنواع البرمجيات :**

**تقسم البرمجيات إلى نوعين :**

**.1 برمجيات النظم و تضم -:**

- **أ - نظم التشغيل .**
- **ب- معالجة اللغات ) المترجمات ( .**

 **ج - لغات البرمجة .**

- **.2 البرمجيات التطبيقية وتضم -:**
- **أ - النظم التطبيقية مثل أنظمة المحاسبة و المخازن .**

 **ب - البرامج التطبيقية و هي عبارة عن برامج مكتوبة بلغة معينة تقوم بحل مسألة محددة .**

#### **البرامج التطبيقية :**

**يمكن تعريف البرنامج بأنه مجموعة من التعليمات المكتوبة بصيغة معينة و بإحدى لغات البرمجة المتوفرة لتنفيذ عمليات معالجة و يمكن بناء أنظمة مكونة من مجموعة من البرامج عن طريق استخدام هذه اللغات مثل أنظمة المحاسبة ، أنظمة الرواتب و غيرها .**

**و يمكن تصنيف لغات البرمجة إلى :**

**.1 لغات البرمجة عالية المستوى Language Level High . .2 لغات البرمجة واطئة المستوى Language Level Low .**

**البرمجيات الجاهزة :**

**يمكن تعريف حزمة البرمجيات الجاهزة على أنها مجموعة من البرامج الخاصة و المعدة لتنفيذ وظائف محددة مكتوبة من قبل شخص أو شركة محددة حيث يمكن شراؤها أو نسخها و استخدامها فورا ً .**

**يمكن تصنيف حزم البرمجيات إلى :**

**.1 برنامج المكاتب و تنفيذ أعمال الطباعة و التصميم المختلفة كمعالجات النصوص و البرامج المتخصصة بأعمال الطباعة و النشر .**

**.2 برامج التصاميم الهندسية و التي يمكن استخدامها في مجال تصميم األبنية CAD Auto .**

**.3 برامج معالجة الجداول االلكترونية ) المعالجة المحاسبية و اإلحصائية مثل برنامج Excel .**

- **.4 برامج األلعاب الخاصة بالترفيه .**
- **.5 البرامج التعليمية لمختلف المستويات .**
- **.6 البرامج متعددة االستخدام كبرنامج Windows .**

# **األسبــــــوع 3 - 12**

## **نظام التشغيل Windows**

#### **-1 تطور برنامج Windows**

- **• عام 1985 قامت شركة مايكروسوفت بتطوير نظام النوافذ الستخدامه في الحاسبات الشخصية نوع IBM والحاسبات المتوافقة معها.**
	- **• وطورت اإلصدار الثاني عام .1987**
- **ولكن هذين اإلصدارين لم يرتقيا إلى المستوى المطلوب من حيث مرونة وسهولة التعامل.**
- **• في عام 1990 طورت شركة مايكروسوفت اإلصدار 3.0 Windows الذي امتاز بمقدرته على تشغيل عدة برامج في آن واحد.** 
	- **• وقد تم تحسين هذا اإلصدار عام 1992 باإلصدار 3.1 Windows.**

**من مساوئ جميع األنظمة السابقة أنها تعمل تحت نظام التشغيل Dos أي أنه ال يمكن الدخول إلى نظام Windows إال من خالل PROMPT Dos .**

**وبسبب التطور السريع لتكنولوجيا الحاسبات الشخصية وتحسن مواصفاتها واستمرار انتشار استخدامها قامت شركة مايكروسوفت بتطوير 98 windows الذي يمتاز عن 95windows بما يلي-:**

- **.1 حلت جميع المشاكل التي كانت تواجه مستخدم 95 Windows.**
- **.2 احتوائه على عدد كبير من برامج تعريف البطاقات المختلفة الموجودة في الجهاز وال يحتاج مستخدم الحاسوب إلى تعريف أي بطاقة جديدة يضيفها إلى الجهاز حيث أن برنامج 98 windows يتعرف عليها بشكل تلقائي.**
	- **.3 يمتاز برنامج 98 windows باستخدام جميع موارد الجهاز بشكل أفضل.**
	- **.4 يمتاز برنامج 98 windows بإمكانيات أفضل لتشغيل عدة تطبيقات في نفس الوقت.**

 **وفي عام 1999 أعلنت شركة مايكروسوفت عن تطوير مجموعة التطبيقات وإصدار برنامج 2000 windows، والذي يمتاز بدمجه إمكانات اإلصدار 98 windows واإلصدار windows NT معا،ً وتجدر اإلشارة هنا إلى أن اإلصدار NT windows يستخدم بشكل أساسي في الحاسبات الخادمة للشبكات Servers.**

**-2 تشغيل ويندوز ومكونات شاشته الرئيسية:**

- **• عند تشغيل الحاسوب يباشر برنامج ويندوز بتنفيذ سلسلة من األوامر تعرف باسم دورة التمهيد )Cycle Boot)، حيث يتم خاللها فحص الحاسوب للتأكد من أن جميع األجهزة**  مثل الفارة، لوحة المفاتيح، الطابعة والأجهزة الأخرى الملحقة بالحاسوب تع*م*ل بشكل **صحيح** 
	- **• تعتمد فترة دورة التمهيد على مواصفات الحاسوب.**

**• تنتهي دورة التمهيد بظهور شاشة ويندوز الرئيسية الموضحة بالشكل الذي يطلق عليه سطح المكتب.**

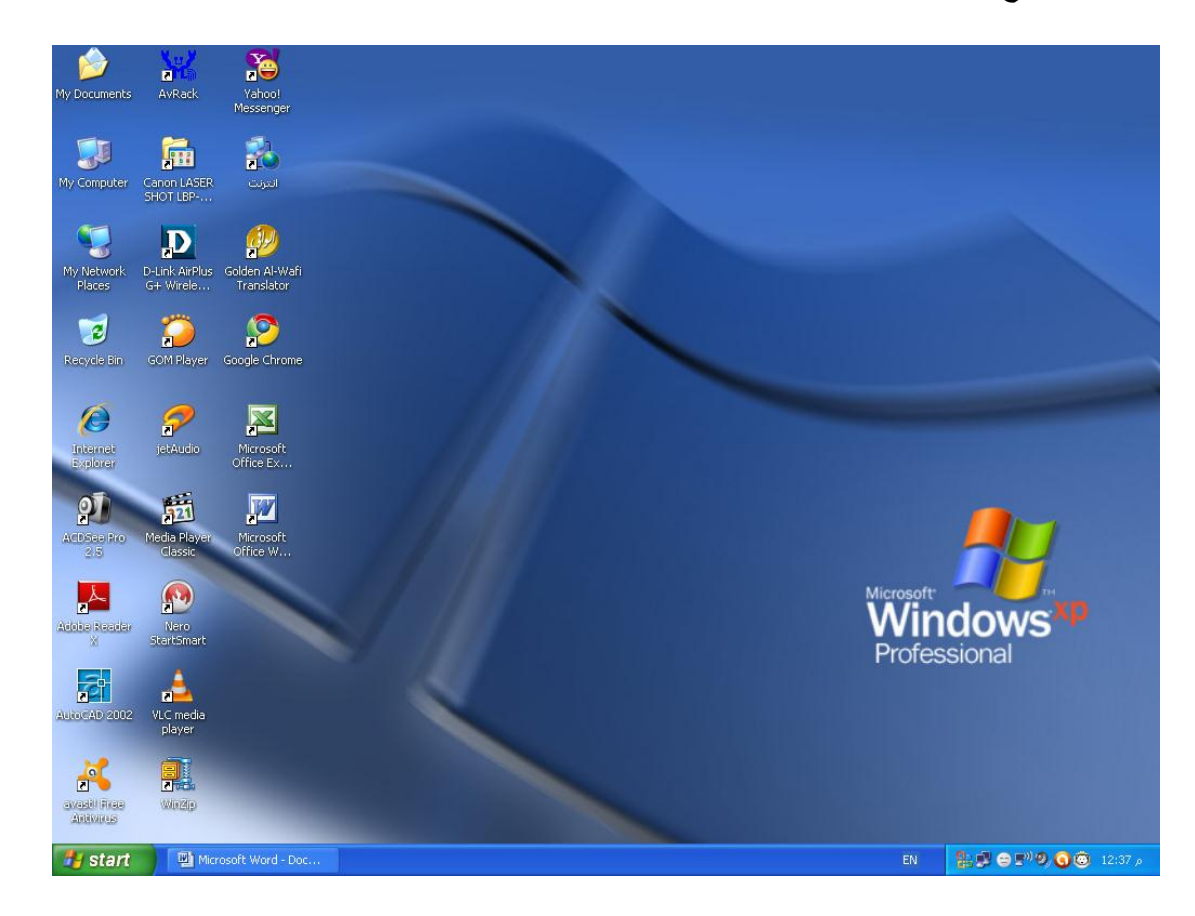

**تعريف سطح المكتب Desktop: هو السطح الذي يظهر به برنامج windows ويتكون من-:**

**-1 شريط المهام Bar Task: وهو عبارة عن شريط يمتد أفقيا أسفل الشاشة ويحتوي على زر البدء Start الذي من خالله يتم تشغيل البرامج كما يحتوي الشريط على أسماء اإلطارات أو البرامج الفعالة كما يعرض الشريط الوقت الحالي.**

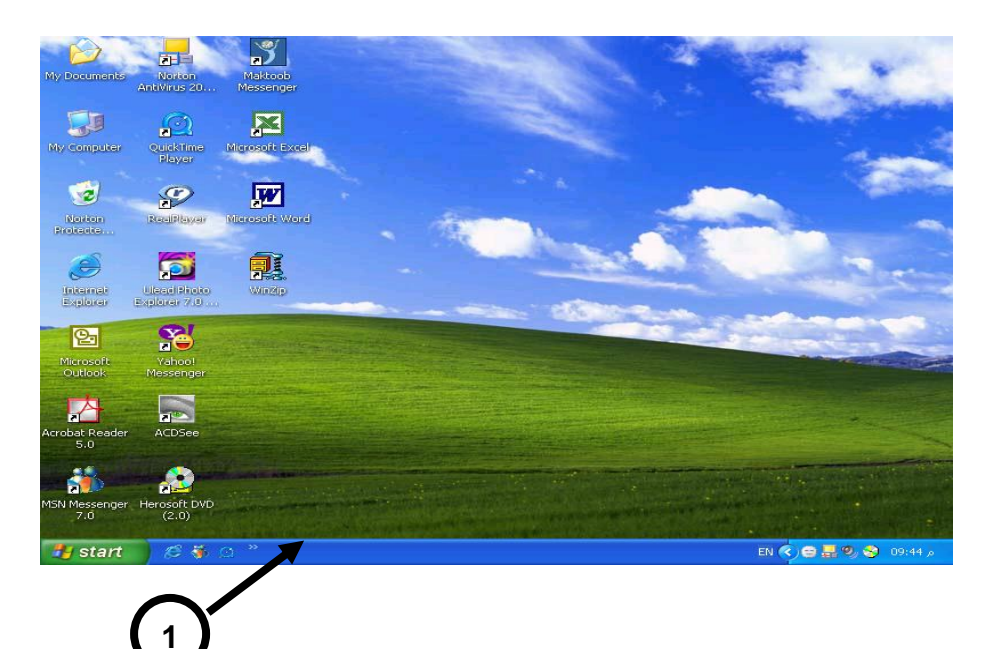

**2 - األيقونات Icons : وهي رموز لمجلدات Folders أو مختصرات Shortcuts تشغيل البرامج الموجودة في الحاسوب. من هذه األيقونات هي:ـ**

- **• Computer My : تحتوي على جميع مشغالت األقراص باإلضافة إلى برامج النظام.**
- **• Documents My: اختصار لفتح الفهرس الذي يحتوي على جميع الملفات المخزونة من قبل المستخدم.** 
	- **• Bin Recycle: سلة البرامج التي يقوم المستخدم بحذفها. ويمكن إعادة البرامج المحذوفة والموجودة في سلة المحذوفات.**
- **• Explorer Internet: وهو برنامج المستكشف والذي من خالله يمكن التجول بشبكة االنترنيت.**
	- **• إضافة إلى إيقونات أخرى يمكن للمستخدم وضعها على سطح المكتب.**

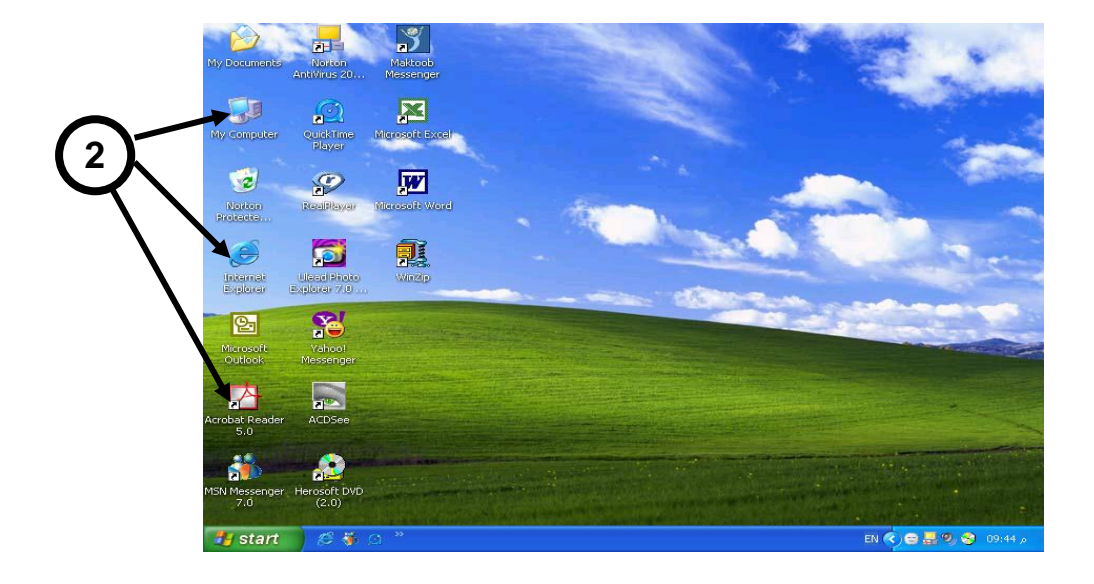

**يتكون شريط المهام Bar Task من أربعة أجزاء وهي-:**

**-1 الجزء األول: يحتوي على زر البدء Start .**

**2 - الجزء الثاني: يطلق علية شريط التشغيل السريع (bar Launch Quick (ويحتوي على أيقونات برامج معينة يمكن تشغيلها بالنقر عليها نقرة واحدة.**

**3 - الجزء الثالث: يحتوي على أيقونات البرامج التي يعمل عليها المستخدم حاليا.**

4 - ا**لجزء الرابع: يطلق علية شريط الأعلام (Notification bar) يحتوي على الوقت والتاريخ كما يحتوي على أيقونة الصوت واللغة.**

Canon LASE<br>SHOT LBP-

Internet<br>Internet Explorer

Google Chrome

Command Prompt

Yahoo! Messenger

All Progra

og off **O** Tu

**MSN** 

**H** start

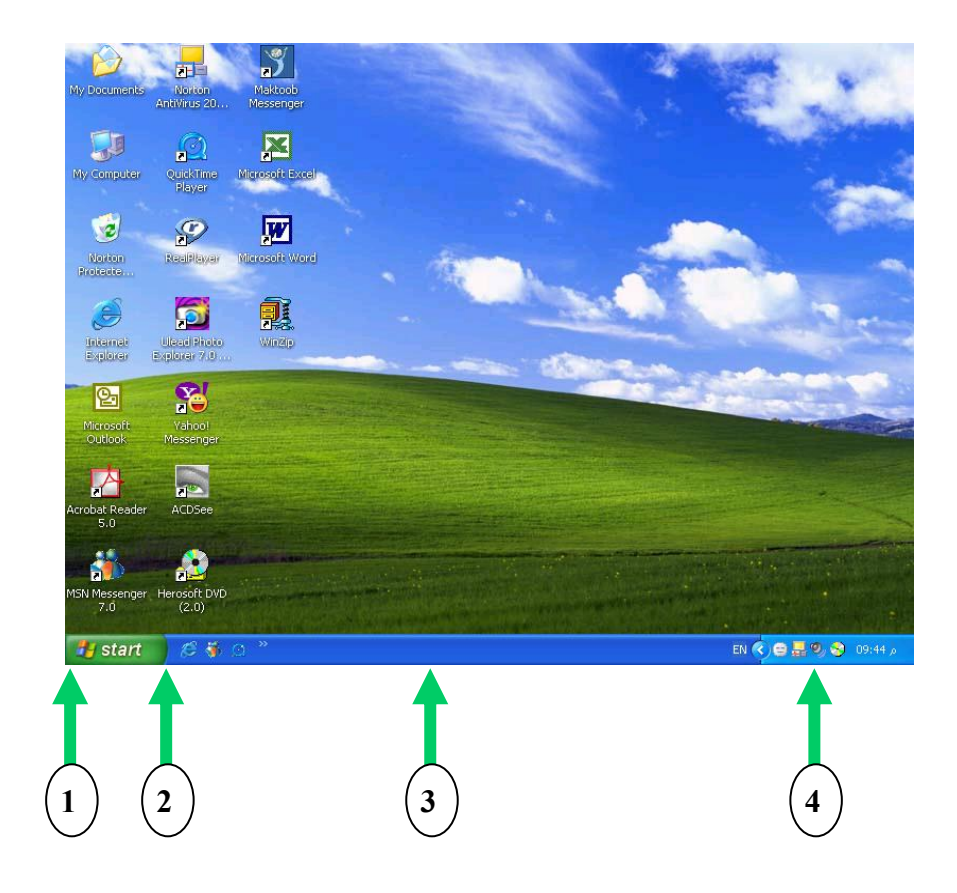

**-3 إغالق برنامج وندور: إلغالق برنامج ويندوز نتبع الخطوات التالية-:**

**• اضغط على زر )Start )الموجود على شريط المهام في سطح المكتب فتظهر القائمة الموضحة .**

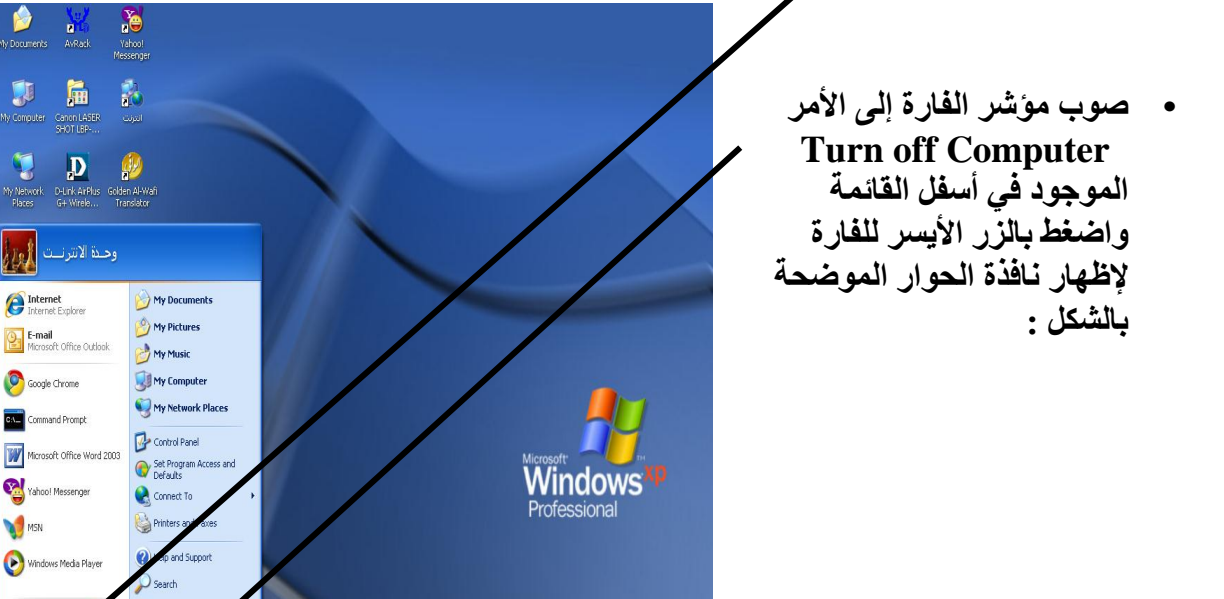

**EN JOI 00** 

**في هذه النافذة نالحظ األوامر التالية-:**

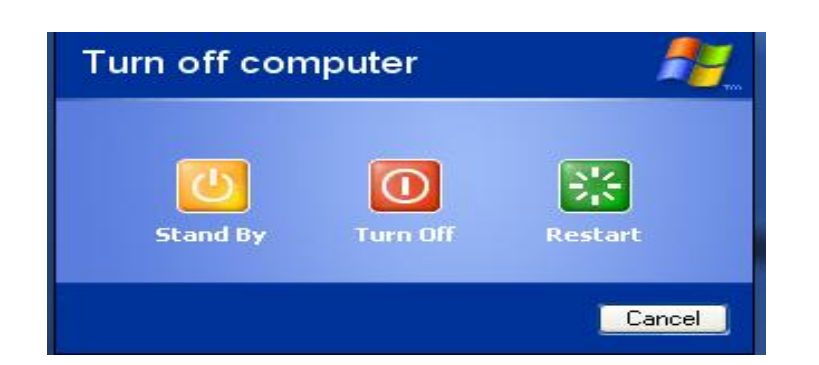

- **1 - By Stand : الوضع االحتياطي، حيث يتم فصل التيار الكهربائي عن شاشة الحاسوب.**
	- **2 - off Turn : إلغالق البرنامج المفتوح بشكل تام وإطفاء الحاسبة بأمان.**
		- **3 - Restart : إلغالق البرنامج وإطفاء الحاسبة وإعادة تشغيلها.**

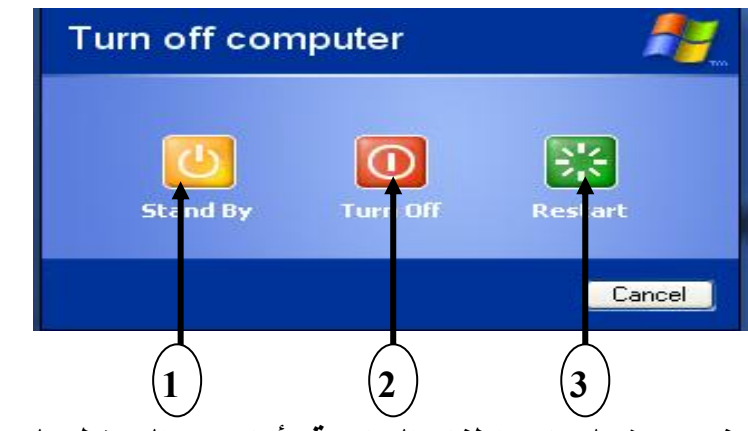

**إلغالق البرنامج المفتوح بشكل تام وإطفاء الحاسبة بأمان يتم الضغط على األمر** . **Turn off**

**4 - مفهوم النافذة: وهي عبارة عن شكل رباعي يعرض التطبيق على الشاشة ويمكن فتحها وإغالقها ونقلها من مكان إلى آخر ضمن الشاشة وتعديل حجمها )تكبير أو تصغير( أو تقليصها إلى أيقونة على شريط المهام، كما يمكن فتح عدة نوافذ في آن واحد. تتكون النافذة من األجزاء التالية-:**

**-1 مفتاح اإلغالق Button Close: إلغالق النافذة الفعالة وذلك بعد وضع سهم الفارة عليها وضغط زر الفارة األيسر.**

**-2 مفتاح التكبير Button Maximize : يستخدم لتكبير النافذة إلى أقصى حد بحيث تمال الشاشة وعندها يتحول شكل المفتاح إلى الشكل الموضح في الصورة ويسمى إعادة تحميل الحجم السابق Restore حيث يعيد النافذة إلى حجمها السابق قبل تنفيذ عملية التكبير عليها.**

**-3 مفتاح التصغير Button Minimize: لتحويل النافذة إلى أيقونة Icon في أسفل الشاشة على شريط المهام Bar Task وتبقى النافذة عاملة أو فعالة ولكن بشكل مصغر.** **-4 سطر العنوان Bar Title: يحتوي على اسم النافذة الفعالة. في هذا المثال تم استخدام نافذة Computer My، لذلك نالحظ اسمها في سطر العنوان.**

**-5 علبة لوحة التحكم Button Menu Control : عند الضغط على هذا المفتاح تظهر نافذة صغيرة تساعد على التحكم بحجم النافذة ونقلها وإغالقها.**

**-6 شريط القوائم Bar Menu: يحتوي على مجموعة من االختيارات تشكل قائمة من العناوين لقوائم فرعية تحتوي كل منها على أوامر تساعد على العمل ضمن التطبيق المفتوح وتختلف محتويات شريط القوائم حسب التطبيق الفعال.**

**-7 شريط األدوات Bar Tool: ويحتوي على مجموعة من األشكال تقوم بتنفيذ بعض األوامر وذلك حسب البرنامج المستخدم.**

**-8 إطار النافذة Border Windows : يساعد مستخدمي الفارة على التحكم بحجم النافذة.**

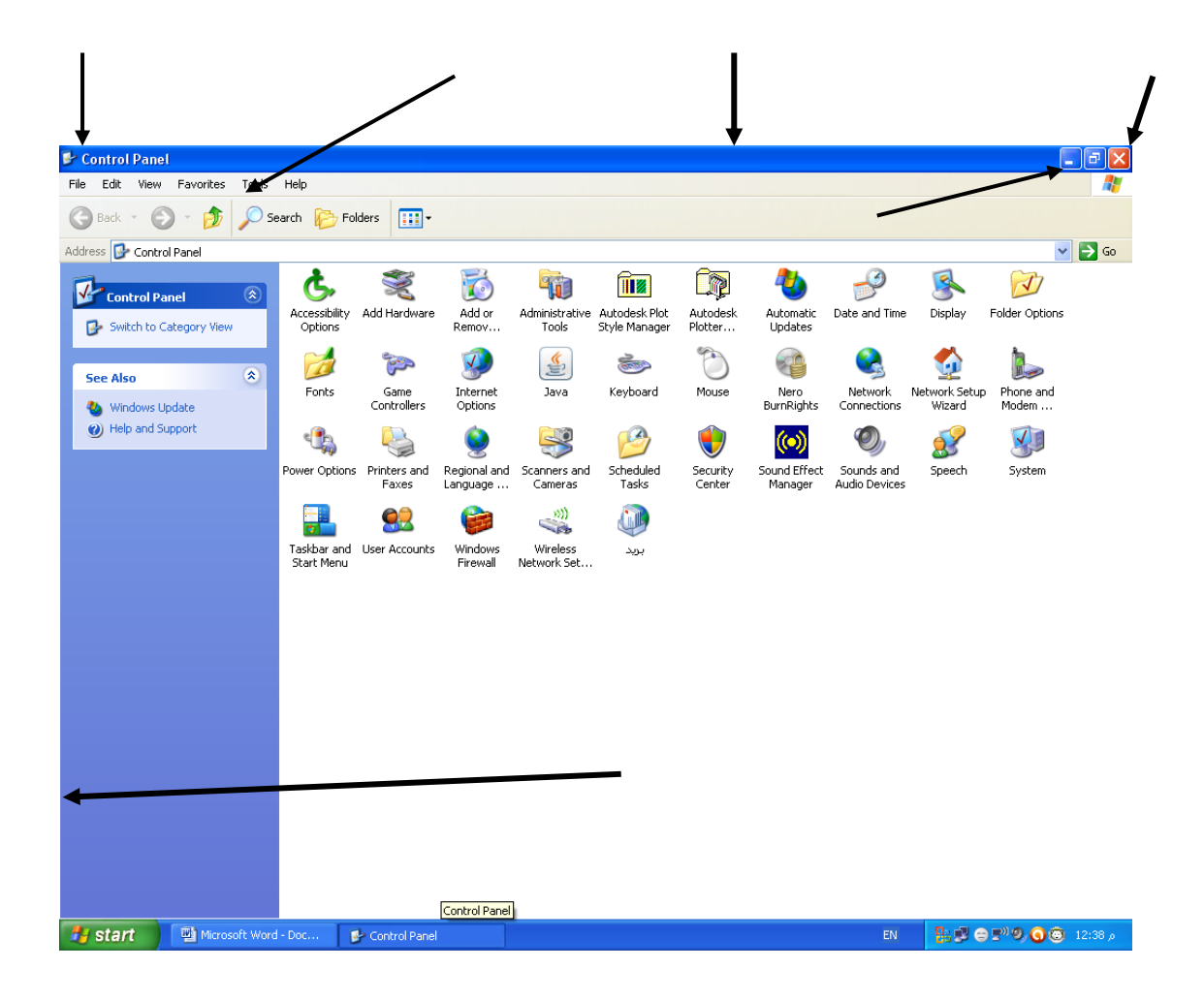

### 5- قائمة ابدأ (Start):-

 **يمكن فتح القوائم وتشغيل البرامج من خالل األمر Start الموجود في سطح المكتب وكما يلي-:**

**عند وضع سهم الفارة على األمر start الموجود أسفل سطح المكتب على شريط المهام والضغط نقرة واحدة على الزر الرئيسي للفارة تظهر قائمة ابدأ** 

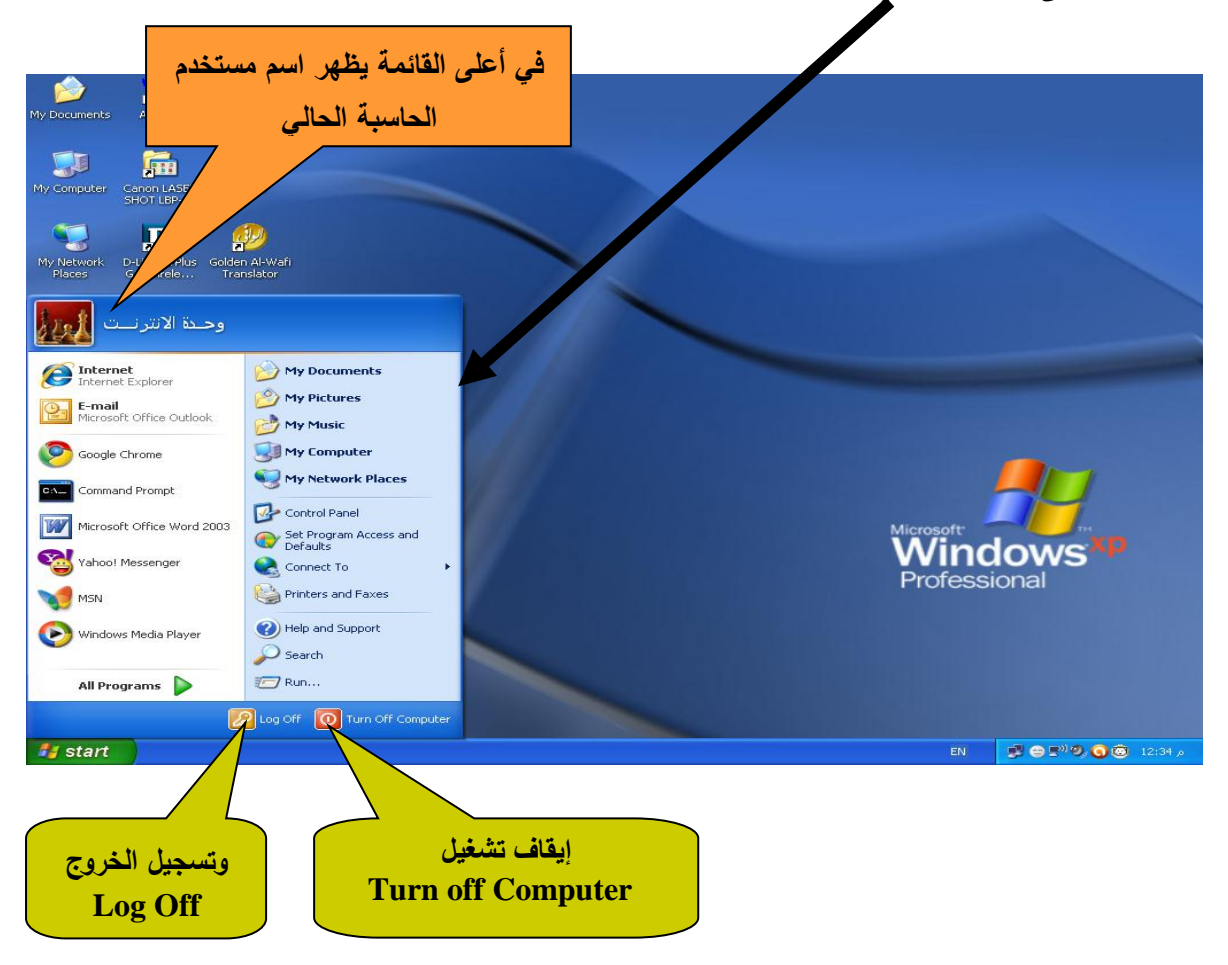

**تقسم هذه القائمة إلى عمودين**

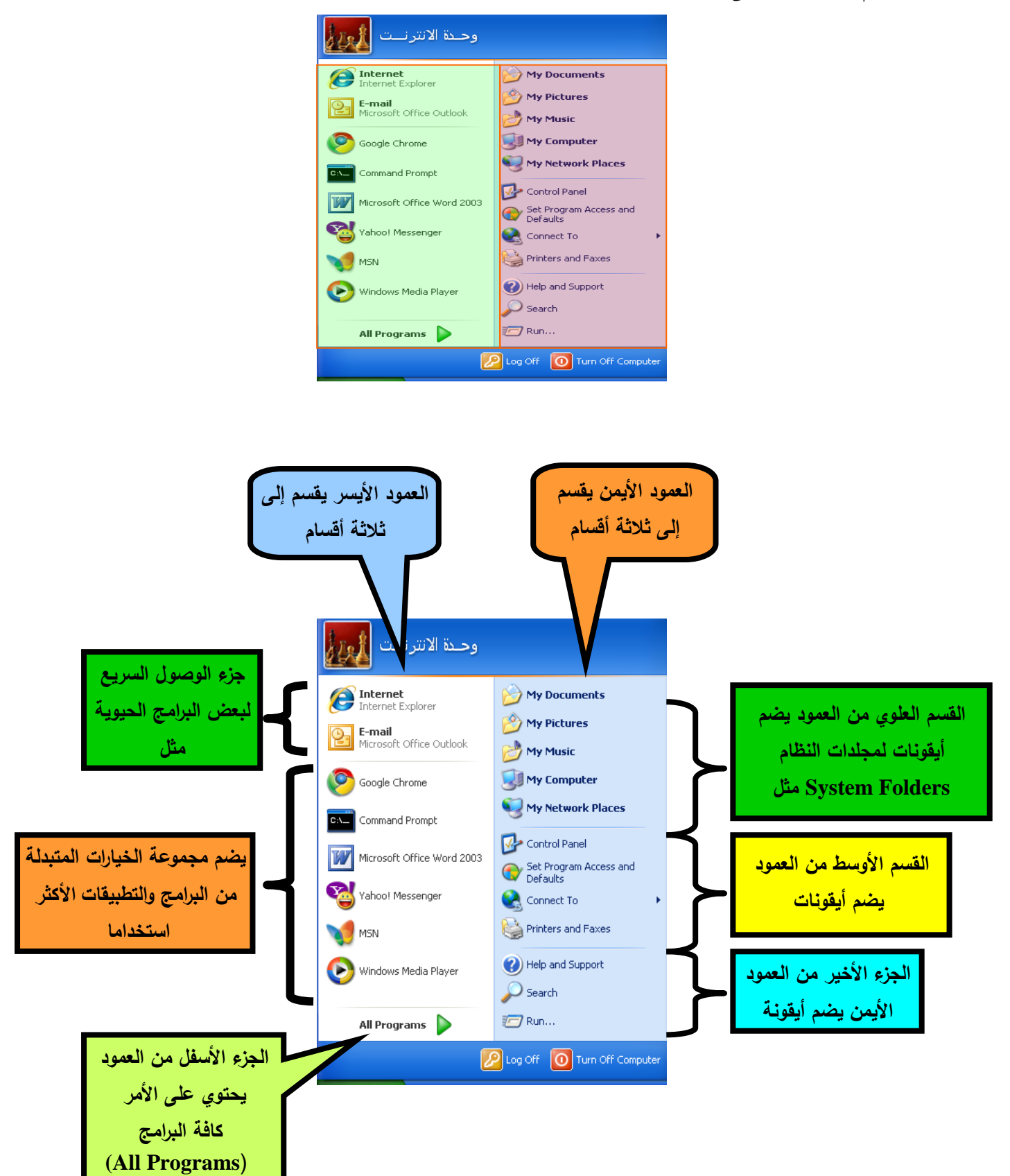

## **تغيير شكل قائمة ابدأ**

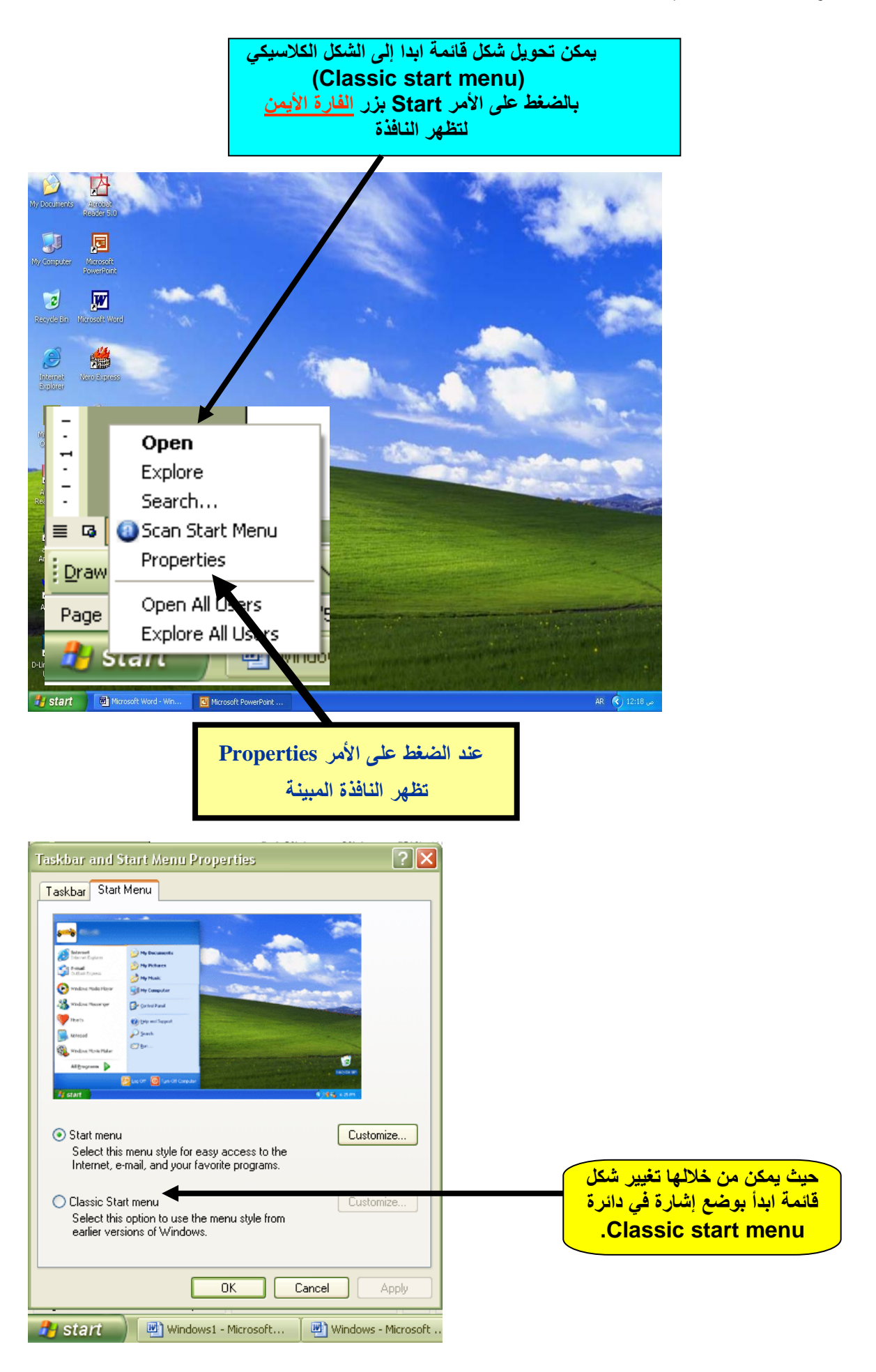

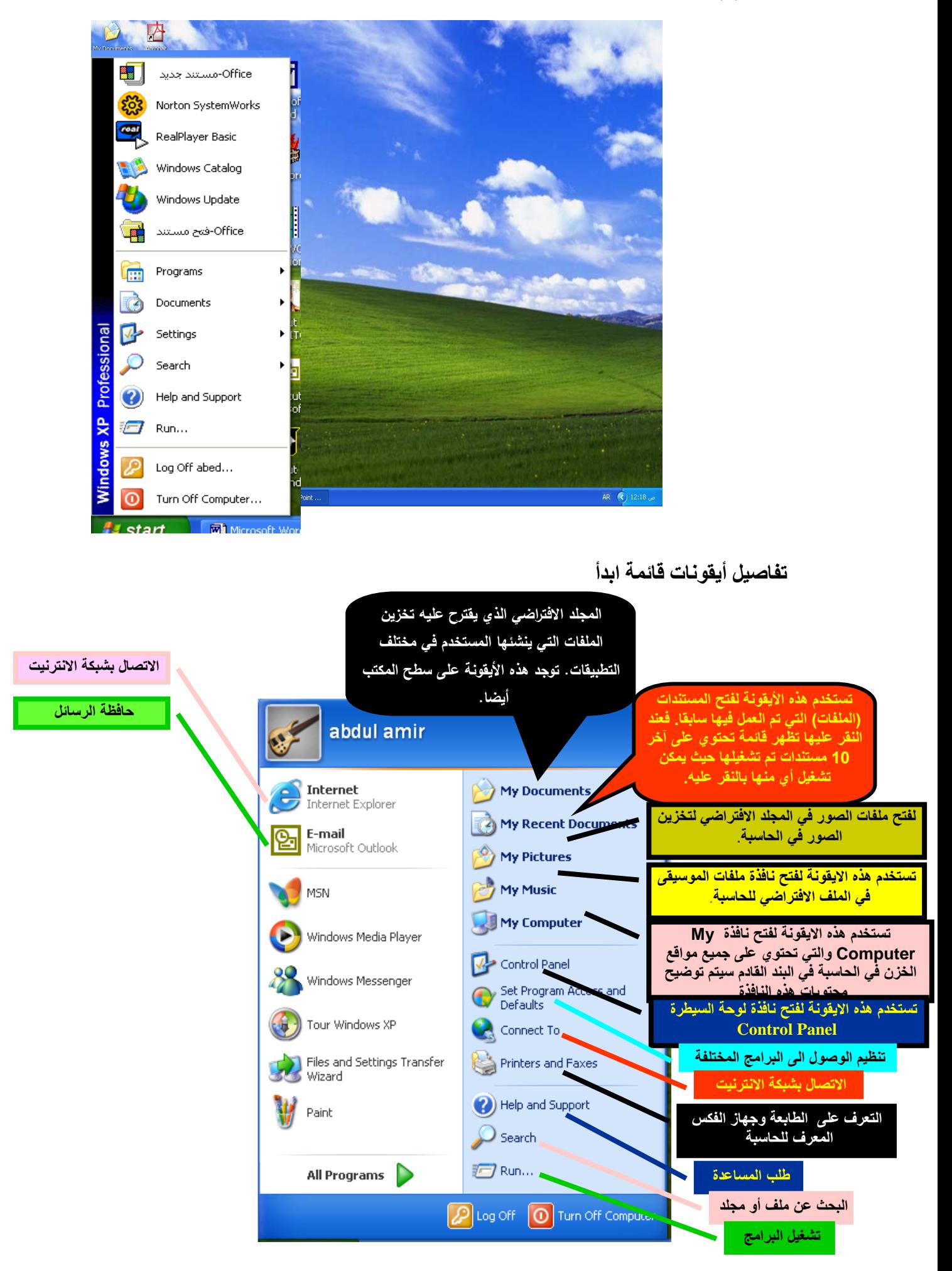

**مسح إيقونات البرامج والتطبيقات األكثر استخداما من قائمة أبدا**

**يمكن مسح إيقونات البرامج والتطبيقات األكثر استخداما من قائمة ابدأ بإتباع الطريقة التالية-:**

**-1 الضغط على األمر Start بزر الفارة األيمن لتظهر النافذة**

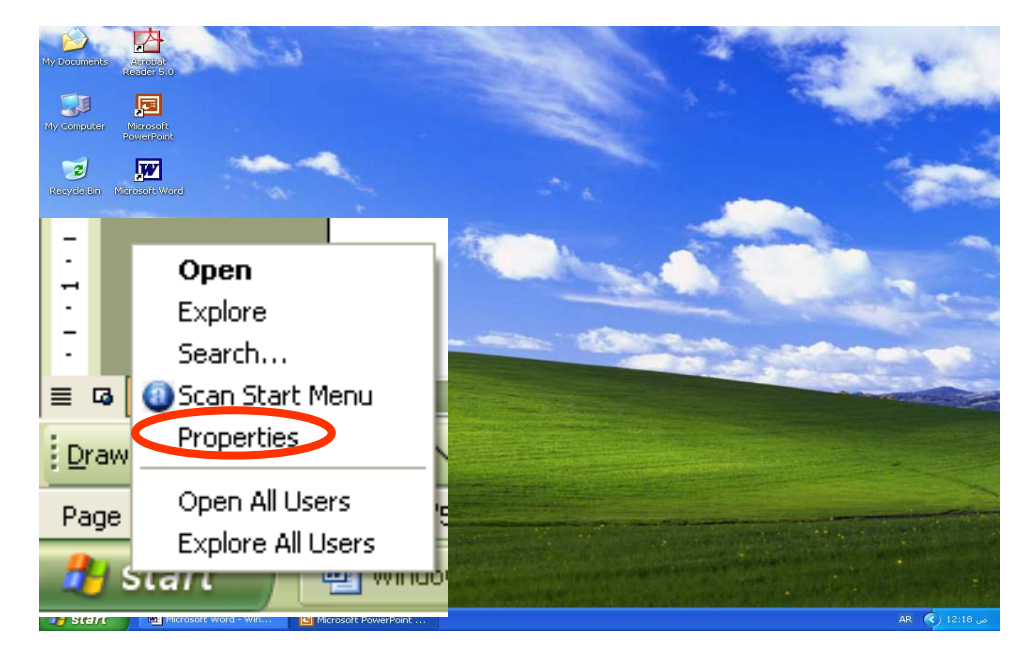

**Task bar and Start Menu النافذة تظهر Properties األمر على الضغط -2 Properties المبينة**

**-3 الضغط على األمر Customize تظهر النافذة Menu Start Customize تحتوي هذه النافذة على ثالثة مربعات هي -:**

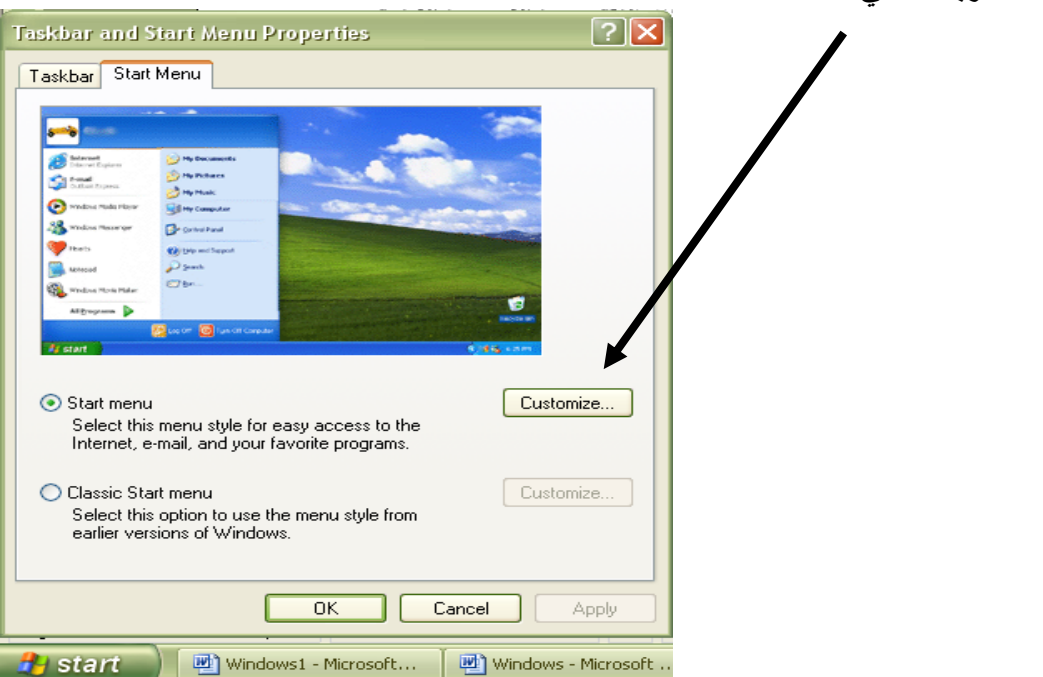

**المربع األول : باسم program Size Icon an Select معناه اختيار حجم اإليقونة للبرامج حيث يمكن من خالل هذا المربع اختيار حجم اإليقونات كبيرة أو صغيرة.**

**المربع الثاني : باسم programs : هذا المربع يوضح عدد إيقونات البرامج األكثر استخداما الظاهرة في قائمة ابدأ.**

**المربع الثالث : باسم Menu Start on Show: من هذا المربع يمكن إلغاء عرض إيقونتي Internet و mail-E في قائمة أبدا برفع عالمة الصح الموجودة في المربعين الموجودتين في المربع.**

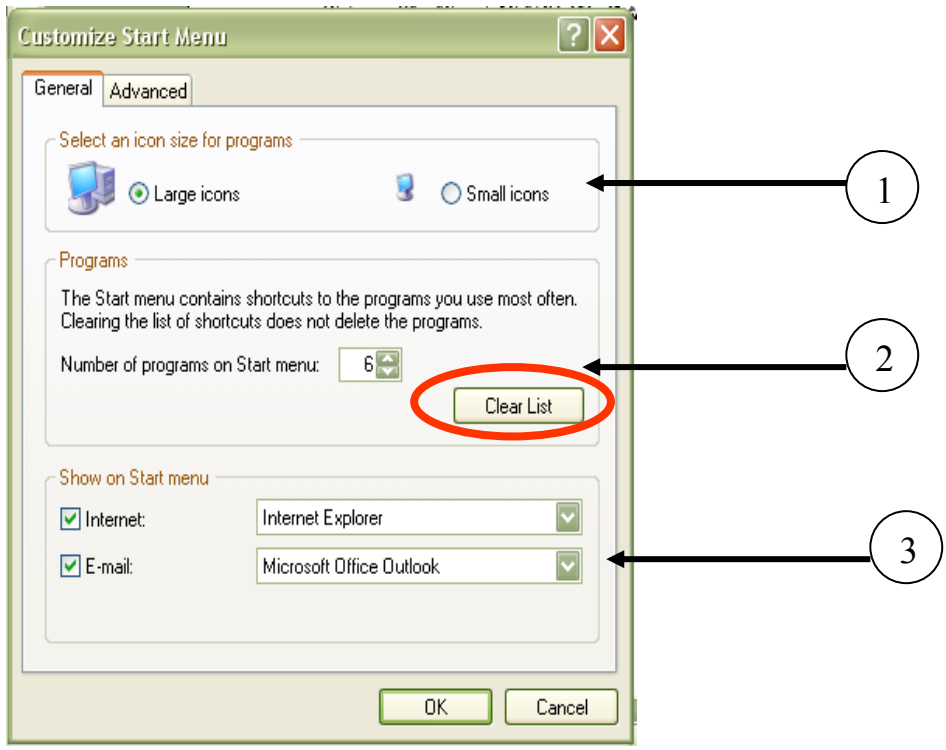

**لمسح إيقونات البرامج والتطبيقات األكثر استخداما من قائمة أبدا يتم الضغط على األمر Clear List الموجود في المربع الثاني .**

## **مسح إيقونات الملفات والتطبيقات من نافذة Documents Recent My**

**يمكن مسح إيقونات الملفات والتطبيقات من نافذة Documents Recent My كما يلي-:**

**-1 الضغط على األمر Start بزر الفارة األيمن لتظهر النافذة**

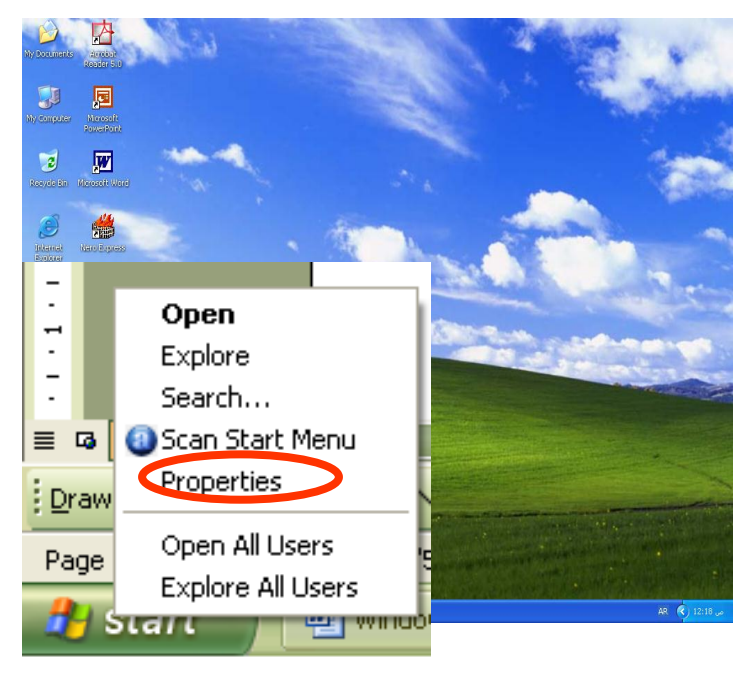

**Task bar and Start Menu النافذة تظهر Properties األمر على الضغط -2 Properties المبينة**

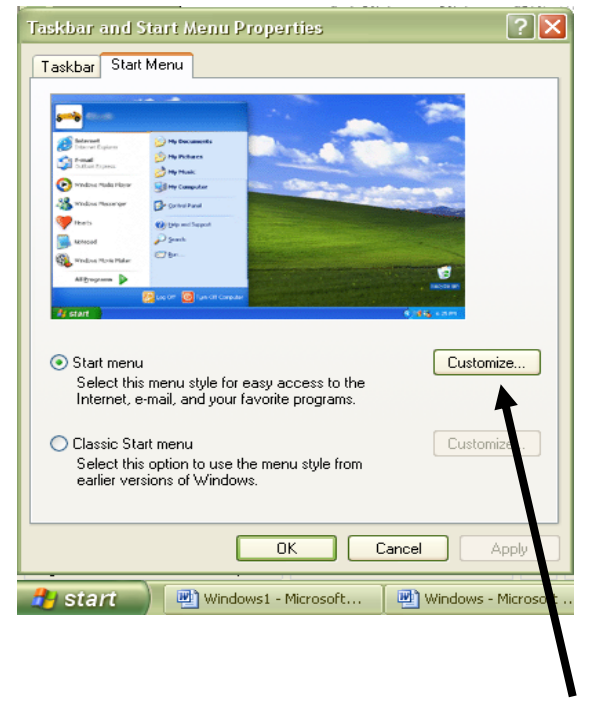

**-3 الضغط على األمر Customize تظهر النافذة Menu Start Customize**

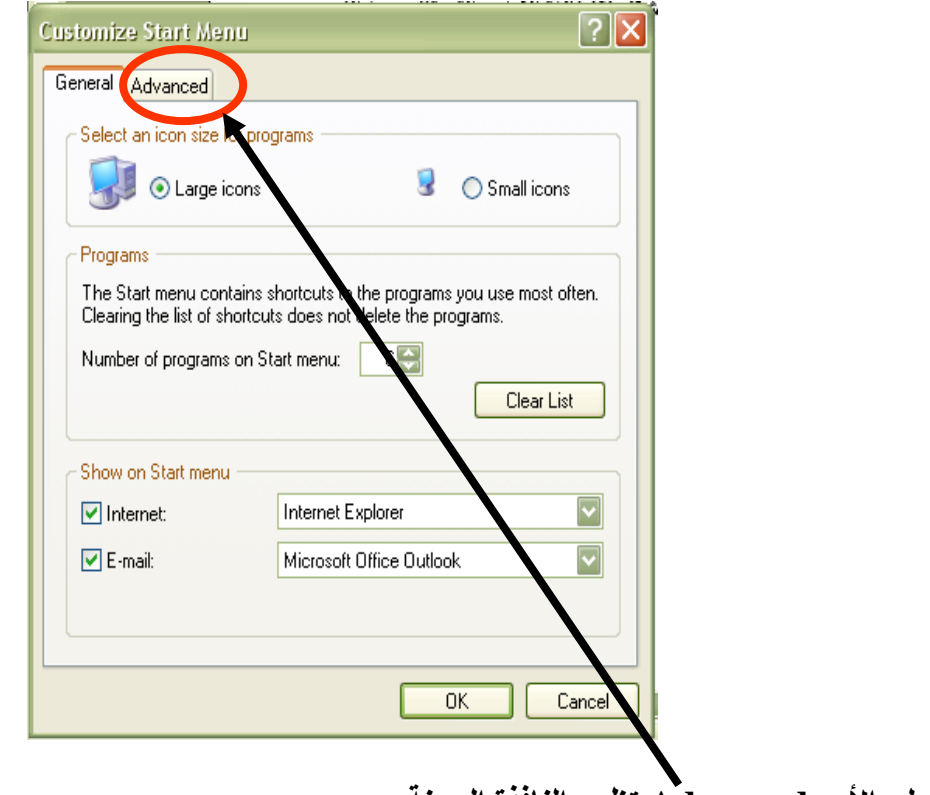

**-4 الضغط على األمر Advanced تظهر النافذة المبينة**

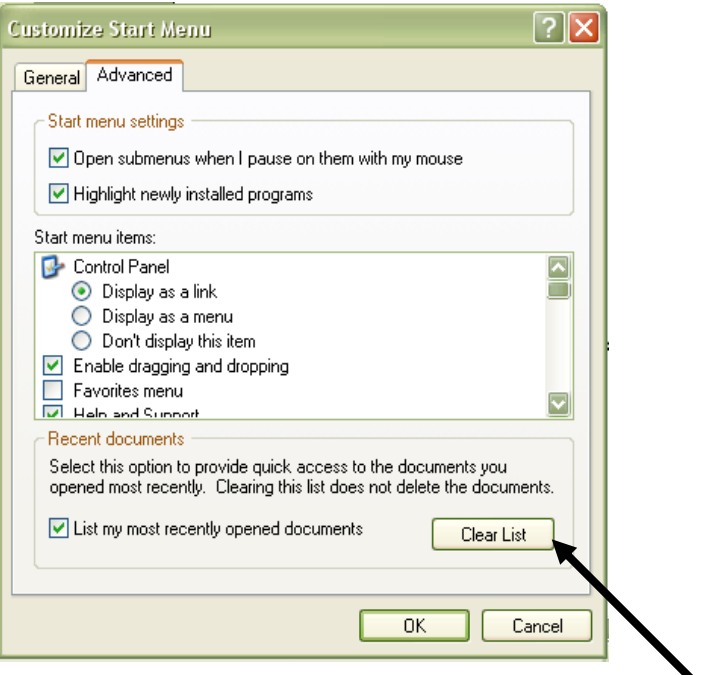

**-5 الضغط على األمر List Clear لمسح اإليقونات.**

**-6 الضغط على األمر Ok إلغالق النوافذ.**

#### **نافذة لوحة التحكم Panel Control**

**تعتبر نافذة لوحة التحكم من أهم النوافذ في برنامج ويندوز حيث يتم من خاللها القيام بالعديد من اإلجراءات مثل تغيير مواصفات الفارة، تغيير الوقت وغيرها. وسف نتعرف على بعض منها في المحاضرات القادمة.**

**ويتم فتح هذه النافذة بإحدى الطرق التالية -:**

**• من خالل األمر Start حيث يتم الضغط على األمر start الموجود في شريط المهام أسفل الشاشة فتظهر النافذة المبينة بالشكل وبعد وضع سهم الفارة على أيقونة لوحة التحكم والضغط على زر الفارة األيسر مرة واحدة سوف يتم فتح نافذة لوحة التحكم المبينة بالشكل.**

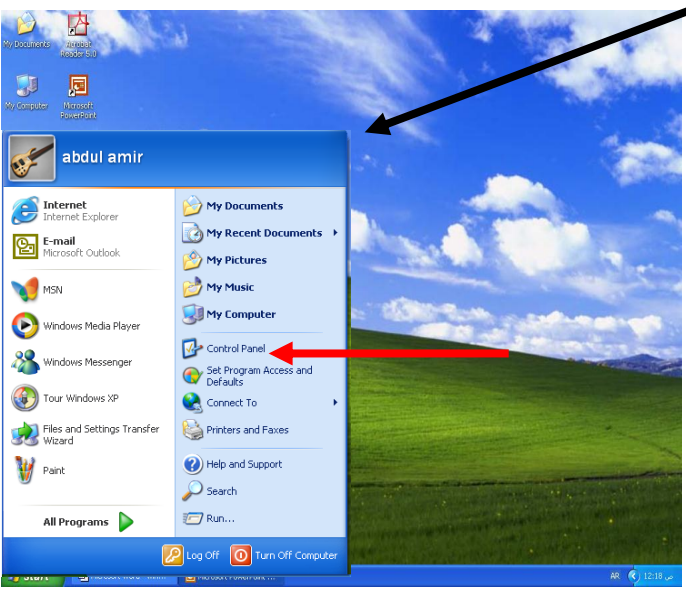

**• من خالل نافذة Computer My، بعد وضع سهم الفارة على أيقونة لوحة التحكم والضغط على زر الفارة األيسر مرة واحدة سوف يتم فتح نافذة لوحة السيطرة المبينة بالشكل.**

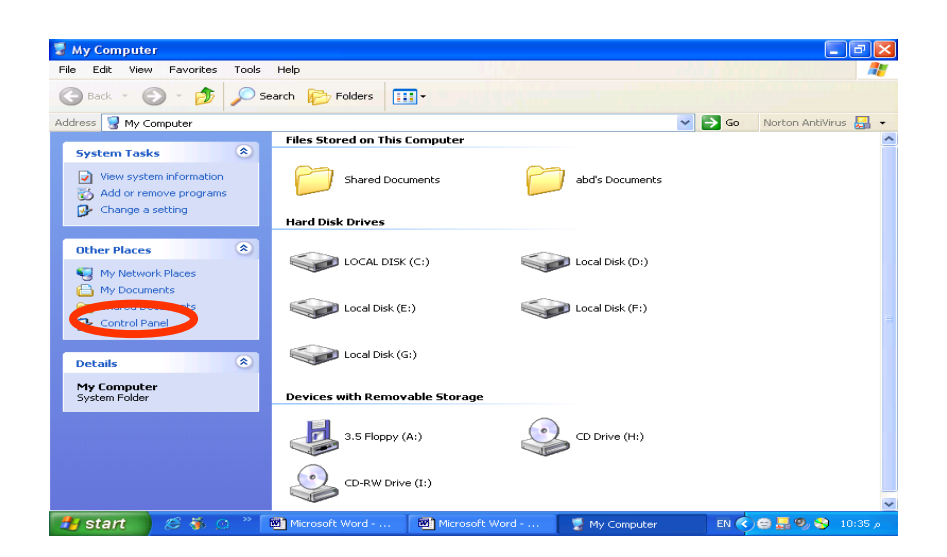

### **: My Computer أيقونة**

**عند الضغط على إيقونة Computer My الموجودة في سطح المكتب تظهر النافذة المبينة بالشكل والتي تحتوي على ما يلي:**

**-1 الملفات االفتراضية المخزونة في الحاسبة وتظهر على شكل دليل )Documents Shard ) يحتوي بداخله على ثالثة مجلدات وهما: مجلد الصور)Pictures Shard)، ومجلد الموسيقى)Music Shard )ومجلد الفيديو (Video Shard (تكون محملة مع برنامج .)Windows(**

**-2 أيقونات تقسيمات القرص الصلب )drives disk Hard )وهي عبارة عن أيقونات ترمز إلى التقسيمات الموجودة على القرص الصلب في الحاسبة. حيث يتم تقسيم القرص الصلب إلى ثالثة أو أربعة أقسام ويكون لكل قسم اسم معين مثل القرص C أو D ...وغيرها.** 

**-3 أيقونات وحدات الخزن اإلضافية الموجودة في الحاسبة وهي األقراص المرنة )3.5Floppy ) ويرمز لها بالرمز)A )و Drive CD ويرمز لها بالرمز H أو G. وفي حالة وجود جهاز تسجيل على أقراص (writer CD (تظهر أيقونة القرص ويرمز لها بالرمز )I).**

**-4 كما تحتوي النافذة المبينة بالشكل على أيقونات أخرى مثل )لوحة التحكم Panel Control ) وأخرى غيرها يمكن استخدامها مباشرة.**

**من خالل هذه النافذة يمكن الدخول إلى الملفات وذلك بعد اختيار موقع الملف بوضع سهم الفار على األيقونة والضغط على زر الفارة األيسر مرتين متتاليتين.** 

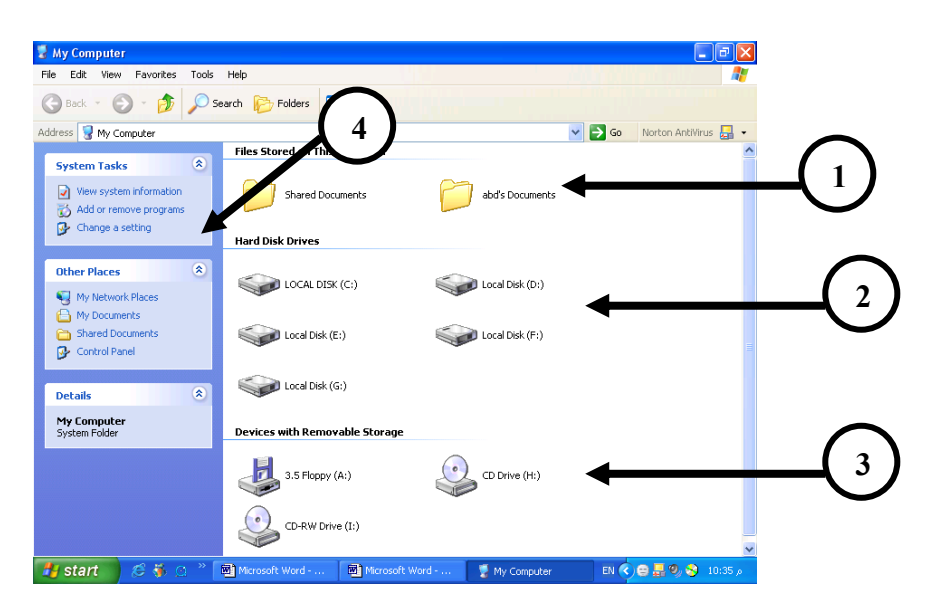

#### **استخدام الفارة:ـ )Mouse)**

**لغرض فتح نافذة الفارة نتبع الخطوات التالية:**

**-1 يتم فتح نافذة لوحة التحكم )Panel control )بإحدى الطرق الني سبق وان تم التعرف عليها في المحاضرة السابقة.**

**-2 يتم الضغط مرتين بزر الفارة األيسر على أيقونة الفارة الموجودة في لوحة السيطرة فتظهر النافذة الفارة.**

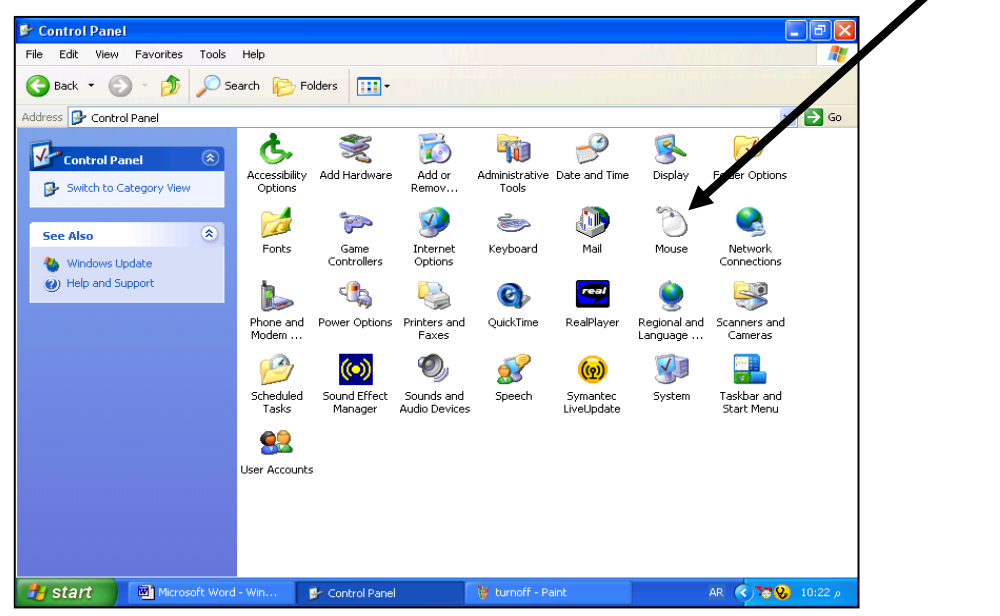

**نالحظ في نافذة الفارة األوامر التالية -:**

- **-1 Buttons وتعني األزرار.**
- **-2 Pointers وتعني شكل مؤشر الفارة.**
- **-3 options Pointer خيارات المؤشر.**
	- **-4 Wheel العجلة.**
	- **-5 Hardware اسم برنامج الفارة.**

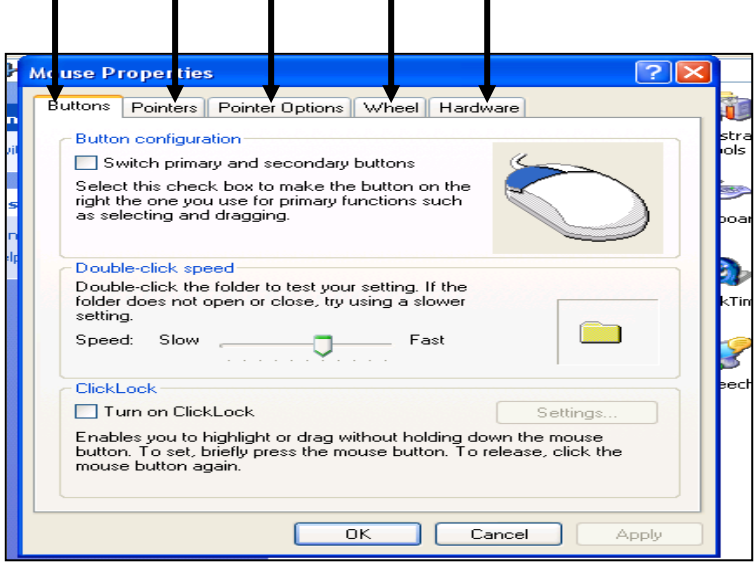

**1 2 3 4 5**

**-1 لتحديد الزر الرئيسي وسرعة الضغط المزدوج يتم الضغط على األمر Buttons تظهر النافذة المبينة بالشكل والتي تحتوي على ثالثة مربعات وهي:**

**المربع األول يحمل االسم configuration Buttons يمكن من خالله تحديد الزر الرئيسي للفارة وذلك بوضع إشارة ) ( في المربع الصغير، نالحظ انتقال اللون األزرق من زر الفارة األيسر إلى الزر األيمن في صورة الفارة الموجودة في النافذة. في هذه الحالة يكون الزر األيمن هو الزر الرئيسي. وعند إزالة اإلشارة يصبح الزر األيمن هو الزر الرئيسي.**

**المربع الثاني يحمل االسم (speed click-Double (وتعني سرعة الضغط المزدوج على زر الفارة الرئيسي. يمكن زيادة سرعة الضغط المزدوج من خالل تحريك المنزلقة باتجاه كلمة fast وتقليل سرعة النقر المزدوج من خالل تحريك المنزلقة باتجاه كلمة slow.**

**المربع الثالث ويحمل االسم (Lock Click (وتعني قفل الضغط. حيث يمكن من خالله قفل عملية الضغط على الزر واستخدام الفارة لنقل النوافذ دون الضغط على األزرار وذلك بعد وضع عالمة ) ( في المربع الصغير، كما يمكن الضغط على األمر(settings (الموجود في المربع لتحديد الفترة الالزمة لعملية القفل.**

**بعد تحديد المواصفات المطلوبة يجب الضغط على الزر apply ومن ثم على الزر Ok لتثبيت الخيارات المطلوبة**

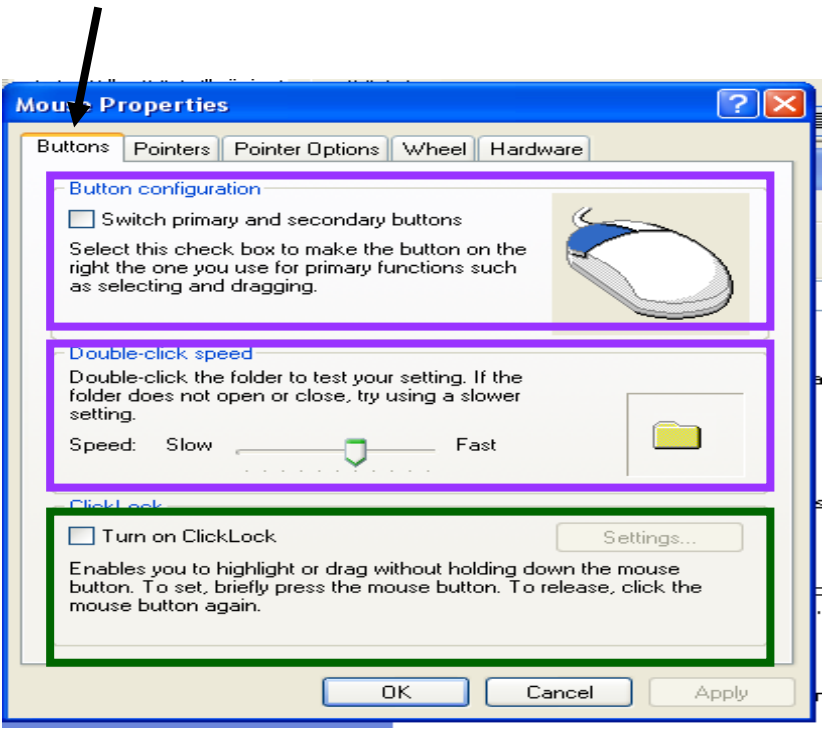

**-2 لتحديد شكل مؤشر الفارة يتم الضغط على زر (Pointers )تظهر النافذة الموضحة بالشكل أدناه والتي تحتوي على مربعين وهما:** 

**المربع األول يسمى Scheme وتعني شكل المؤشر يتم من خالل هذا المربع اختيار شكل مؤشر الفارة فعند وضع سهم الفارة على المنزلقة تظهر قائمة بأشكال مؤشر الفارة ويتم منها تحديد شكل المؤشر المطلوب استخدامه.**

**المربع الثاني يسمى Customize يحتوي على األشكال المختلفة التي يتخذها مؤشر الفارة أثناء تنفيذ المهام المختلفة.**   $\mathbf{I}$ 

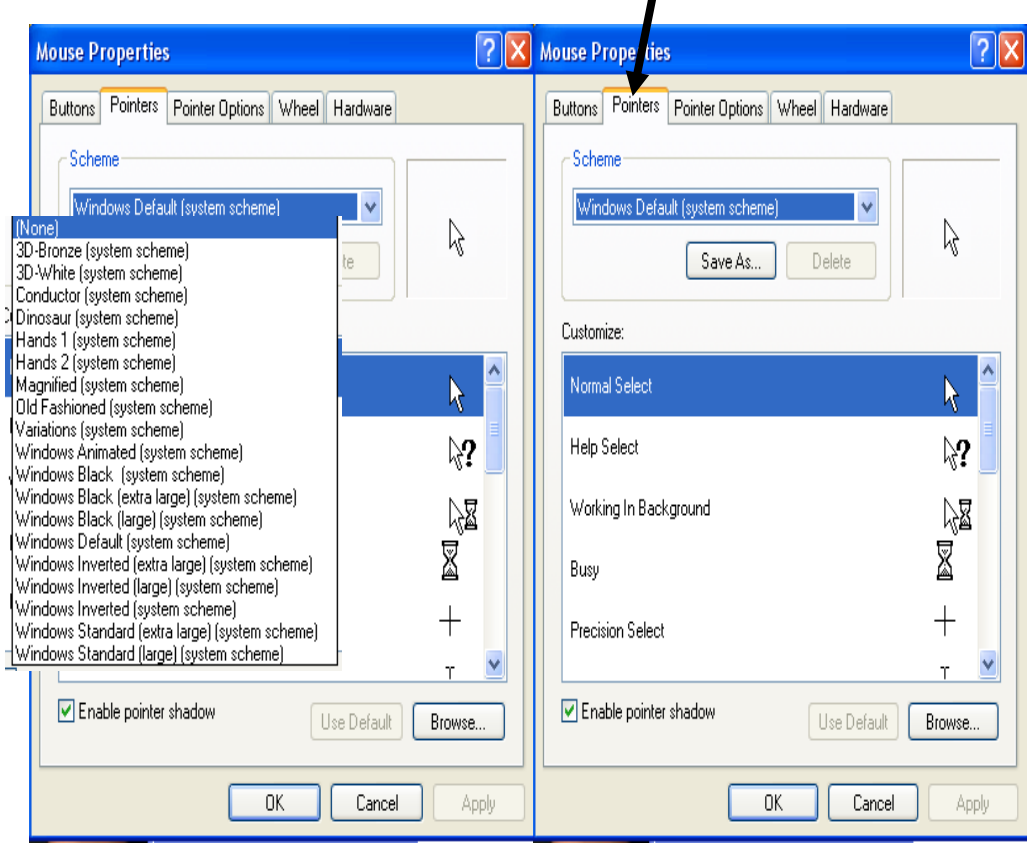

**-3 التحكم بمواصفات مؤشر الفارة من خالل الضغط على األمر )Options Pointer )فتظهر النافذة المبينة**

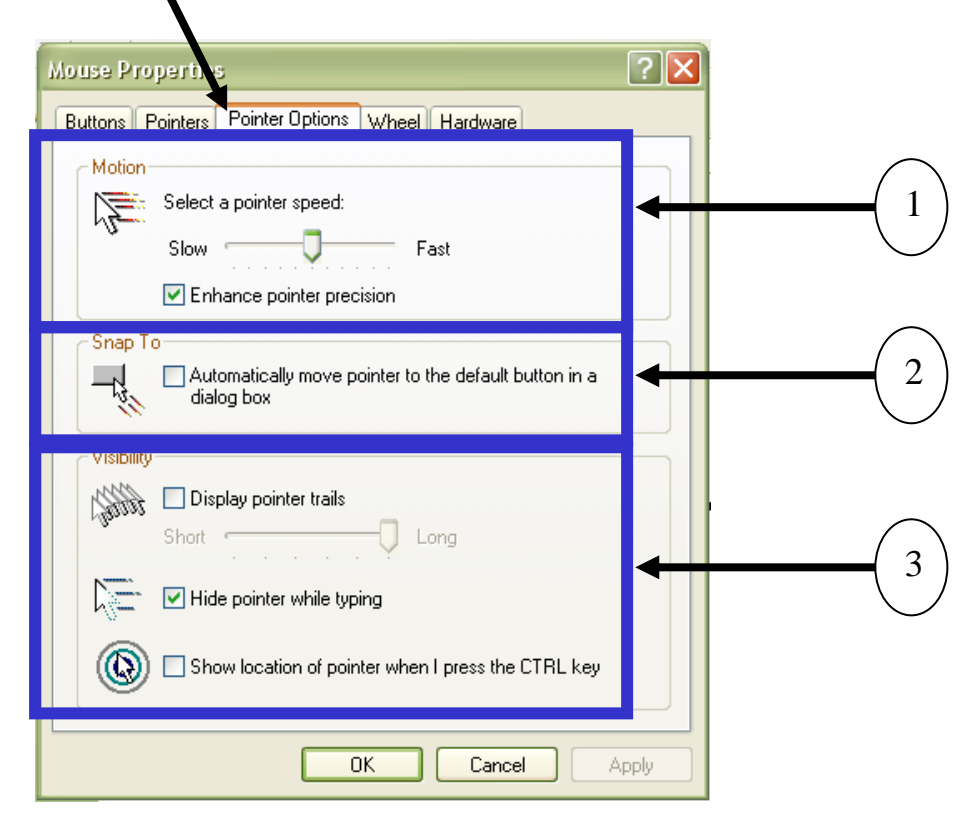

**-1 المربع األول ويحمل االسم (Motion (وتعني الحركة حيت يمكن من خالل هذا المربع التحكم بسرعة حركة المؤشر على الشاشة. لزيادة السرعة يتم تحريك سهم المنزلقة باتجاه كلمة fast ولتقليلها بتحريك سهم المنزلقة باتجاه كلمة slow.**

**-2 المربع الثاني ويحمل االسم (to Snap (وتعني )اقفز إلى( حيث يمكن من خالل وضع إشارة ) ( في المربع الصغير جعل مؤشر الفارة يتحرك اتوماتيكيا إلى اقرب أمر افتراضي النافذة التي يتم فتحها.**

**-3 المربع الثالث ويحمل االسم (Visibility (وتعني الرؤية يحتوي هذا المربع على ثالثة أوامر وهي :**

- **.1 عرض اثر المؤشر ويتم ذلك من خالل وضع عالمة ) ( في المربع الذي يحمل االسم .(Display pointer trials)**
- **.2 إخفاء المؤشر عند الكتابة ويتم من خالل وضع عالمة ) ( في المربع الذي يحمل االسم .( Hide pointer while typing )**
	- **.3 تحديد مكان المؤشر عند الضغط على الزر CTRL في لوحة المفاتيح ويتم من خالل وضع عالمة ) ( في المربع الذي يحمل االسم**

**.(Show location of pointer when I press the CTRL key)** 

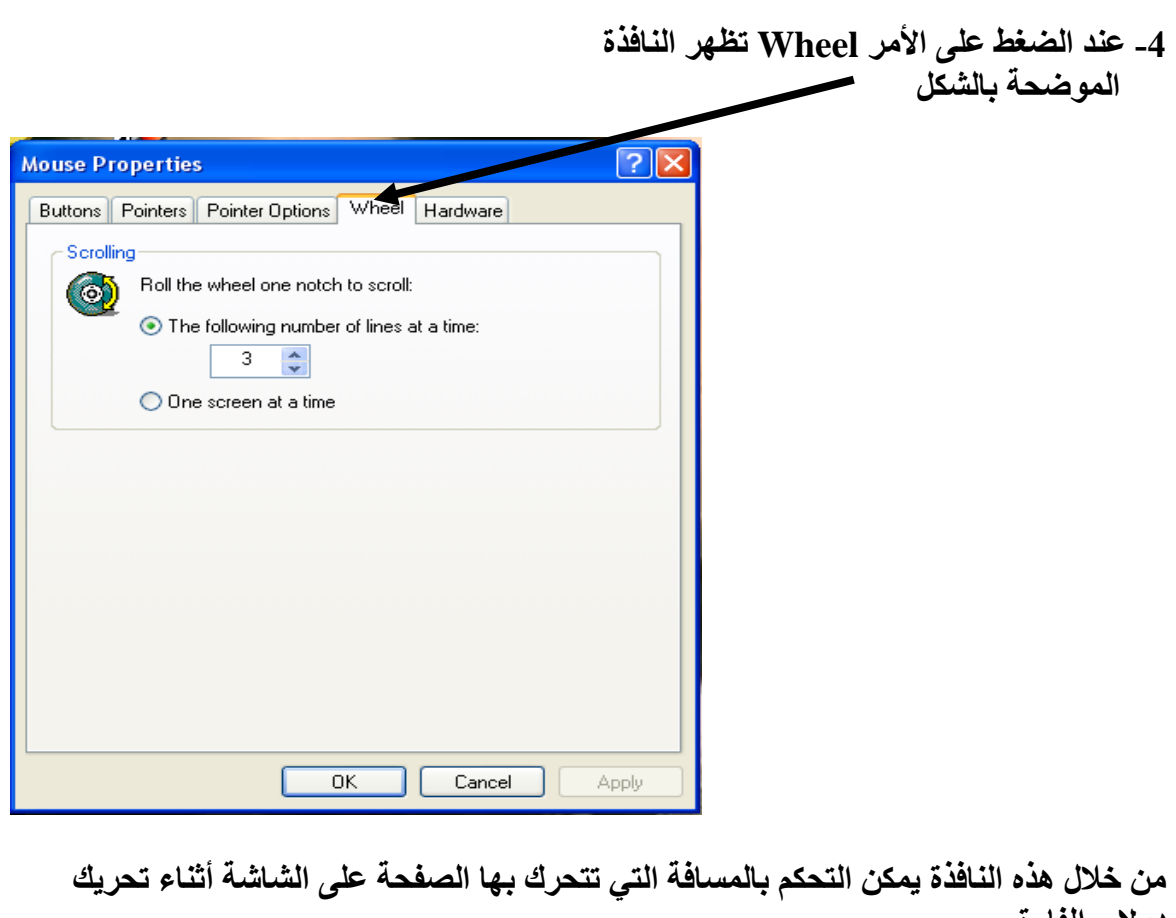

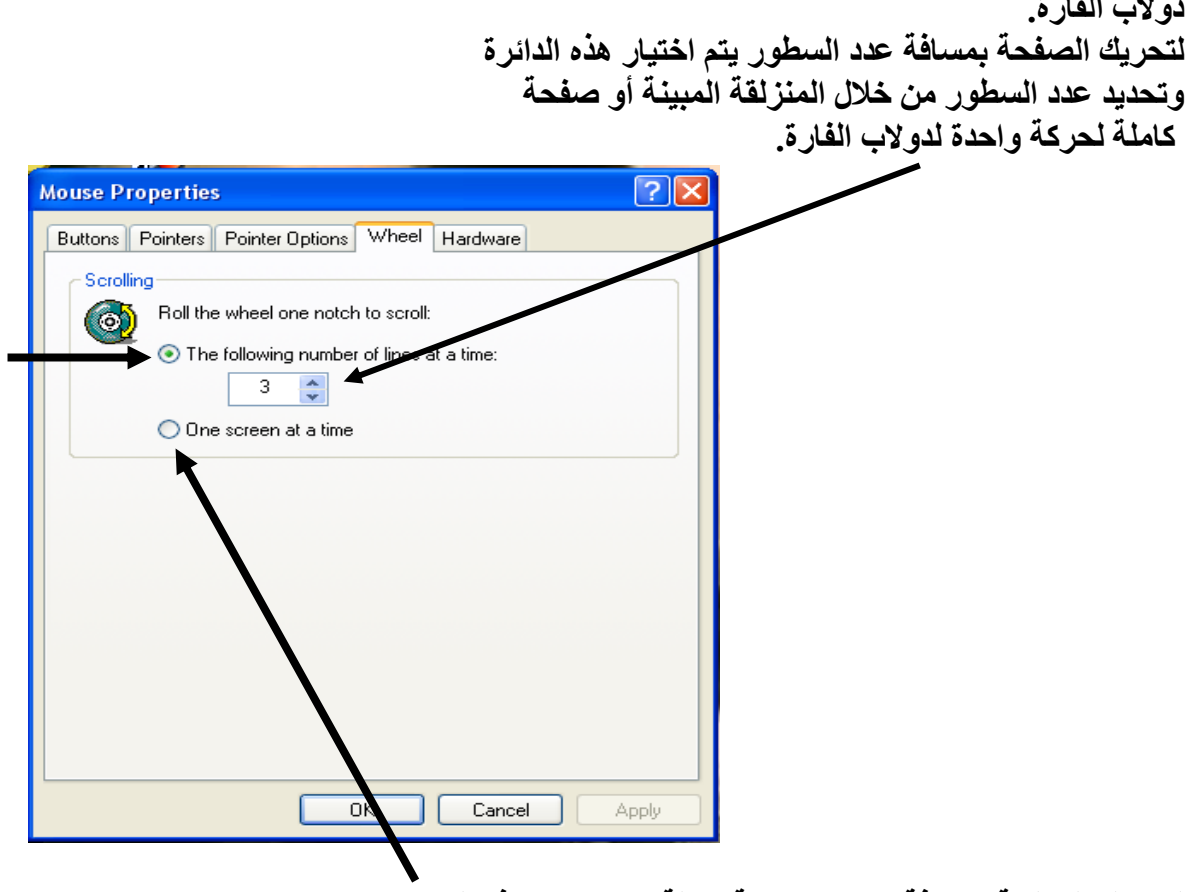

**لتحريك الصفحة بمسافة تساوي شاشة كاملة يتم اختيار هذه الدائرة.**

**-5 عند الضغط على األمر ware Hard تظهر النافذة الموضحة بالشكل. من خالل هذه النافذة يمكن معرفة نوع الفارة المستخدمة في الحاسوب.**

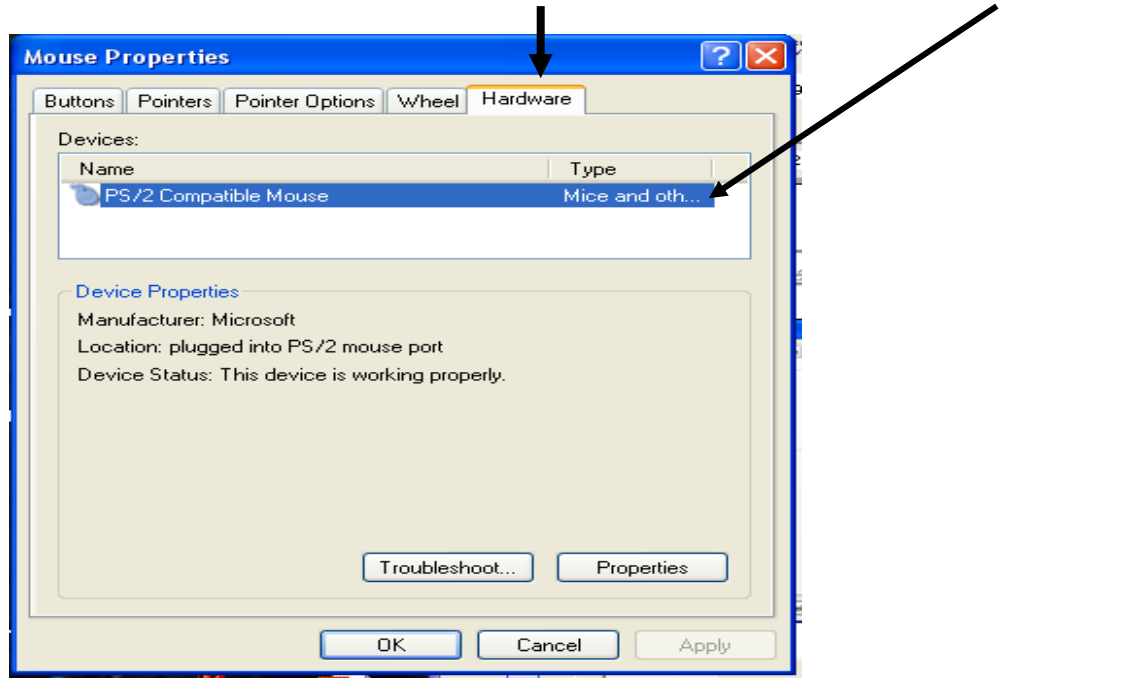

### **إعدادات شاشة العرض )Display)**

**من نافذة لوحة التحكم يتم الضغط مرتين متتاليتين على أيقونة )Display )تظهر النافذة المبينة التي تحتوي على األوامر التالية -:**

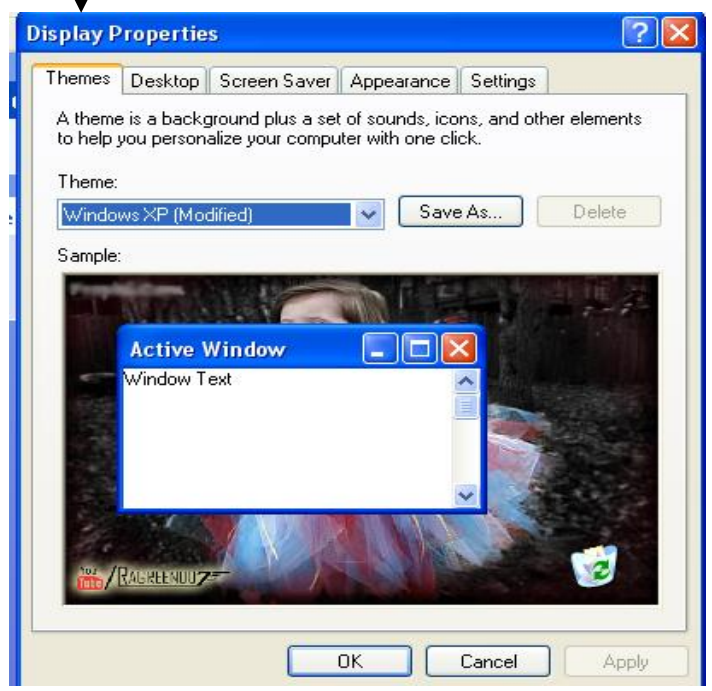

**-1 األمر Themes ويعني العنوان : إن الغرض من هذا األمر هو ضبط شاشة سطح المكتب واأليقونات والصوت وغيرها. عند الضغط على األمر في نافذة العرض تظهر النافذة المبينة بالشكل. تحتوي على مربعين وهما -:**

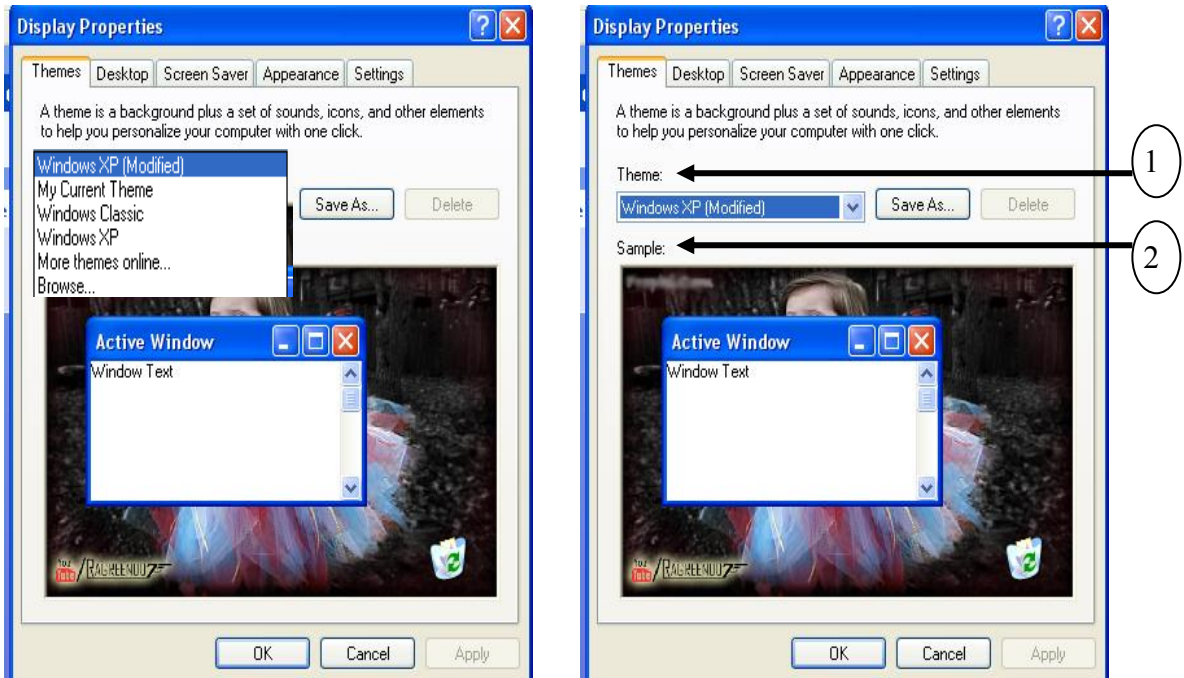

**-1 المربع األول يحمل االسم Themes من خالله يتم اختيار شكل شاشة العرض بالضغط على المنزلقة الموجود في المربع واختيار الشاشة المطلوبة.**

**-2 يتم عرض الشاشة على المربع الثاني الذي يحمل االسم Sample**

**بعد أن تتم عملية االختيار يتم الضغط على األمر Ok سوف نالحظ أن شاشة التي تم اختيارها تعرض على شاشة الحاسبة.**

**-2 األمر Desktop وتعني سطح المكتب :**

**لغرض إعداد شاشة سطح المكتب يتم الضغط على المربع ) Desktop ) فتظهر النافذة المبينة بالشكل :**

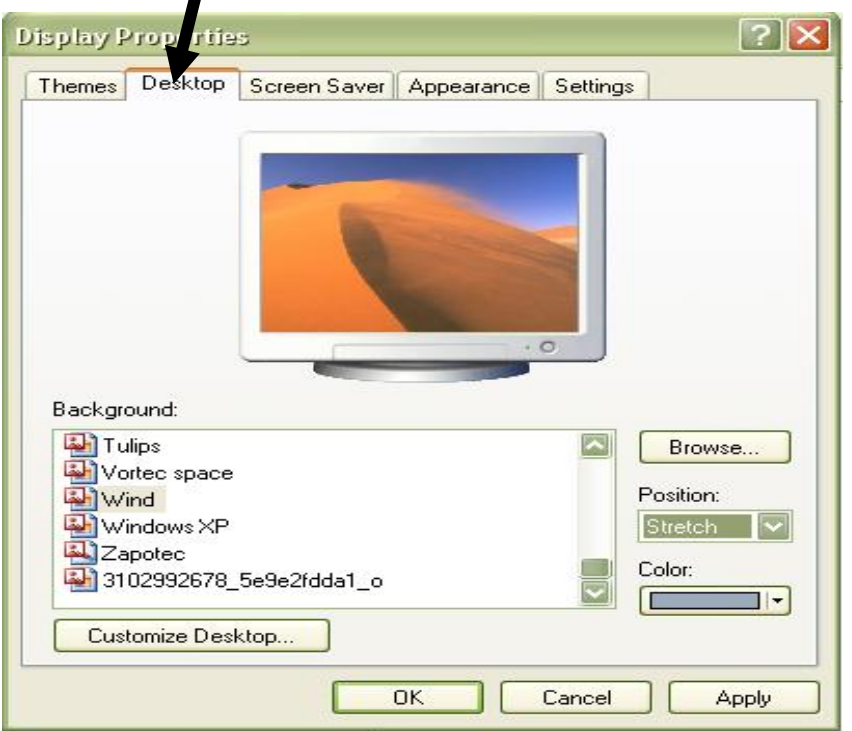

**من مربع ) Background ) يتم اختيار إحدى الصور المطلوب عرضها على شاشة سطح المكتب وذلك بتحديدها بواسطة الفارة فيتم عرضها على الشاشة. من خالل األمر Browse يمكن اختيار صور من ملفات أخرى. عند الضغط على األمر Position تظهر األوامر المبينة من خاللها يتم اختيار مكان الصورة على الشاشة.**

**عند الضغط على األمر Color تظهر مجموعة من األلوان حيث من خاللها يتم اختيار لون لخلفية الشاشة.**

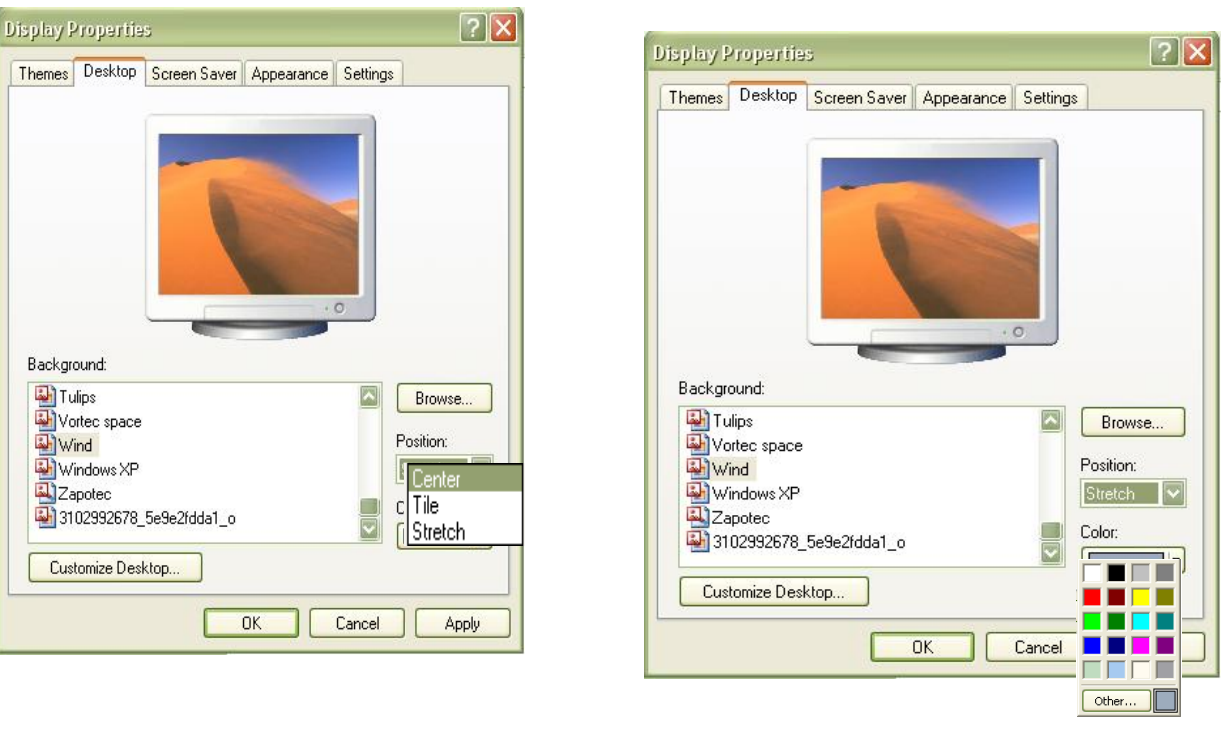

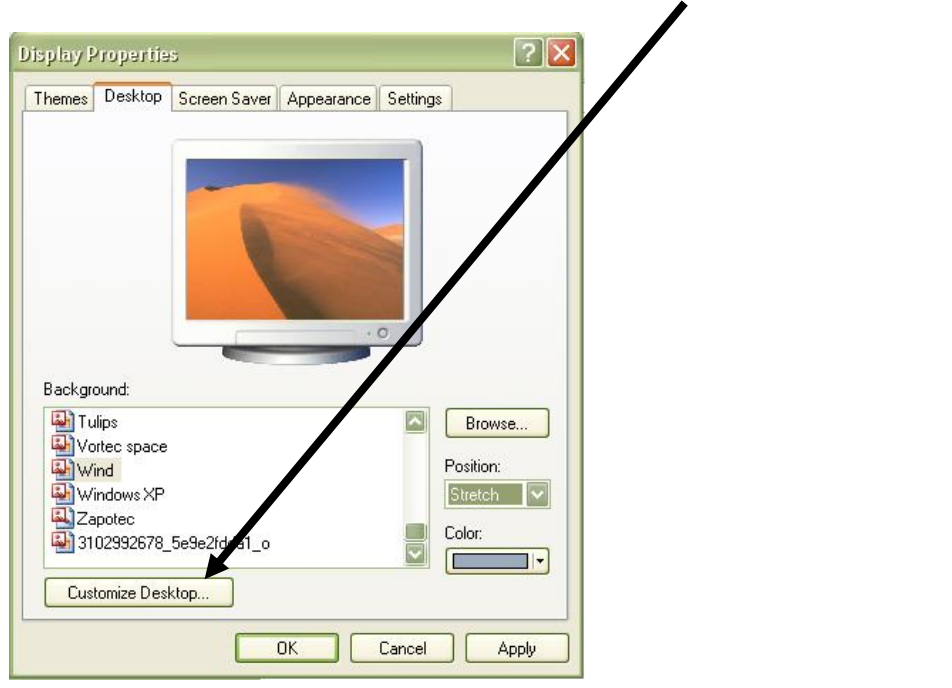

**عند الضغط على األمر desktop Customize تظهر النافذة المبينة** 

**من خالل هذه النافذة يمكن القيام بما يلي -:**

1 - **تحديد عرض األيقونات المبينة في المربع على سطح المكتب. -2 تغيير شكل اإليقونات من خالل المربع. -3 مسح األيقونات للبرامج الغير مستعملة لفترة طويلة من سطح المكتب من خالل الضغط على األمر.**

**4 - بعد أن تتم عملية االختيار يتم الضغط على األمر Ok إلغالق النافذة .**

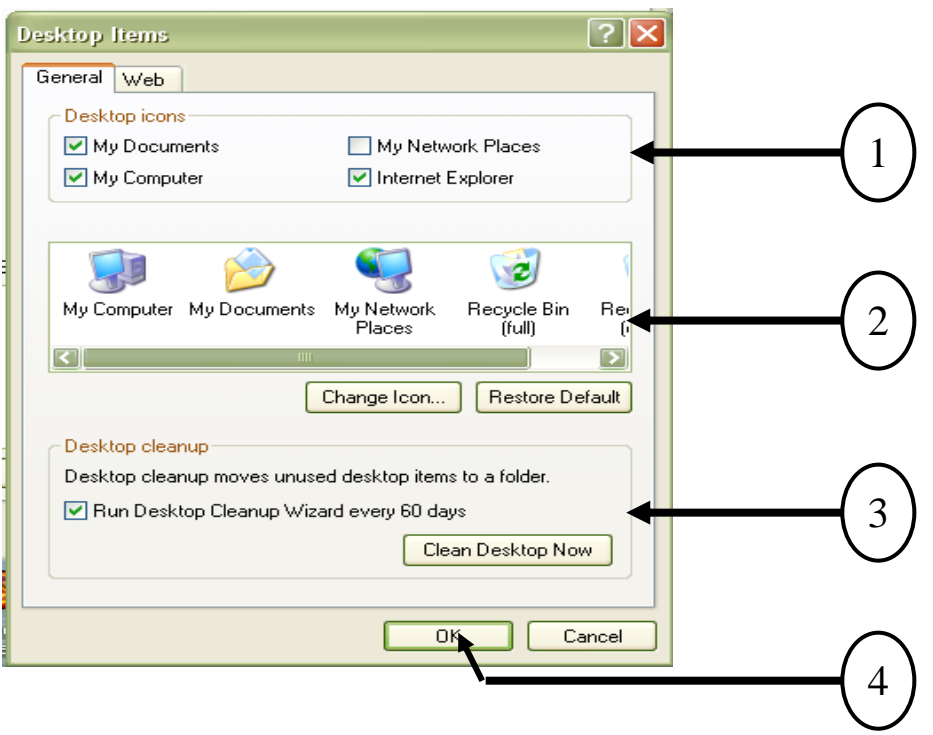

**-3 إعداد حافظ الشاشة Saver Screen :**

**شاشة التوقف هي عبارة عن مجموعة من الصور أو اإلشكال تظهر بعد فترة زمنيه محددة تترك فيها الحاسبة دون أن يتم فيها تحريك الفارة أو استخدام لوحة المفاتيح .**

**في نافذة العرض يتم الضغط على المفتاح ) Saver Screen ) لتنشيطه فتظهر النافذة المبينة بالشكل . في هذه النافذة يوجد مربعين** 

> **المربع األول باالسم Saver Screen المربع الثاني باسم power Monitor**

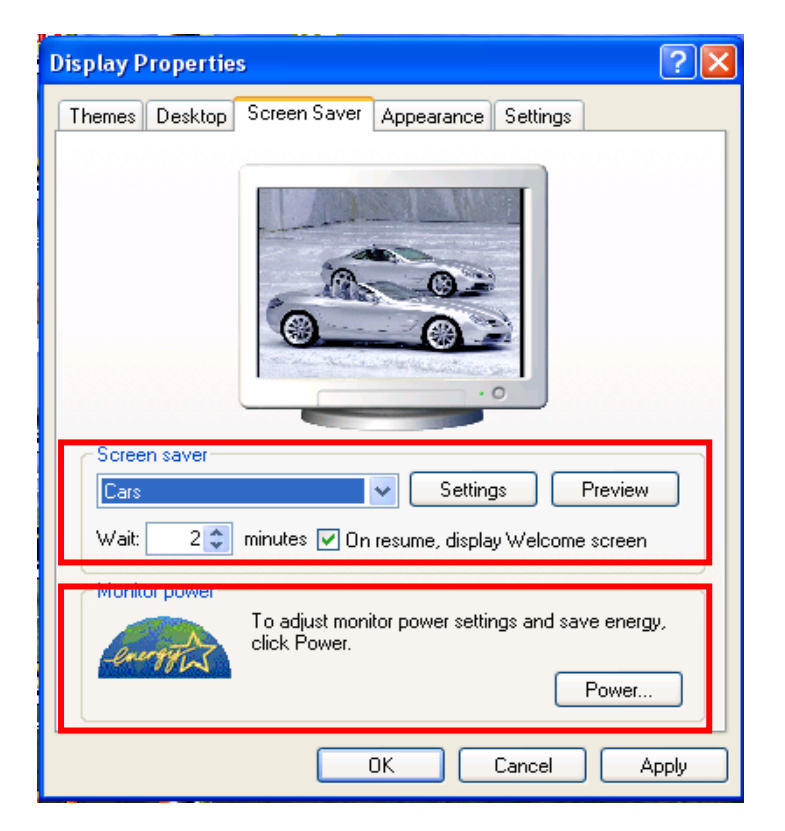

**ويتم إعداد شاشة التوقف كما يلي -:**

**-1 اختيار الصور المراد عرضها بالضغط على المنزلقة في مربع )sever Screen )فتظهر على شاشة النافذة.**

- **• من خالل األمر Settings يتم تنظيم الصورة.**
- **• عند الضغط على األمر Preview يتم استعراض الصورة على الشاشة**

**-2 يتم تحديد الوقت إلظهار الصورة من خالل الضغط على السهم الموجود في المستطيل )Wait). عند وضع إشارة ) ( بداخل المربع بجانب المنزلقة فان الحاسوب يطلب كلمة المرور الخاصة بالمستخدم بعد تشغيل حافظ الشاشة Saver Screen .**

**-3 يتم الضغط على زر Apply وبعد ذلك يتم الضغط على زر OK النجاز العملية وغلق النافذة.**

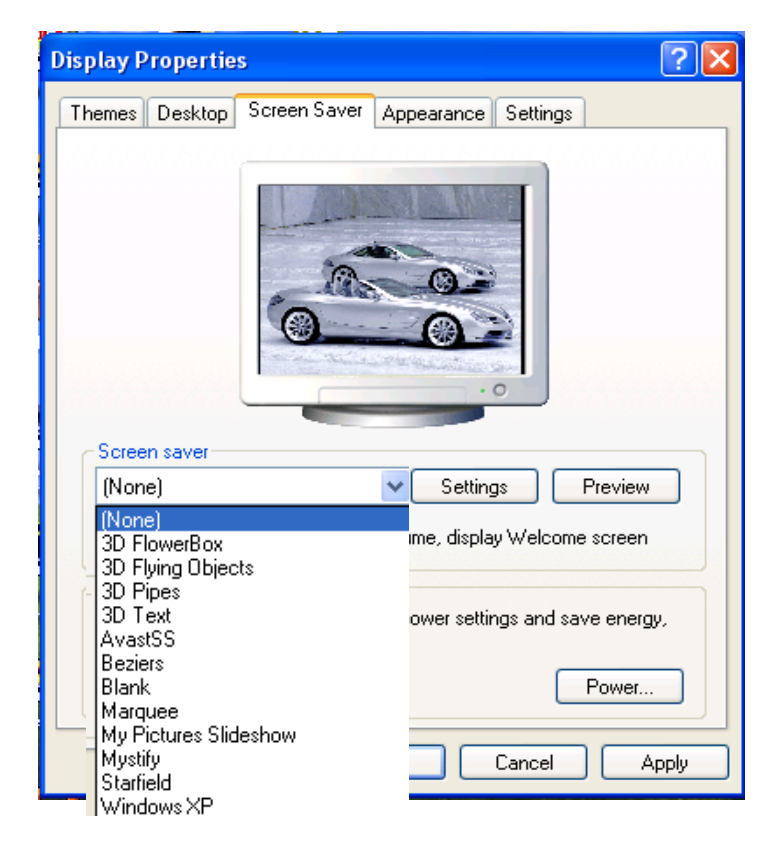

**: Monitor power مربع**

**من خالل هذا األمر يمكن تحديد الوقت إلطفاء الشاشة أو الحاسبة بعد ترك الحاسبة لوقت محدد ويتم ذلك كما يلي : بعد الضغط على األمر Power الموجود في المربع power Monitor تظهر النافذة المبينة في الشكل والتي تحتوي على أربعة أوامر وهي :**

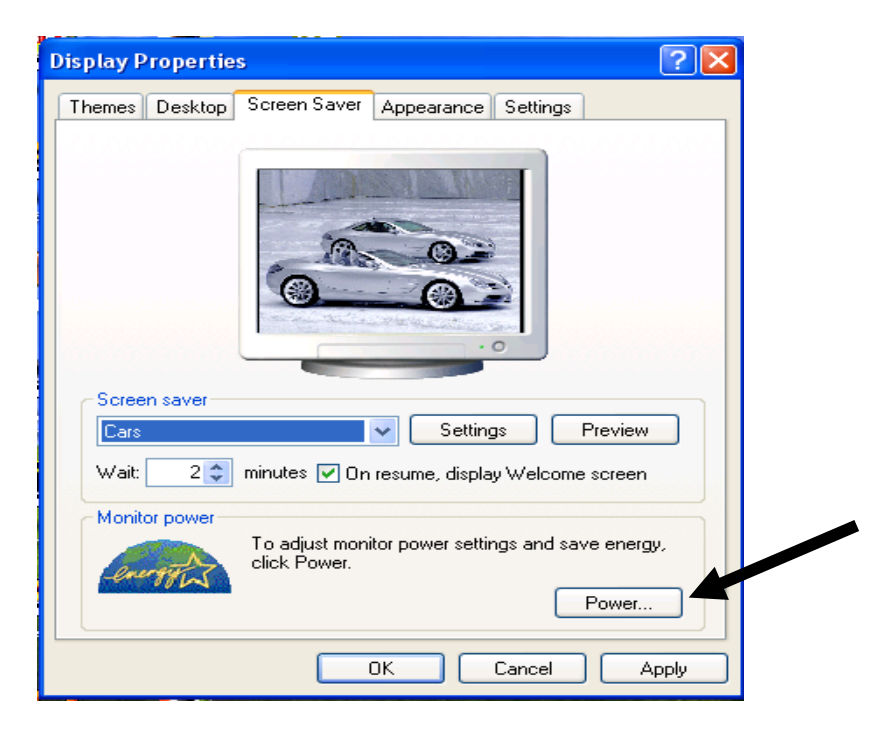

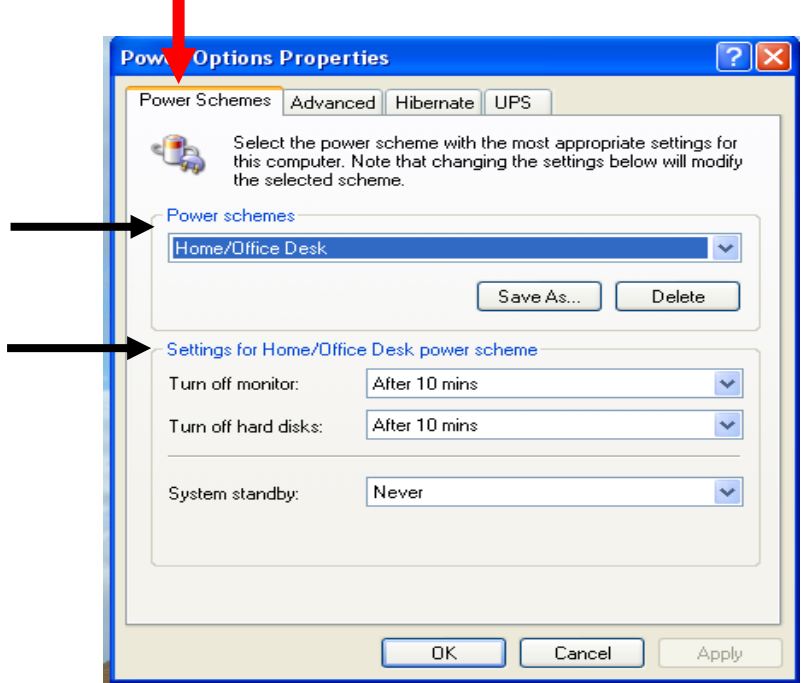

**عند الضغط على األمر Schemes Power تظهر النافذة الموضحة في الشكل والتي تحتوي على مربعين.** 

**المربع األول باسم Schemes Power .**

**. (Setting for Home/Office Desk Power Schemes) باسم الثاني المربع**

**يمكن التحكم بإطفاء الحاسبة اتوماتيكيا وكما يلي :**

**يتم اختيار نوع الحاسبة (Deck Office/Home (من خالل المربع األول .**

**في المربع الثاني يتم تحديد الوقت إلطفاء الشاشة والقرص الصلب من خالل اختيار الوقت بوضع سهم الفارة على مؤشر المنزلقة .**

**يمكن اختيار الوقت لوضع الحاسبة في وضع احتياطي Standby وذلك بوضع سهم الفارة على مؤشر المنزلقة التي تحمل عنوان standby System .**

**يتم الضغط على زر Apply وبعد ذلك يتم الضغط على زر OK النجاز العملية وغلق النافذة .**
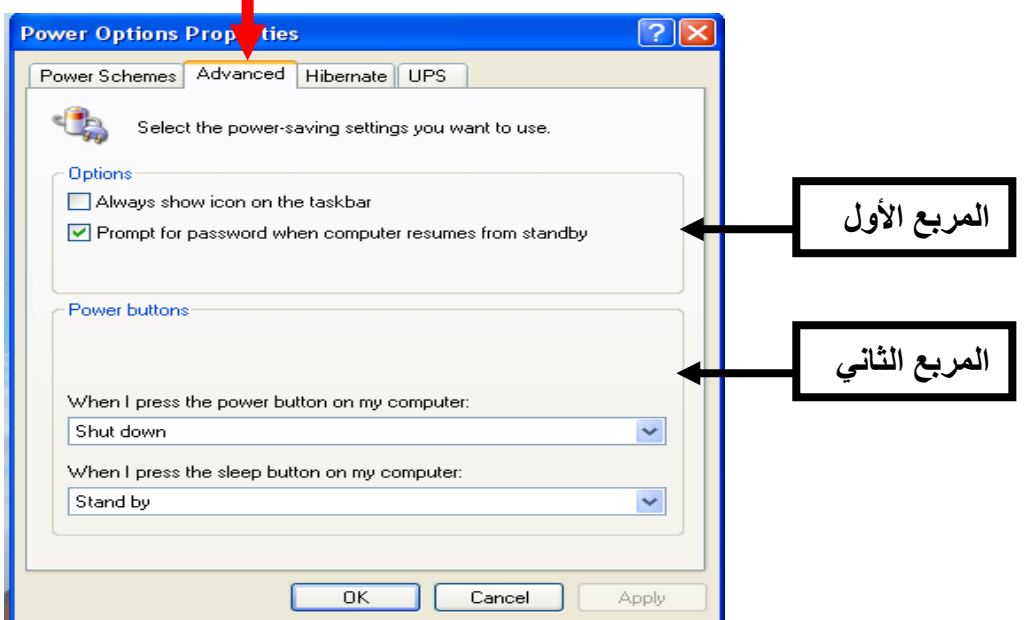

**تظهر النافذة المبينة فيها نالحظ وجود مربعين وهما :**

**المربع األول باسم Option ويحتوي على أمرين :** 

**األمر األول -: إظهار أيقونة الطاقة على شريط المهام ويتم ذلك من خالل وضع عالمة ) ( في المربع.** 

**األمر الثاني -: قيام الحاسبة بطلب كلمة المرور عندما تبدأ بالعمل من الوضع االحتياطي. ويتم ذلك عند وضع إشارة ) ( في المربع.**

**المربع الثاني باسم buttons Power يتكون من منزلقتين وهما:**

المنزلقة الأول*ى* في هذه المنزلقة يمكن للمستخدم تحديد نوع الأمر المطلوب تنفيذه من قبل الحاسبة **عند قيامه بالضغط على زر اإلطفاء للحاسبة.**

**المنزلقة الثانية يمكن للمستخدم تحديد نوع األمر المطلوب تنفيذه من قبل الحاسبة عند قيامه بالضغط على زر اإلطفاء للحاسبة.** **-4 األمر Setting :** عند الضغط علية تظهر النافذة المبينة بالشكل والتي من خاللها يمكن تحديد دقة شاشة العرض.

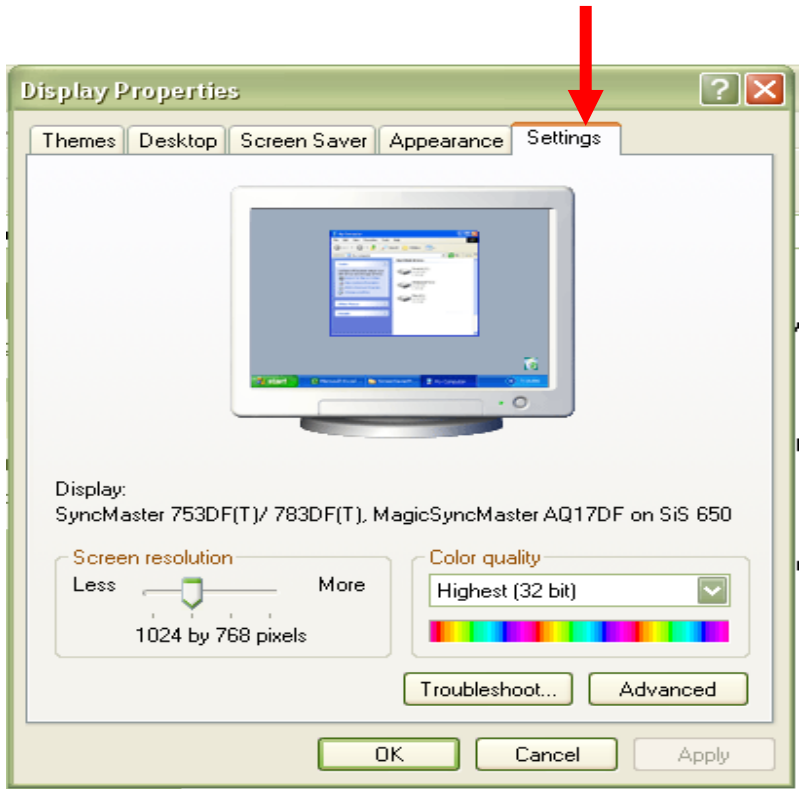

**resolution Screen : هذا اإليعاز يمثل دقة العرض في الشاشة ) تغيير عدد النقاط المكونة ألبعاد الشاشة ) عدد pixels في الشاشة (( .**

**quality Color : هذا اإليعاز يمثل حجم األلوان بقياس ) bits ) المكونة للشاشة ) 32 أو . bit ) 16**

### **تغيير الوقت والتاريخ :**

**لتعديل الوقت والتاريخ في الحاسبة يتم الضغط على أيقونة )Time and Date )الموجودة في نافذة )Panel control )لتنشيط نافذة الوقت والتاريخ المبينة بالشكل والتي تحتوي على األوامر التالية -:**

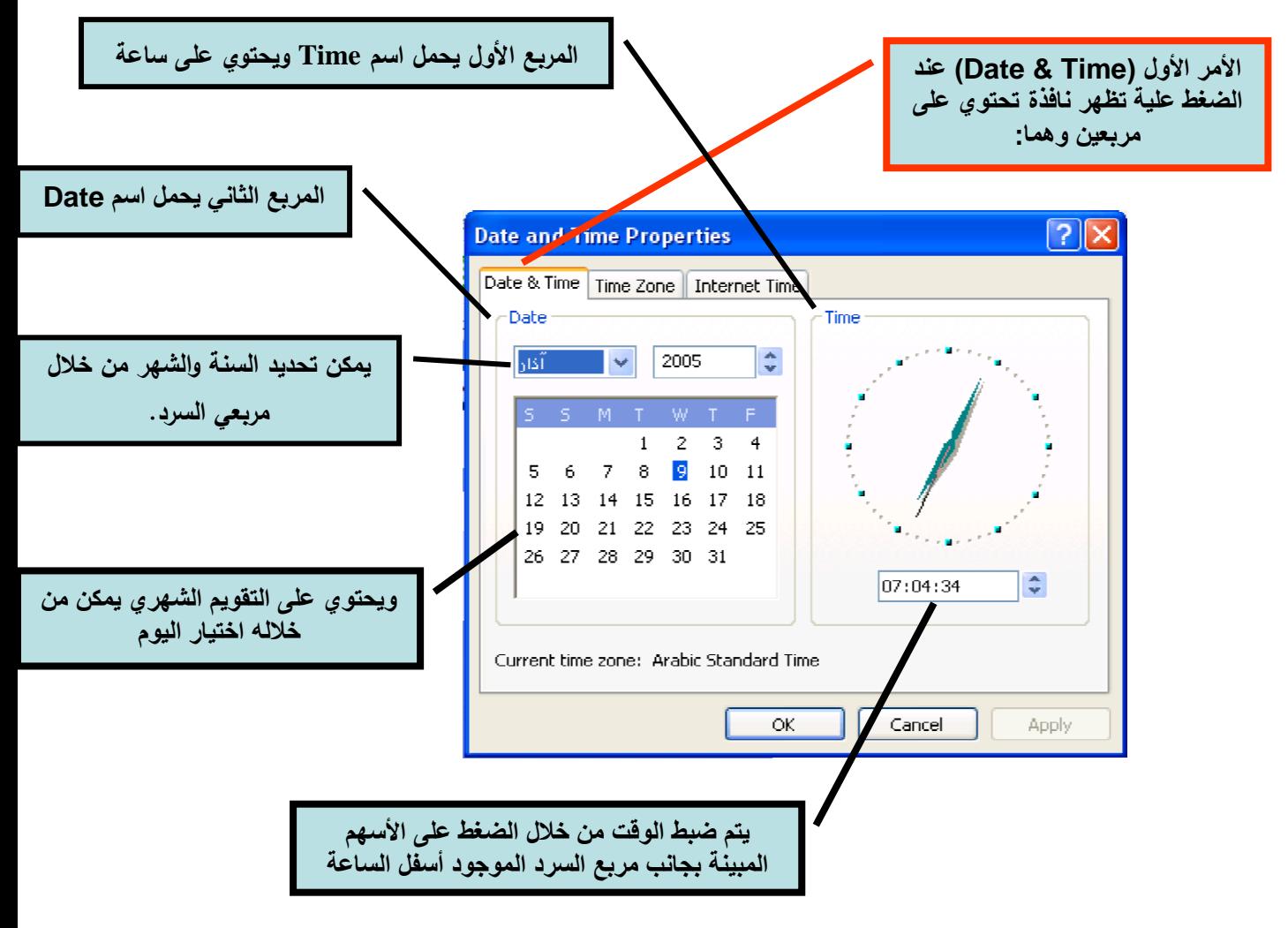

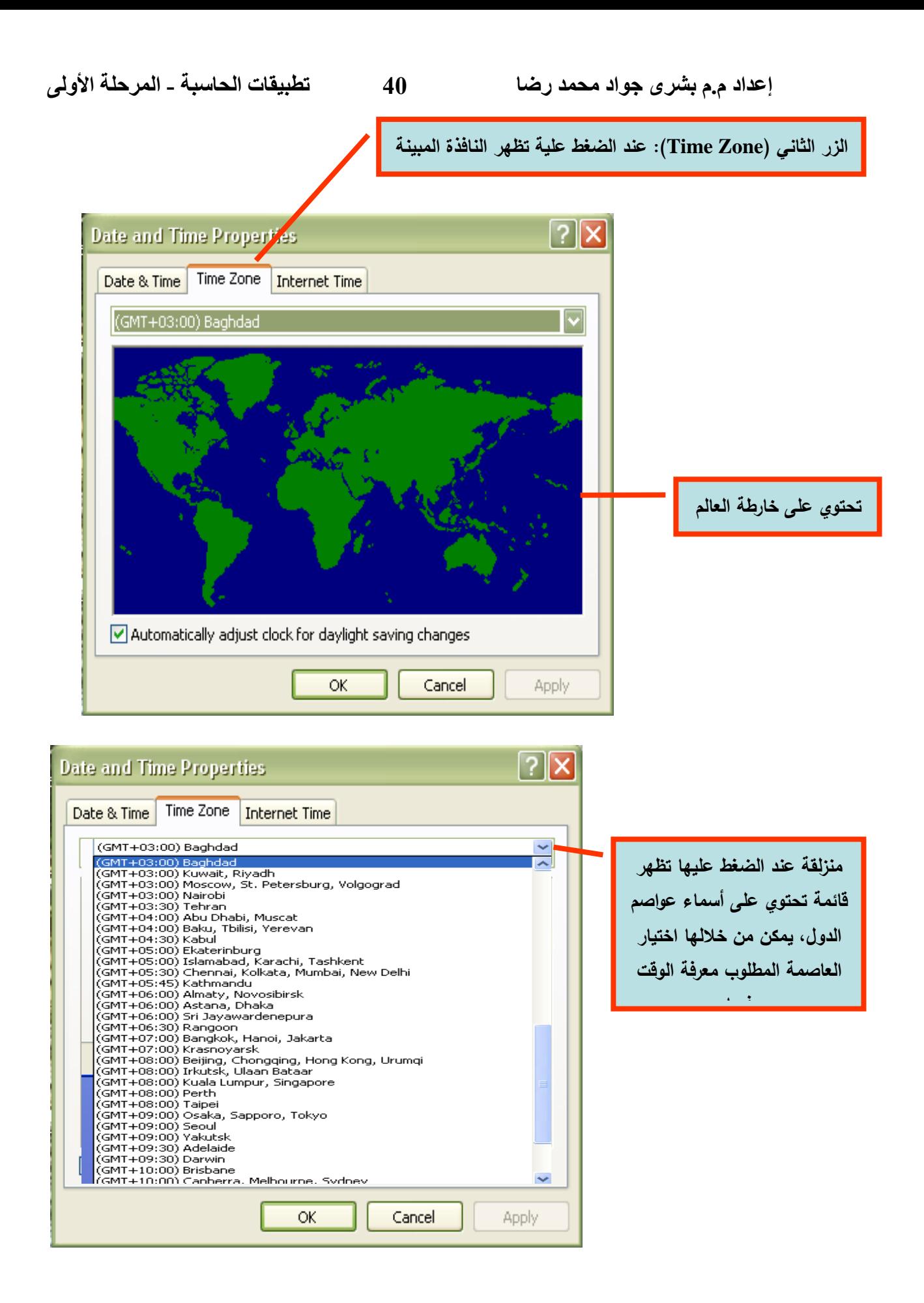

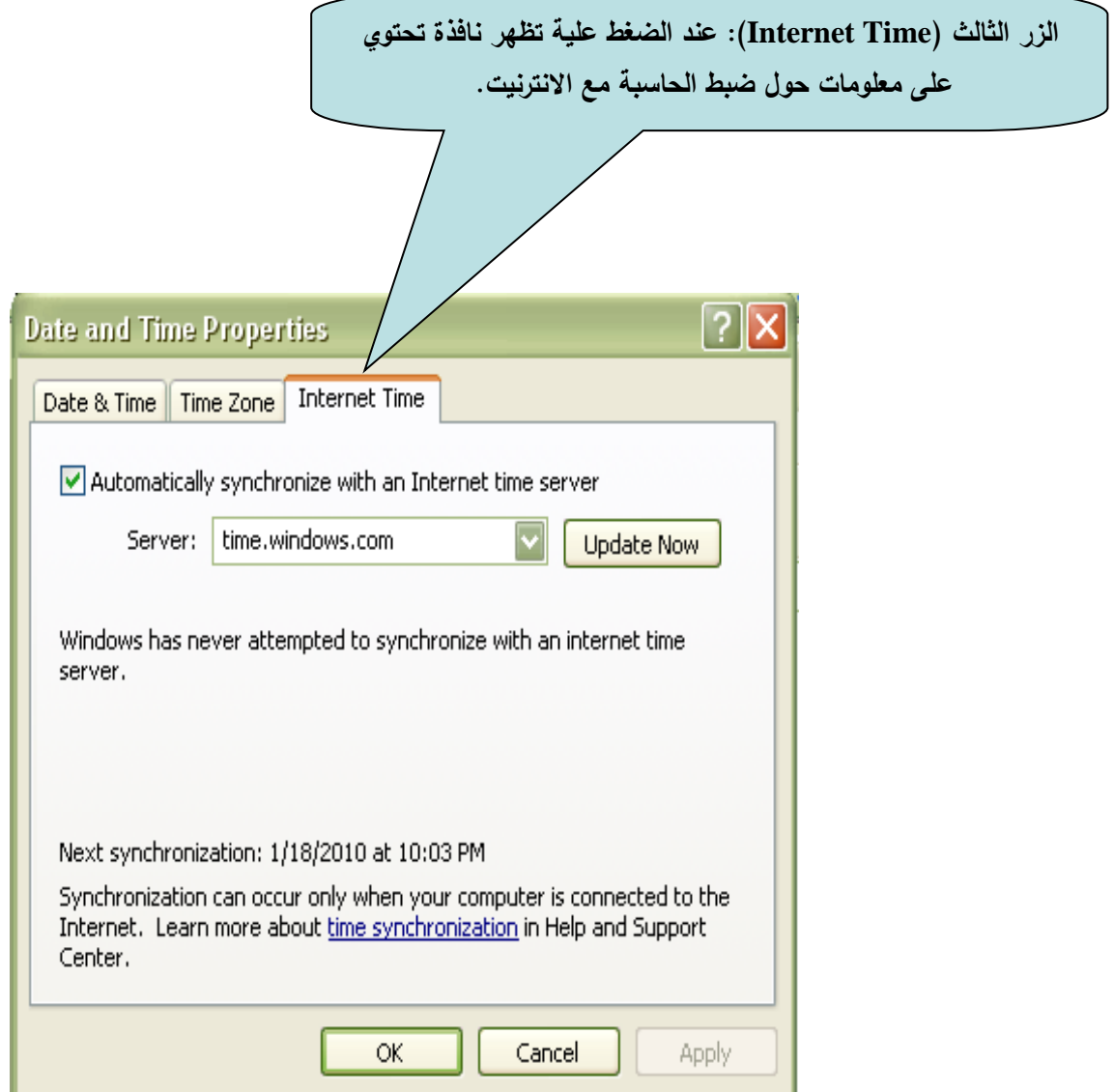

**مالحظة مهمة : يجب بعد إجراء كل عملية تغير الضغط على زر Apply ومن ثم الضغط على زر Ok لغرض تنفيذ التغيير المطلوب وبدون ذلك لم يتم التغيير .**

**إضافة أو حذف البرامج** :

لفتح النافذة المبينة في الشكل يتم الضغط على أيقونة (Add or Remove) **الموجودة في نافذة )Panel control) التي تحتوي على ثالثة أوامر على شكل مربعات وهي:**

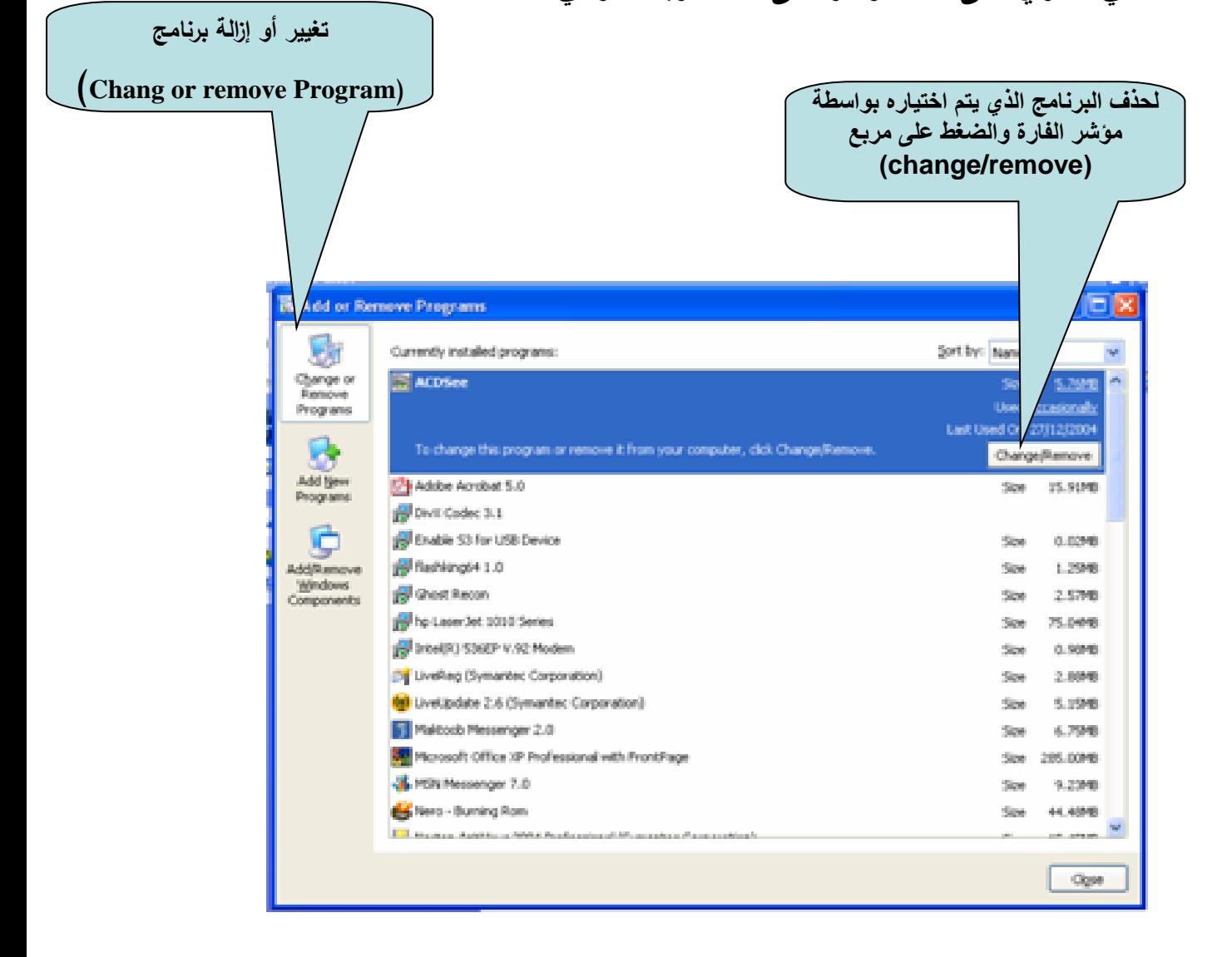

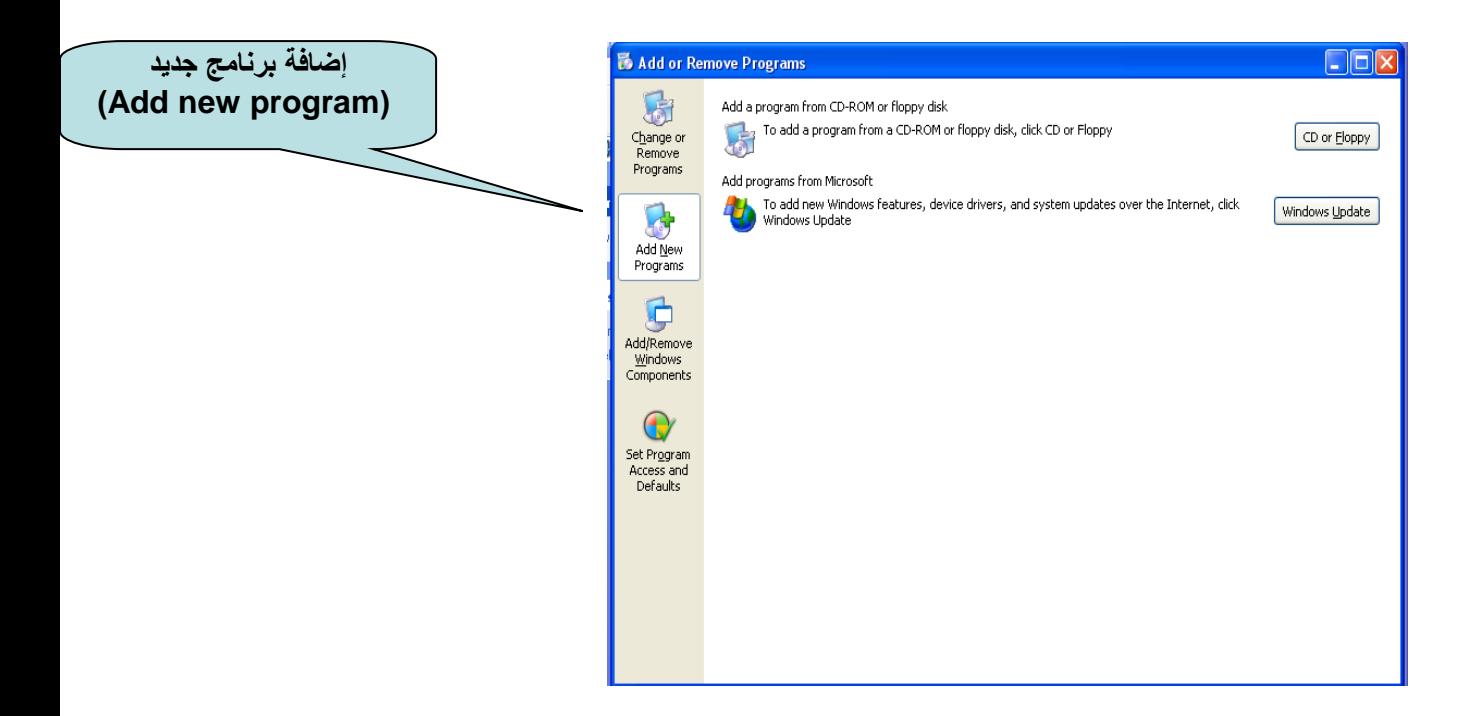

## **Floppy or CD** : إضافة برنامج جديد إلى الحاسبة من خالل CD أو Floppy . **Update Windows** : تحديث نسخة نظام التشغيل ويندوز مع وجود خدمة انترنت .

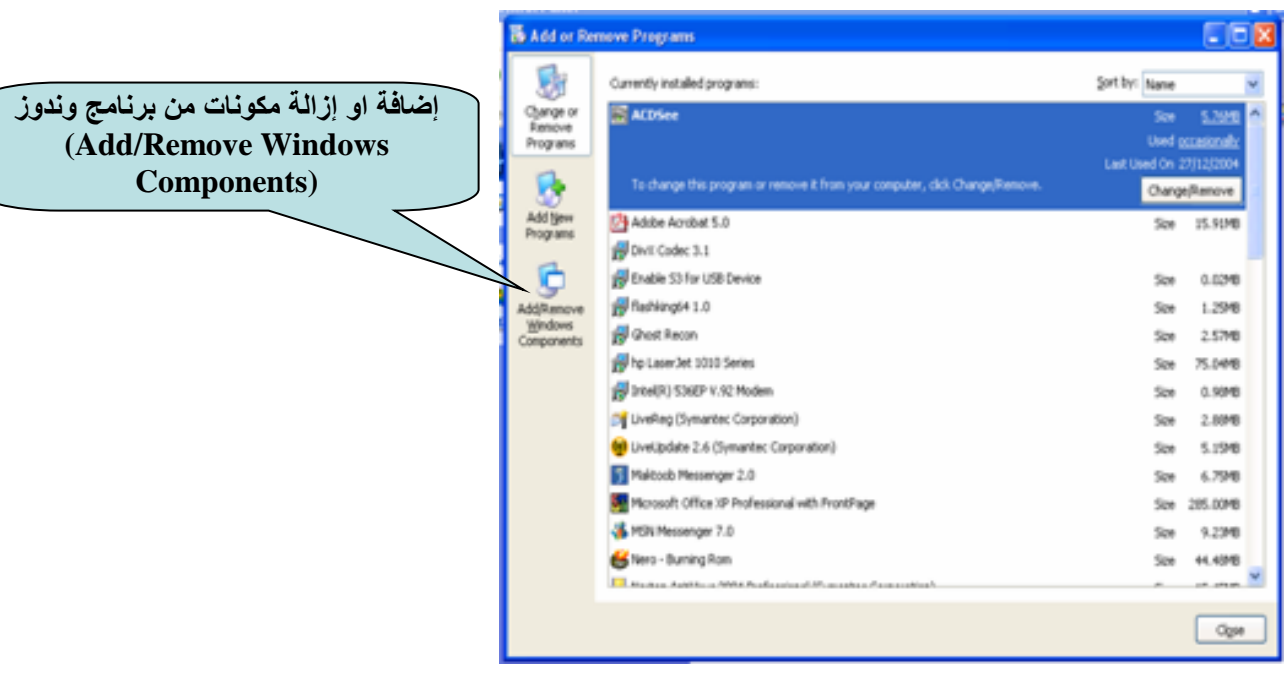

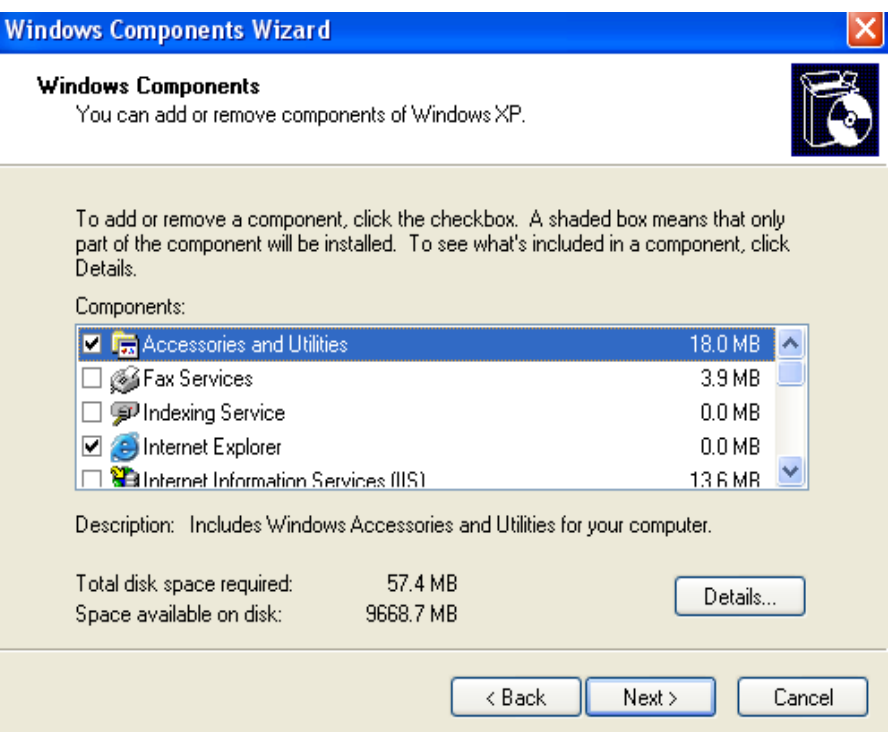

يتم تحديد المكون أو التعريف المراد إزالته بوضع علامة ( ) داخل المربع أمام كل مكون ، ثم نختار Next .

## **تهيئة األقراص المرنة :**

**ولغرض تهيئة األقراص يتم إتباع الخطوات التالية -: ادخل القرص المطلوب تهيئته في مشغل األقراص )A). افتح نافذة )computer My )وضع سهم الفارة على أيقونة األقراص المرنة الموجودة في نافذة. ضع سهم الفارة على إيقونة القرص المرن واضغط على زر الفارة األيمن مرة واحدة فتظهر نافذة صغيرة** 

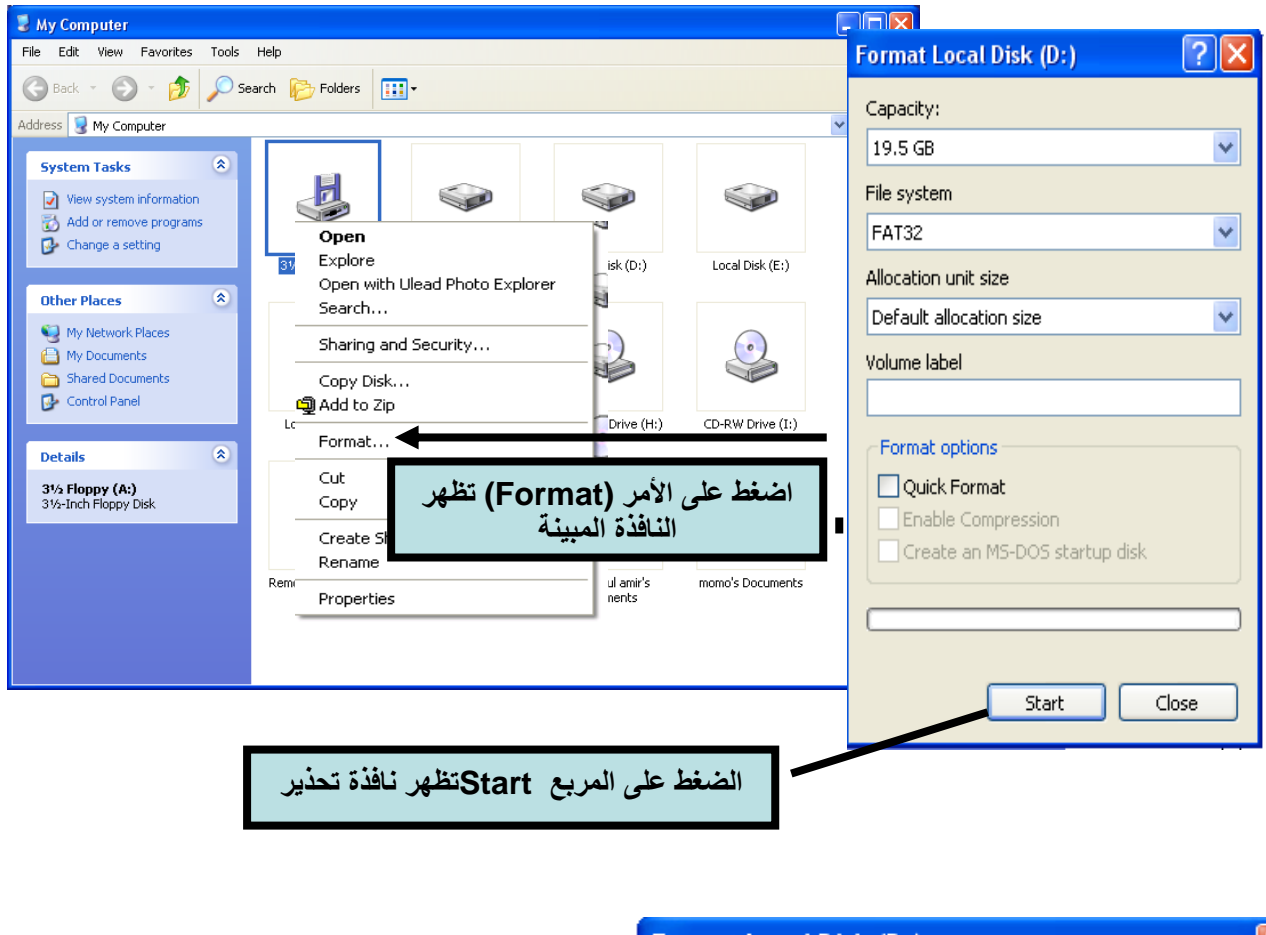

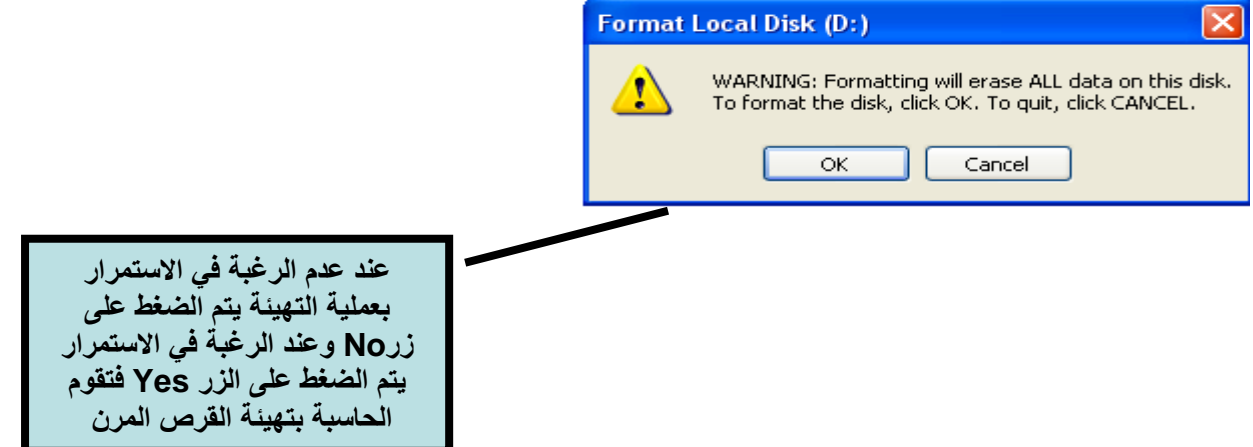

**نسخ قرص مرن إلى قرص مرن آخر :**

**يمكن نسخ محتويات قرص مرن إلى قرص آخر بإتباع الطريقة التالية -:**

**ادخل القرص المراد نسخه في مشغل األقراص )A). افتح نافذة )computer My).**

**ضع سهم الفارة على ايقونة القرص المرن واضغط على زر الفارة األيمن مرة واحدة فتظهر نافذة صغيرة** 

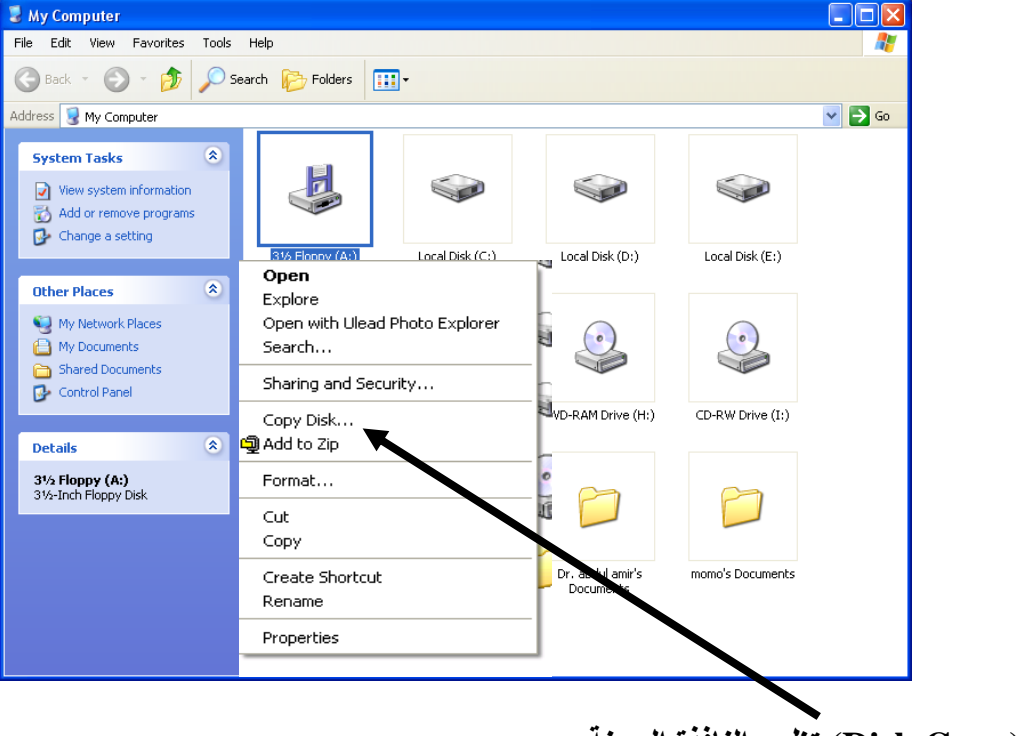

**اضغط على األمر (Copy Disk (تظهر النافذة المبينة**

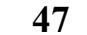

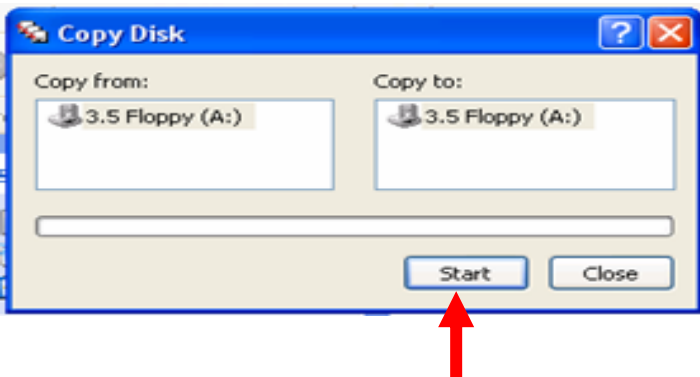

**اضغط على األمر Start، سوف تتم عملية قراءة القرص المراد نسخه، ثم تظهر نافذة حوار تطلب منك أن تضع القرص المراد النسخ إليه مكان القرص المطلوب نسخه، فقم بعملية تبديل األقراص واضغط على األمر Ok.**

**بعد االنتهاء من نسخ القرص اضغط على األمر Close في حالة عدم الرغبة بنسخ قرص آخر إلنهاء عملية النسخ وأغلق النافذة المبينة أعاله أو اضغط على األمر Start لنسخ قرص آخر.**

### **: My Documents نافذة**

**يمكن فتح نافذة Documents My عن طريق النقر المزدوج على األيقونة الموجودة في سطح المكتب أو األيقونة الموجودة في قائمة ابدأ حيث تظهر النافذة المبينة والتي تحتوي على-:**

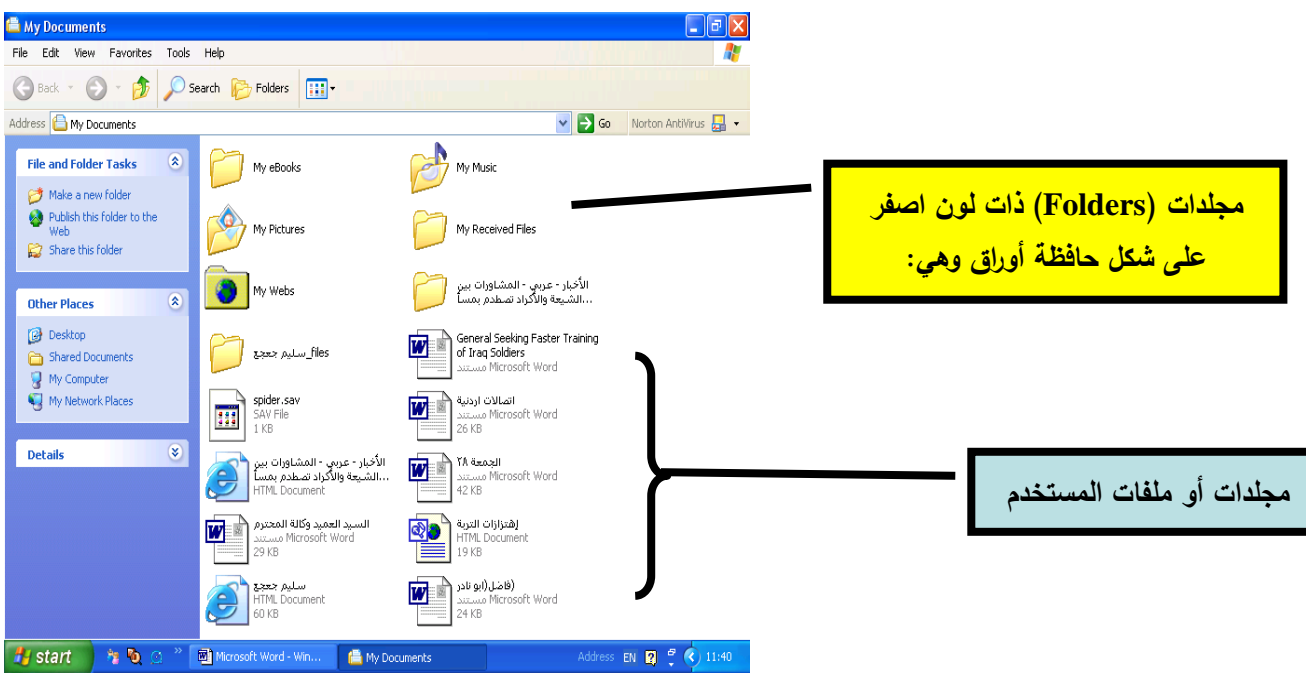

# **تكوين مجلد أو ملف :**

**لغرض تكوين مجلد أو ملف يتم وضع سهم الفارة في المكان المطلوب إنشاء الملف أو المجلد فيه ويتم الضغط على زر الفارة األيمن تظهر النافذة المبين**

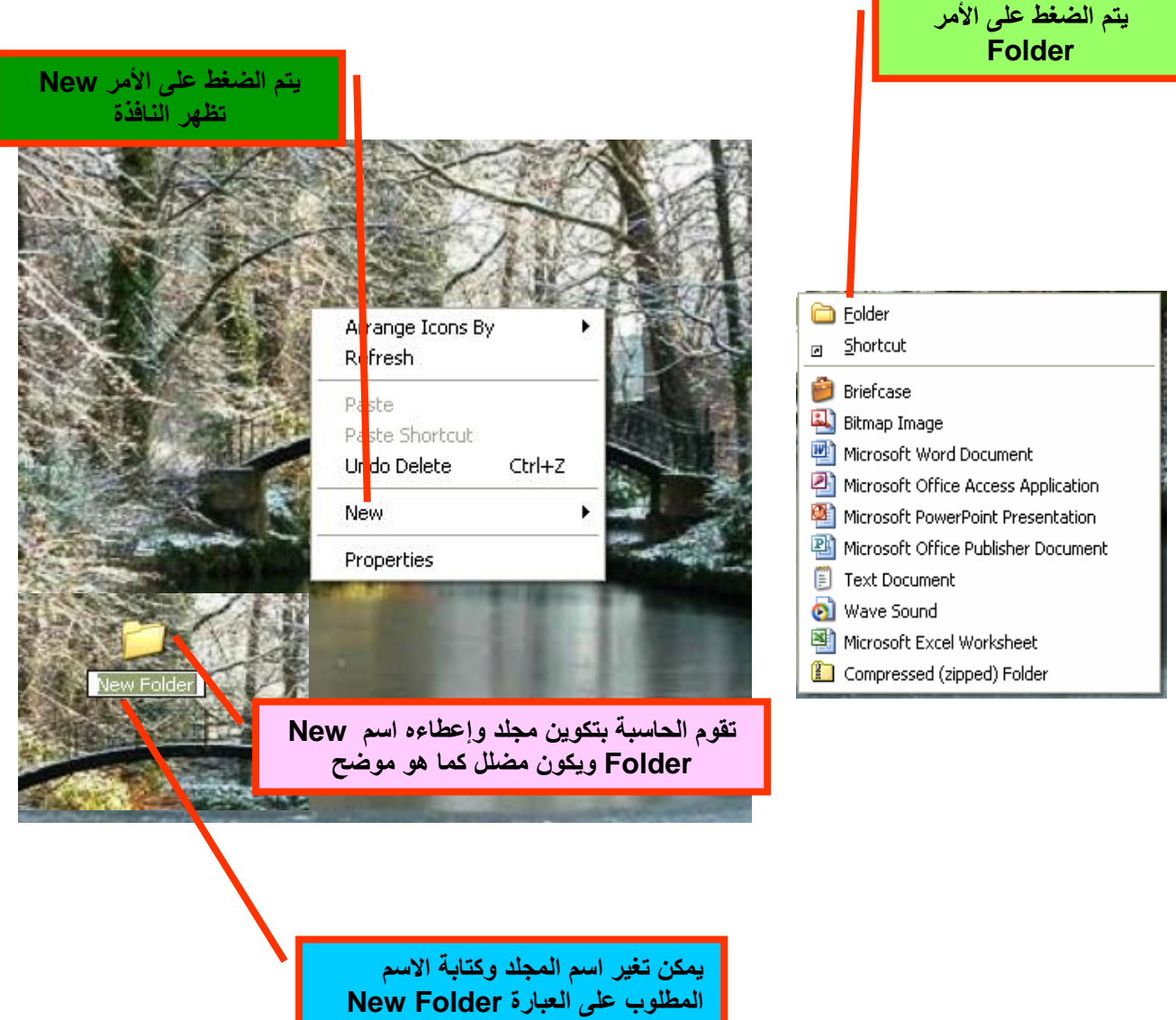

## **تغيير اسم مجلد** :

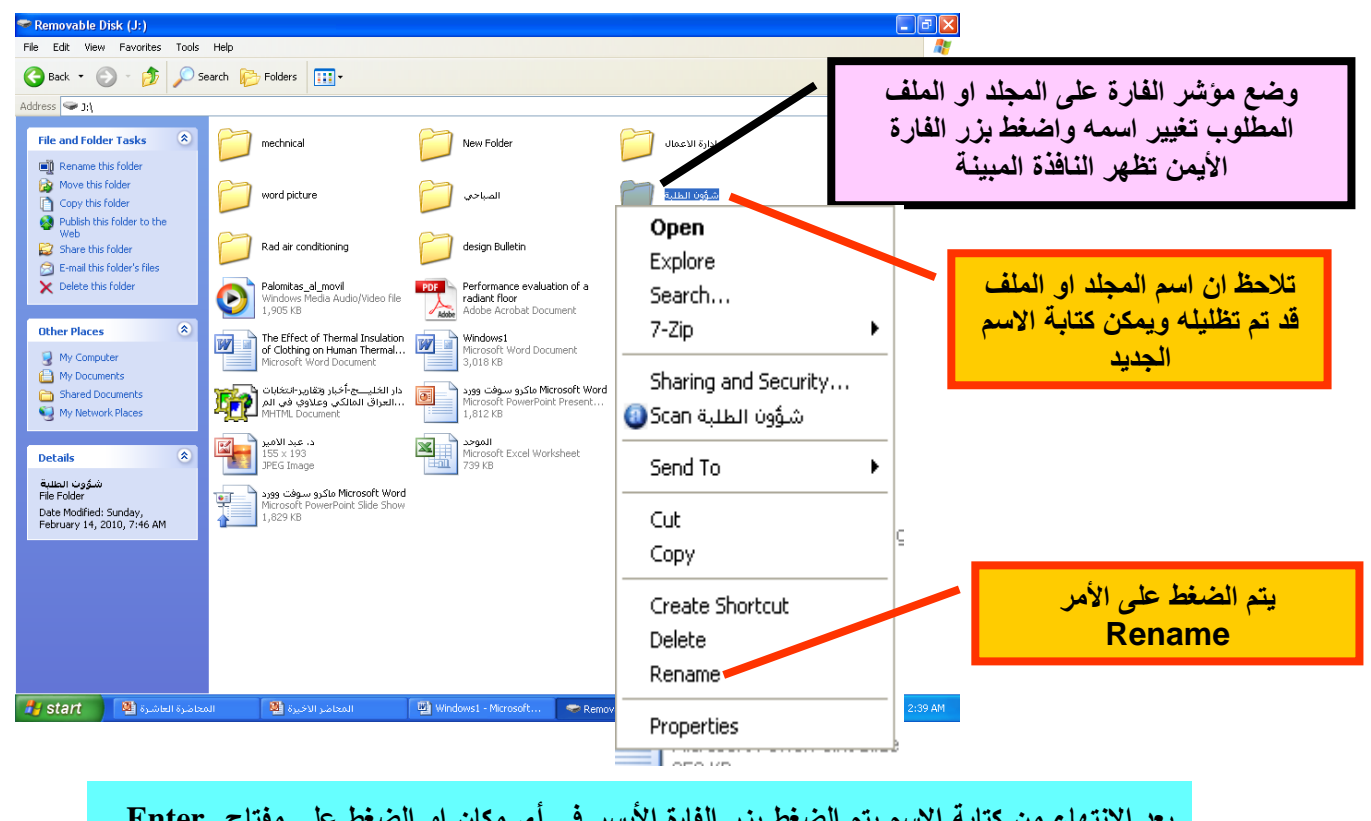

**لتغيير اسم مجلد أو ملف يتم إتباع الخطوات التالية -:**

**بعد االنتهاء من كتابة االسم يتم الضغط بزر الفارة األيسر في أي مكان او الضغط على مفتاح Enter في لوحة المفاتيح**

**نسخ مجلد أو ملف** :

**يمكن تغيير اسم المجلد أو ملف يتم إتباع الخطوات التالية -:**

**ضع مؤشر الفارة على المجلد او الملف المطلوب نسخة واضغط بزر الفارة األيمن تظهر النافذة المبينة**

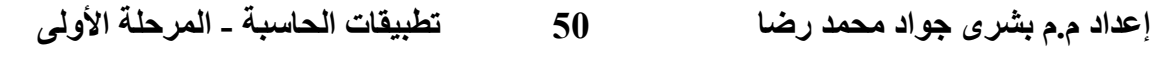

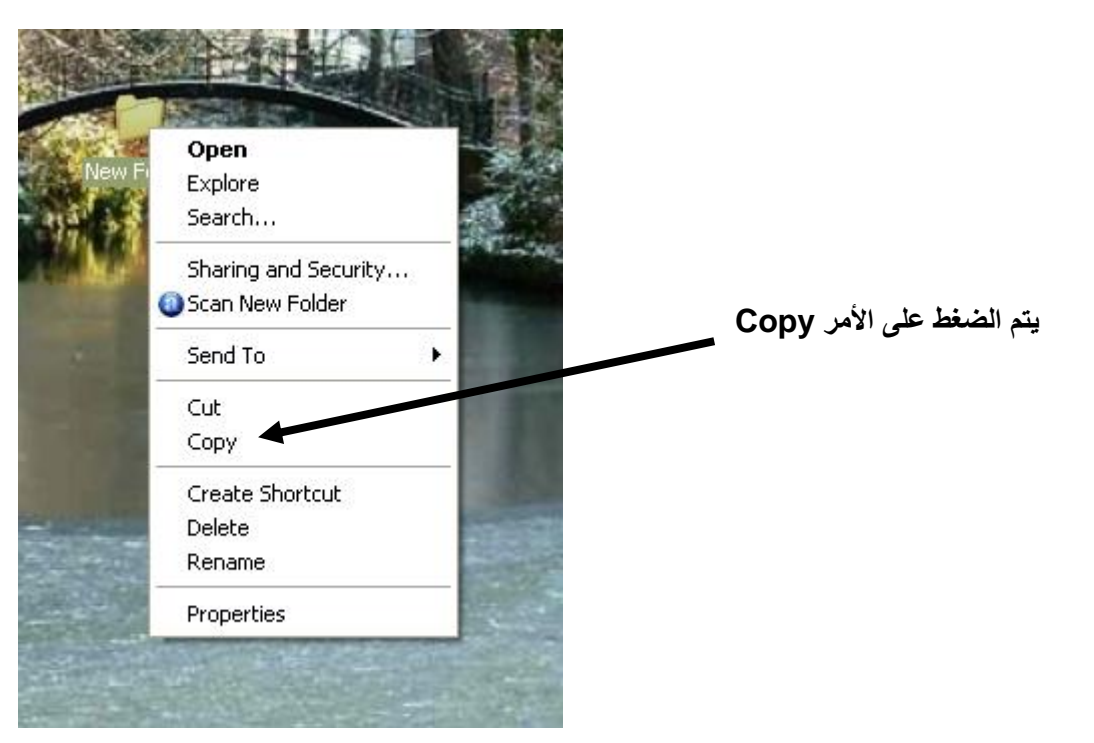

**انتقل إلى المكان المطلوب النسخ إليه واضغط زر الفارة األيمن تظهر النافذة المبينة بالشكل**

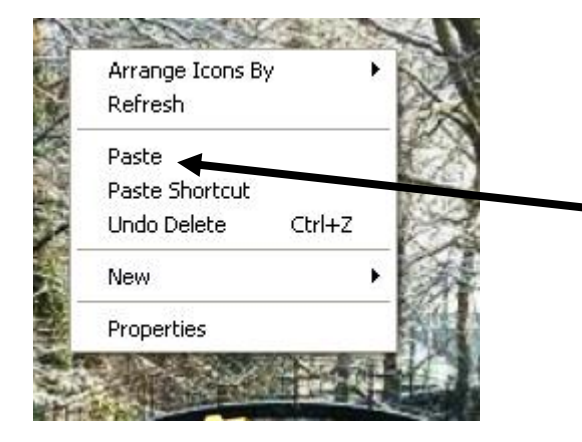

**اضغط على األمر Paste تالحظ أن المجلد أو الملف قد تم استنساخه إلى المكان الجديد**

## **نقل مجلد أو ملف** :

**يمكن نقل المجلد أو ملف بالطريقة التالية -:**

**ضع مؤشر الفارة على المجلد أو الملف المطلوب نقله واضغط بزر الفارة األيمن تظهر النافذة المبينة**

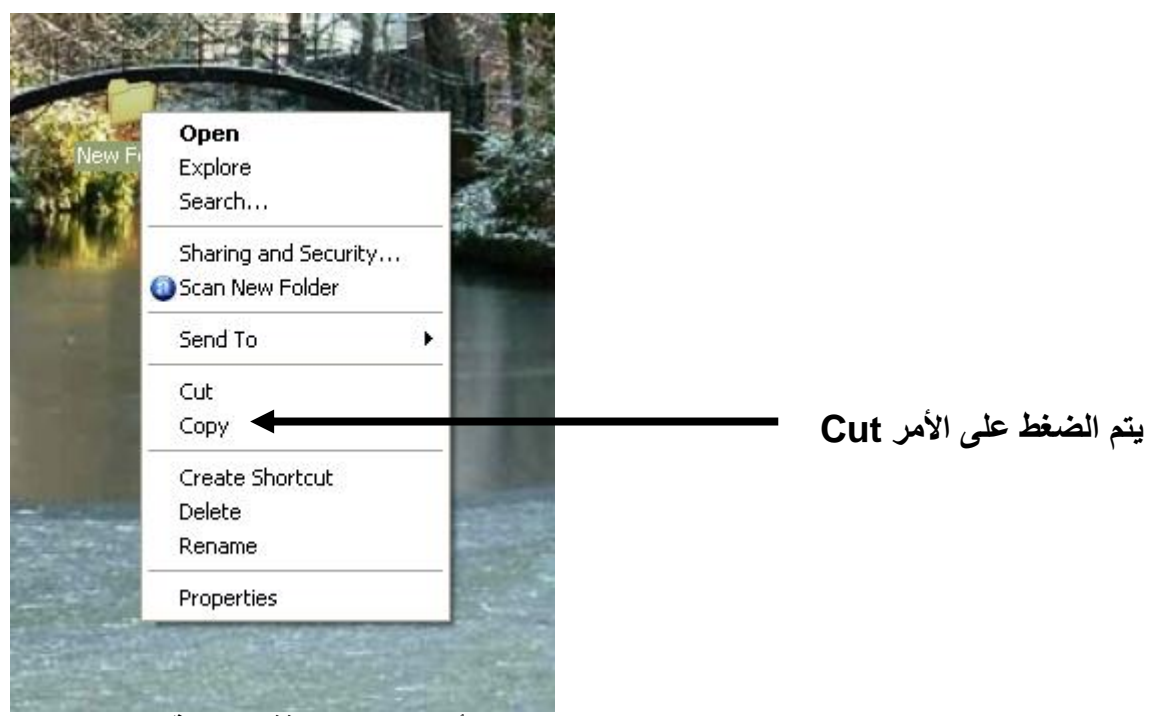

**انتقل إلى المكان المطلوب نقل المجلد إليه واضغط زر الفارة األيمن تظهر النافذة المبينة بالشكل**

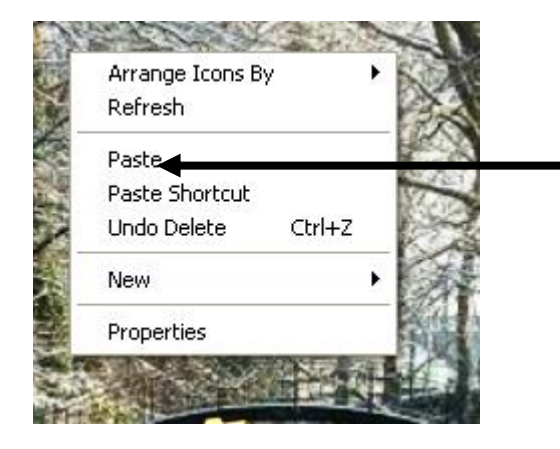

**اضغط على األمر Paste تالحظ أن المجلد او الملف قد تم استنساخه إلى المكان الجديد**

## **حذف مجلد أو ملف** :

**يمكن حذف المجلد أو ملف كما يلي -:**

**ضع مؤشر الفارة على المجلد او الملف المطلوب حذفه واضغط بزر الفارة األيمن تظهر النافذة المبينة**

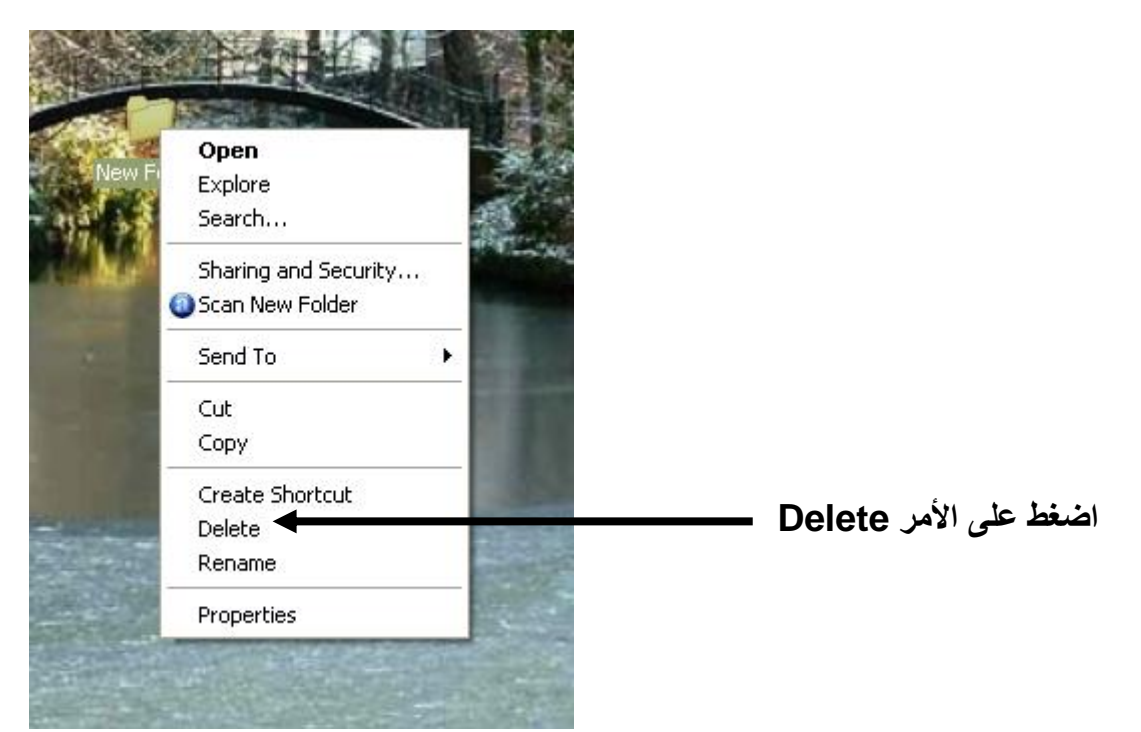

#### **تظهر نافذة التأكيد على عملية الحذف المبينة بالشكل**

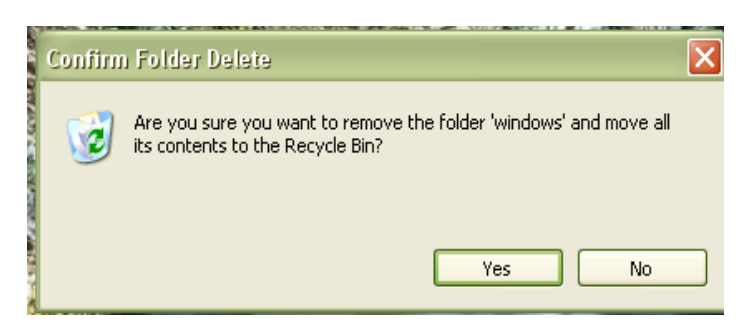

**إذا كنت واثقا من عملية الحذف اضغط على األمر Yes تالحظ أن الملف أو المجلد قد اختفى من مكانه ال يتم حذف الملف أو المجلد بهذه الطريقة من الحاسبة نهائيا وإنما يقوم برنامج Windows بحذف الملف أو المجلد من مكانه ويرميه في سلة المهمالت**

**استرجاع مجلد أو ملف :**

**يمكن استرجاع المجلد أو ملف من سلة المهمالت كما يلي -:**

**ضع مؤشر الفارة على إيقونة سلة المهمالت واضغط بزر الفارة األيمن تظهر النافذة المبينة**

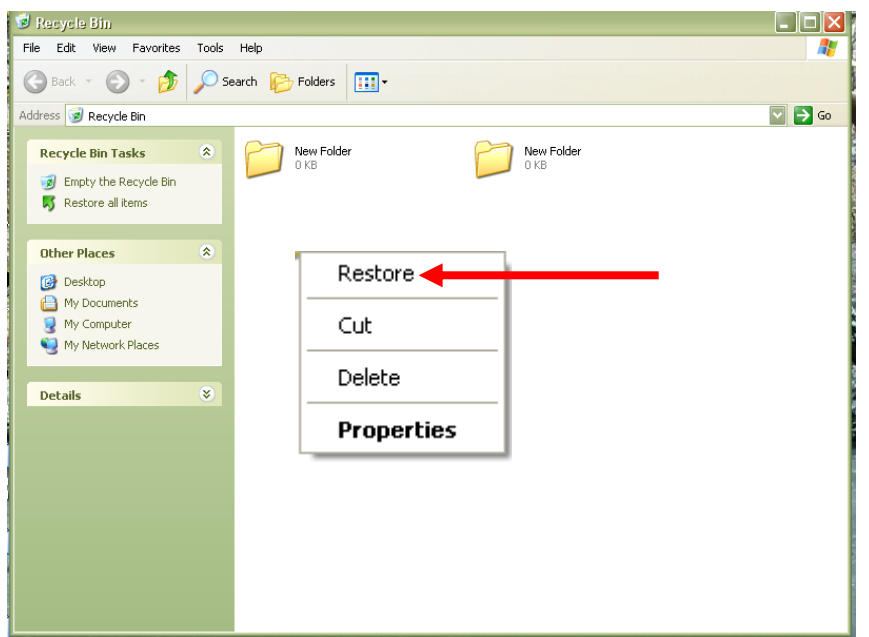

**اضغط على األمر Open**

**تظهر نافذة سلة المهمالت المبينة**

**حدد الملف أو المجلد المطلوب استرجاعه بوضع مؤشر الفارة عليه والضغط بزر الفارة األيمن تظهر نافذة األوامر المبينة**

**اضغط على األمر Restore حيث يقوم البرنامج بإعادة الملف أو المجلد إلى مكانه األصلي .**

## **تشغيل برامج التسلية Player Media Windows**

**يستخدم هذا البرنامج لتشغيل الملفات الصوتية واألفالم** 

**ضع مؤشر الفارة على األمر Start واضغط بزر الفارة األيسر إلظهار نافذة البدء الموضحة**

**اضغط على األمر Programs All تظهر قائمة البرامج الموضحة**

**وجه سهم الفارة إلى إيقونة Player Media Windows**

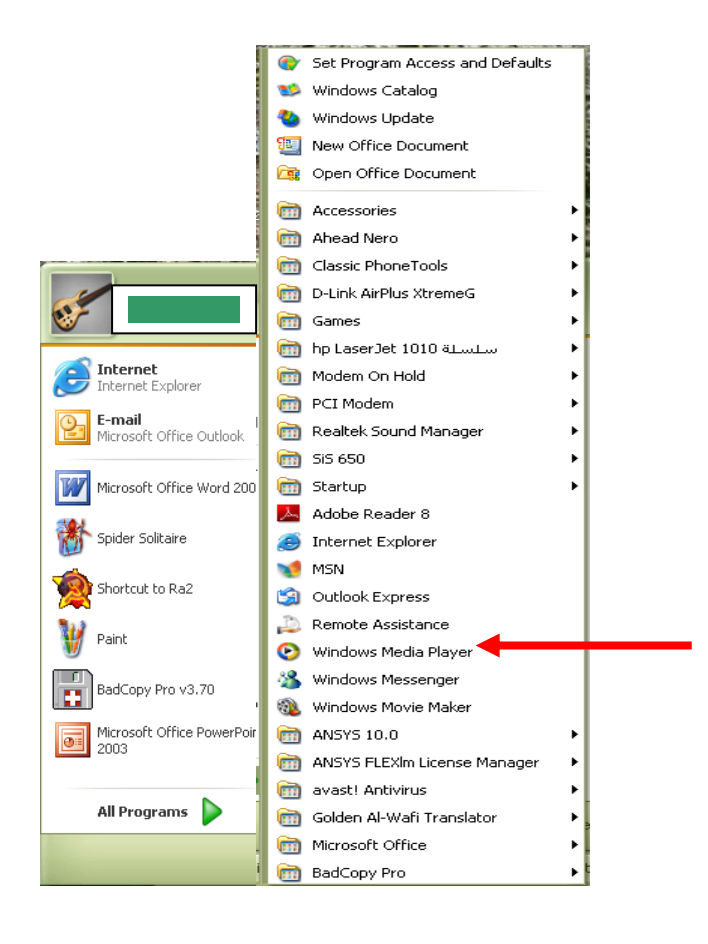

**بعد الضغط على االيقونة تظهر نافذة البرنامج الموضحة**

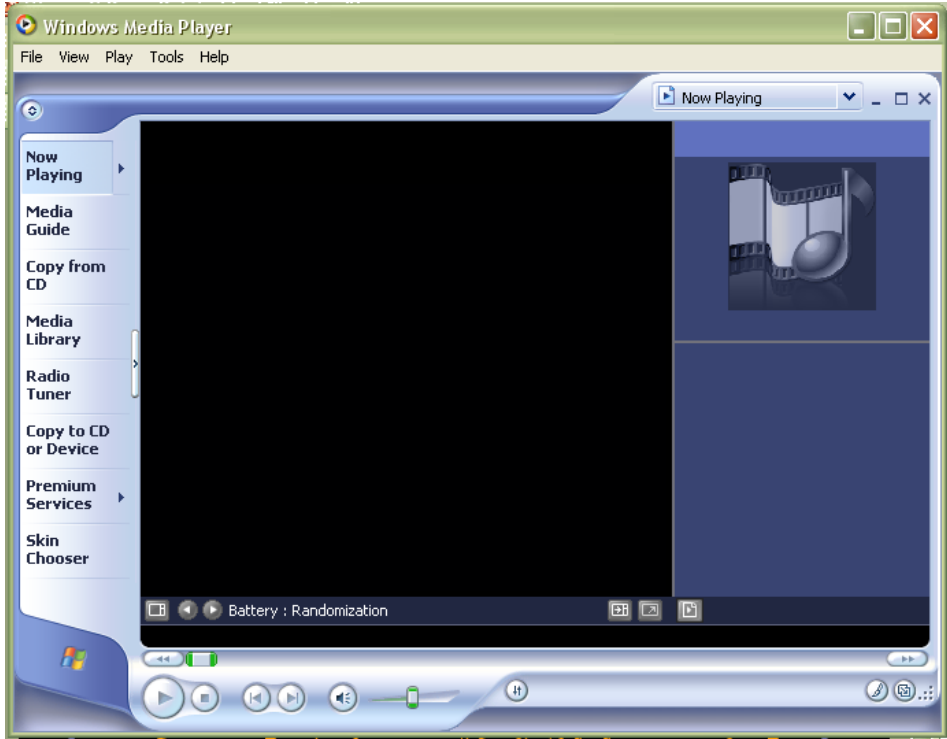

**من خالل شريط األوامر الموجود في النافذة يتم اختيار الملفات الصوتية او األفالم لتشغيلها**

### **تشغيل البرامج اإلضافية Accessories :**

**يحتوي برنامج windows على العديد من البرامج اإلضافية المساعدة يمكن تشغيلها من خالل ايقونة Accessories**

**يمكن تشغيل الحاسبة الرقمية كما يلي :**

**ضع مؤشر الفارة على األمر Start واضغط بزر الفارة األيسر إلظهار نافذة البدء الموضحة اضغط على األمر Programs All تظهر قائمة البرامج الموضحة**

**وجه سهم الفارة إلى ايقونة Accessories تظهر نافذة تحتوي على العديد من إيقونات البرامج المساعدة منها ايقونة Calculator**

**بعد الضغط على ايقونة Calculator تظهر نافذة الحاسبة الرقمية الموضحة**

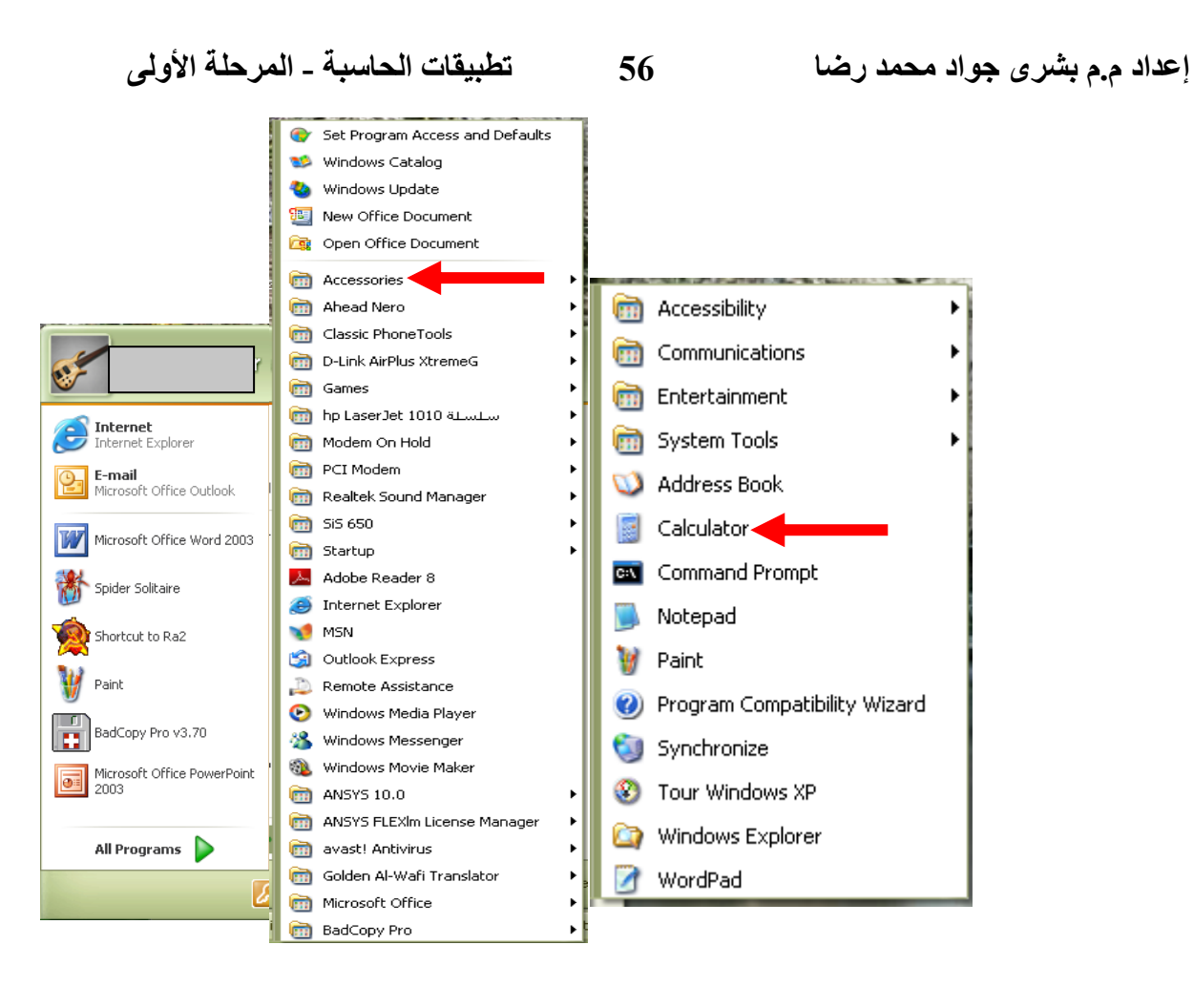

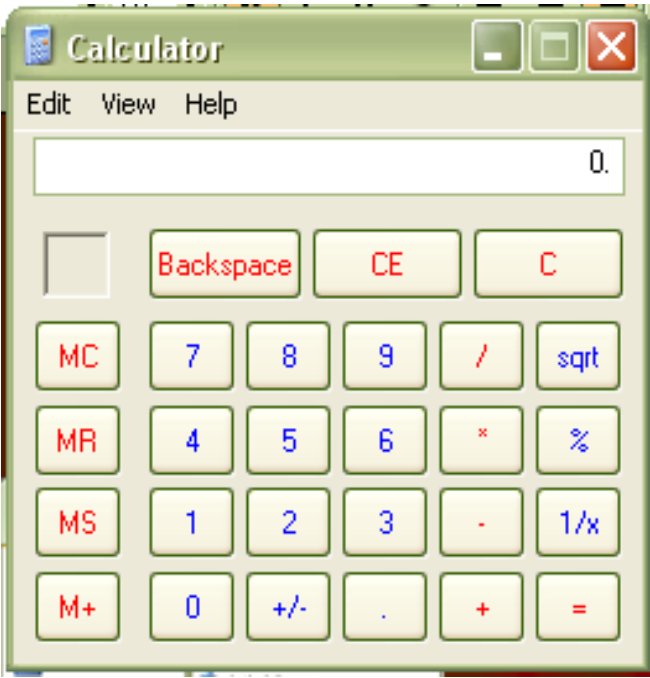

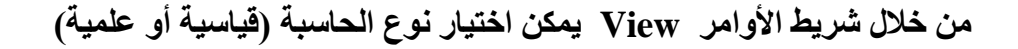

**تشغيل برنامج الراسم Paint :**

**ضع مؤشر الفارة على األمر Start واضغط بزر الفارة األيسر إلظهار نافذة البدء الموضحة اضغط على األمر Programs All تظهر قائمة البرامج الموضحة وجه سهم الفارة إلى ايقونة Accessories تظهر نافذة تحتوي على العديد من إيقونات البرامج المساعدة منها برنامج Paint**

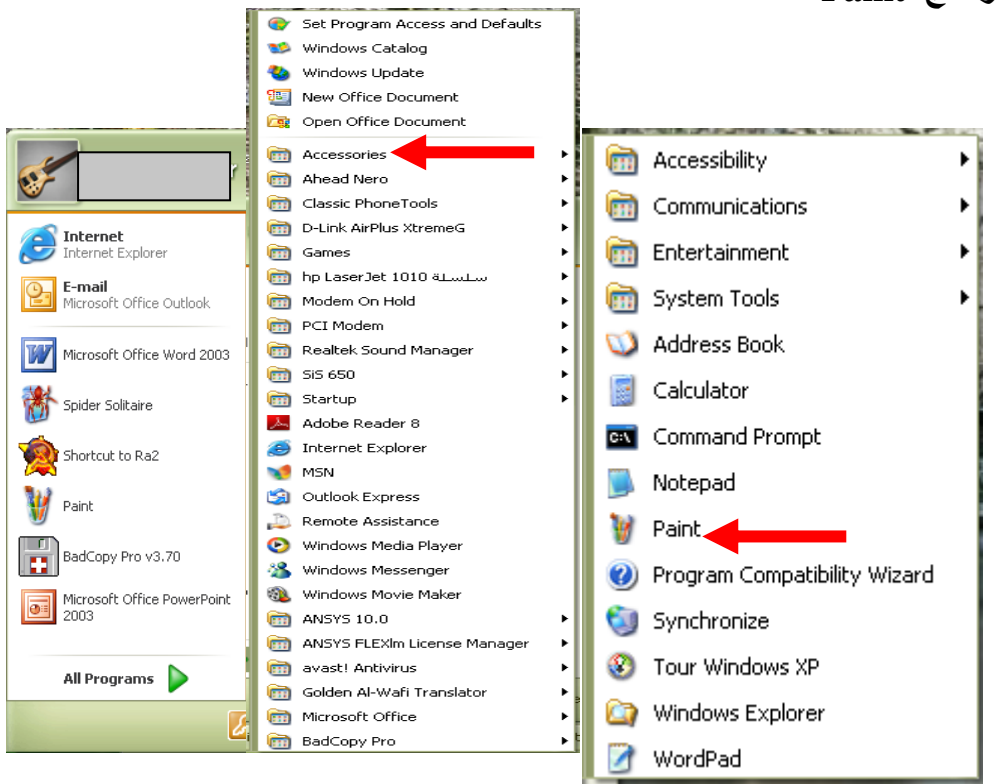

**بعد الضغط على ايقونة Paint تظهر نافذة البرنامج الموضحة**

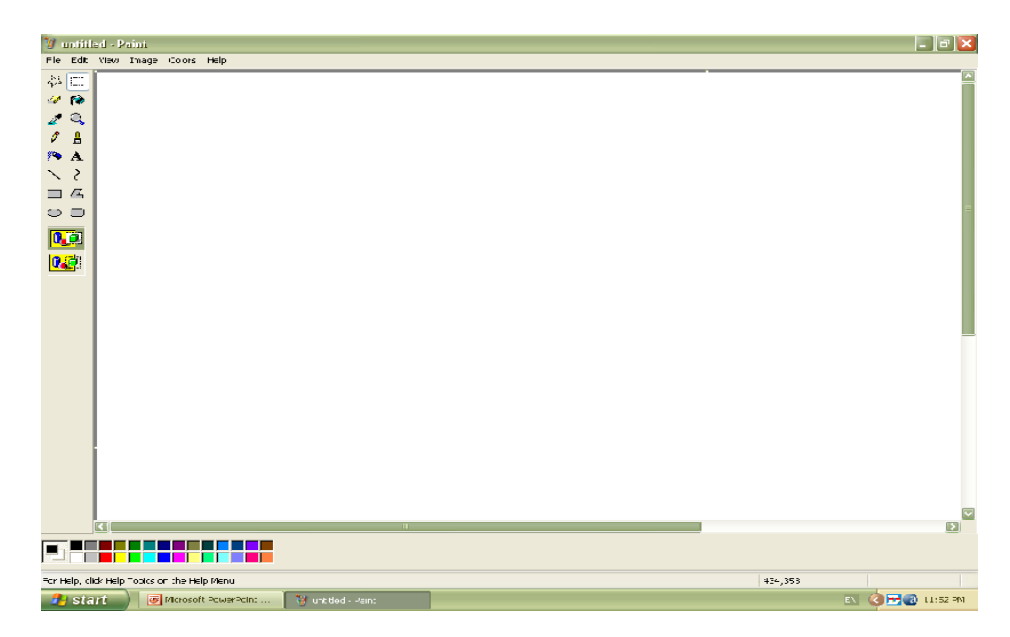

# **األسبـــــــوع 13 - 14**

## **أخالقيات الحاسوب**

**الفيروس :**

**يوجد تعريفين للفيروس هما :**

**األول : إن الفيروس عبارة عن كود برمجي ) شفرة ( الغرض منها إحداث اكبر قدر من الضرر ، و لتنفيذ ذلك يتم القدرة على ربط نفسه بالبرامج األخرى عن طريق التوالد و االنتشار بين برامج الحاسب و كذلك مواقع مختلفة من الذاكرة حتى يحقق أهدافه التدميرية .**

**الثاني : إن الفيروس عبارة عن برنامج تطبيقي يتم تصميمه من قبل احد المخربين لكي يدمر البرامج و األجهزة .**

**أنواع الفيروسات :**

**.1 فيروسات قطاع التشغيل sector Boot :**

 **تصيب هذه الفيروسات قطاع التشغيل في القرص الصلب .. و هو الجزء الذي يقرؤه النظام عند كل مرة يتم فيها طلب تشغيل الجهاز .**

**.2 فيروسات الملفات :**

 **تلصق هذه الفيروسات نفسها مع ملفات البرامج التنفيذية مثل com.command أو . win.com** 

**.3 الفيروسات متعددة الملفات :**

 **تنسخ هذه الفيروسات في صيغة أولية ثم تتحول إلى صيغ أخرى لتصيب ملفات أخرى .**

**.4 الفيروسات الخفية :**

 **و هي فيروسات مخادعة ، اذ إنها تختبئ في الذاكرة ثم تتصدى لطلب تشخيص و فحص قطاع التشغيل ، ثم ترسل تقرير مزيف إلى السجل بان القطاع غير مصاب .**

**.5 الفيروسات متعددة القدرة التحولية :**

 **و هذه الفيروسات لها القدرة الديناميكية على التحول و تغيير الشفرات عند االنتقال من ملف إلى آخر ، لكي يصعب اكتشافها .**

**مضاد الفيروسات ، طرق الكشف عنها :**

**مضاد الفيروسات ) أو برنامج مضاد للفيروسات ( هو برنامج يستخدم لمنع و اكتشاف و إزالة البرمجيات الخبيثة بما فيها فيروسات الحاسب و الديدان و أحصنة طروادة و يمكن أيضا ً منع و إزالة Hardware ، برامج التجسس ، و غيرها من أشكال البرمجيات الخبيثة .**

**هناك ادعاءات مختلفة عن ابتكار أول منتج لمكافحة الفيروسات . ربما المرة األولى الموثقة إلزالة فيروس كمبيوتر قام بها بيرنت فيكس في عام 1987 .**

**برنامج لمكافحة الفيروسات لمواجهة الفيروس البولندي MKS9.04vir صدر في عام 1987 .** 

**كان يوجد تسعة عشر منتج مضاد للفيروسات منفصل بما فيهم ذلك نورتن أنتي فيروس حماية ضد الفيروسات و مكافي اسكان . من أوائل المساهمين في العمل على فيروسات الكمبيوتر و التدابير المضادة ، فريد كوهين ، بيتر تبيت ، جون مكافي و أهن تشول سو .**

**قبل استخدام االنترنت على نطاق واسع كانت الفيروسات عادة ما تنتقل عن طريق األقراص المرنة المصابة . استخدمت برامج مكافحة الفيروسات ، و لكن كان يتم تحديثها بصورة نادرة نسبيا ً . لكن بزيادة استخدام االنترنت من خالل استخدام أجهزة المودم ، انتشرت الفيروسات عبر االنترنت .**

**و مثل الماكرو المستخدم في تطبيقات معالجة الكلمات مثل مايكروسوفت وورد حيث بدأ كاتبي الفيروسات باستخدام المايكرو لكتابة الفيروسات المضمنة في وثائق . في وقت الحق أصبحت برامج البريد الكتروني و خصوصا ً مايكروسوفت اوتلوك اكسبرس معرضة للفيروسات المضمنة في جسم البريد الكتروني نفسه . يمكن أن يصاب جهاز الكمبيوتر الخاص بالمستخدم فقط عن طريق فتح أو معاينة رسالة .** 

**طرق الكشف :** 

**هناك عدة طرق يمكن أن تستخدمها برامج الحماية من الفيروسات لتحديد البرمجيات الخبيثة .**

**.1 الكشف المستند على الكشف :** 

**هو األسلوب األكثر شيوعا ً لتحديد الفيروسات و البرامج الخبيثة األخرى ، تقارن برامج الحماية من الفيروسات محتويات ملف إلى قاموس فحص الفيروس . الن الفيروسات يمكنها تضمين نفسها في ملفات موجودة ، يتم البحث في الملف بأكمله .**

**.2 الكشف على نشاط البرمجيات الضارة :**

 **هو أسلوب آخر متبع لتحديد البرمجيات الخبيثة . في هذا األسلوب ترصد برامج الحماية من الفيروسات نظام لالشتباه في تصرفات البرنامج . إذا تم الكشف عن أسلوب مريب قد يتم مزيد من التحقيق في البرنامج ، و ذلك باستخدام الفحص المستند على الكشف أو أسلوب آخر . و يمكن استخدام هذا النوع من الكشف لتحديد الفيروسات غير المعروفة أو نسخ أخرى من الفيروسات الموجودة .**

#### **.3 تحليل الملف :**

**هو عملية البحث عن ملف يشتبه في انه مثل تعليمات للفيروس . على سبيل المثال ، إذا كان البرنامج يحتوي على تعليمات إلعادة صياغة C Drive قد يحقق برنامج مكافحة الفيروسات مواصلة التحقيق في الملف . مما يؤدي إلى بطء العملية .**

**فحص الذاكرة و خلوها من الفيروسات :**

**فحص الذاكرة للتأكد من خلوها من الفيروسات تنتقل معظم الفيروسات بعد أن تصبح مقيمة في ذاكرة الحاسب تحت النهاية العليا للذاكرة memory of top و يمكن اكتشاف وجود الفيروس في الذاكرة باستخدام احد األمرين mem أو chkdsk في نظام التشغيل dos ، فمثال ً في حالة الفيروس boot-stealth فان تنفيذ األمر يعطي k 636 بدال ً من k 640 و األمر chkdsk يعطي byte 264651 بدال ً من byte 655360 .**

**أما إذا كان النقص في قيمة الذاكرة هو k1 إي إن األمر Mem أعطى القيمة k 639 فان السبب في الغالب ال يمت للفيروسات الن عدد الفيروسات التي تحتل كيلوبايت واحد فقط من ذاكرة الحاسب قليل جدا .**

**ماذا نفعل حين اكتشاف وجود الفيروس :**

**.1 تخزين أي عمل نقوم به لحظة اكتشاف الفيروس ثم نغلق الجهاز . .2 تشغيل الجهاز من خالل اسطوانة مرنة او ليزرية قادرة على تشغيل الجهاز و مؤمنة ضد الكتابة . .3 نفحص األقراص الصلبة بواسطة احد البرامج المتخصصة و التي تدعى Antivirus و المخزنة على أقراص خارجية للتحقق من نوع الفيروس و الملفات المصابة .**

**.4 نقم بإزالة الفيروس من الملفات المصابة و ذلك باستخدام البرنامج المضاد للفيروسات . .5 نفحص االسطوانات الثابتة عدة مرات للتأكد من سالمتها من اإلصابة و باستخدام برامج مختلفة من الـ Antivirus . .6 نتأكد من األقراص التي استخدامها في نظام للتأكد من خلوها من الفيروسات .**

**طرق الوقاية :**

**.1 باستخدام أقراص أو برامج أصلية و عدم استخدام األقراص المنسوخة . .2 فحص األقراص قبل االستخدام لعدة برامج مختلفة من الـ Antivirus . .3 استخدام Antivirus حديث اإلصدار . .4 تعديل نسخة الـ Antivirus كل فترة زمنية معينة . .5 عمل نسخة احتياطية للملفات المهمة . .6 عمل ما يسمى بقرص اإلنقاذ و ذلك لفحص الجهاز في حالة إصابته بالفيروس . .7 االحتفاظ بنسخ للبرامج المهمة مثل نظام التشغيل office Windows . .8 يفضل استخدام أكثر من نوع واحد من الـ Antivirus .**

## **برامج الحماية من الفيروسات :**

**ال بد من وجود برنامج الحماية من الفيروسات في الجهاز . و يقوم البرنامج بفحص و تدقيق الملفات و حماية الجهاز كما ينبغي . و هو يقوم بهذا العمل عن طريق الفحص عن بصمات الفيروسات . فلكل فيروس بصمة عبارة عن رقم محدد . و برنامج الحماية في الواقع يبحث عن هذه البصمة المحددة فان وجدها فانه يعلن عن وجود الفيروس . وهو اذ يقوم بذلك يقارن بين الملفات و بين جدول لبصمات الفيروسات المختلفة .**

**إن الكثير من الفيروسات تتم كتابتها و نشرها في األسبوع الواحد و هكذا ترى انه من المهم جدا أن يكون هذا الجدول محدثا ً باستمرار . لذا فان وجود برنامج الحماية نفسه ليس كافيا أبدا فال بد من تحديثه باستمرار .**

## **برامج الحماية :**

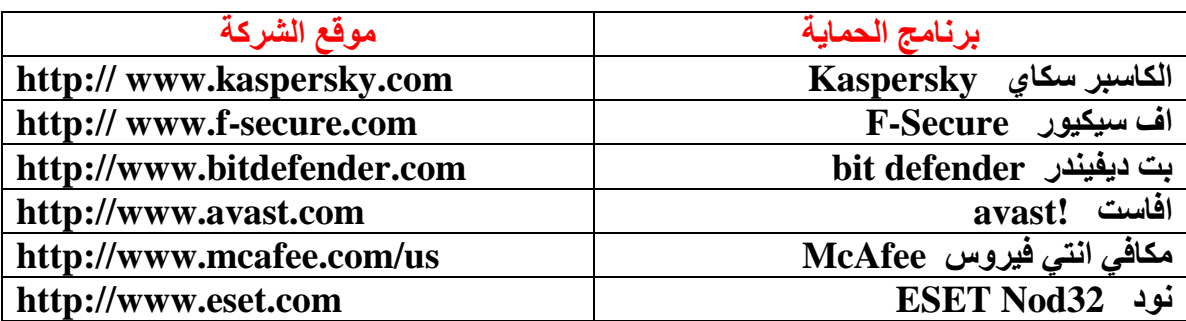

# **األسبـــــــوع 15 - 26**

# **معالج النصوص word Microsoft**

**منسقات النصوص هو أحد بررامج office Microsoft وهرو مرن أكثرر البررامج اسرتخداما فري األعمرال المكتبيرة مثرل كتابرة المسرتندات والرسرائل واألبحراث وكتابرة الكتب وذلك لما توفره من اإلمكانيات إلخراج المستندات بشكل جيد** 

**تشغيل البرنامج يمكن تشغيل البرنامج بأكثر من طريقة منها**  $(1)$ **-1 افتح قائمة start -2 اختر منها programs all Microsoft office word نختار منها و Microsoft office اختر -3 2003**

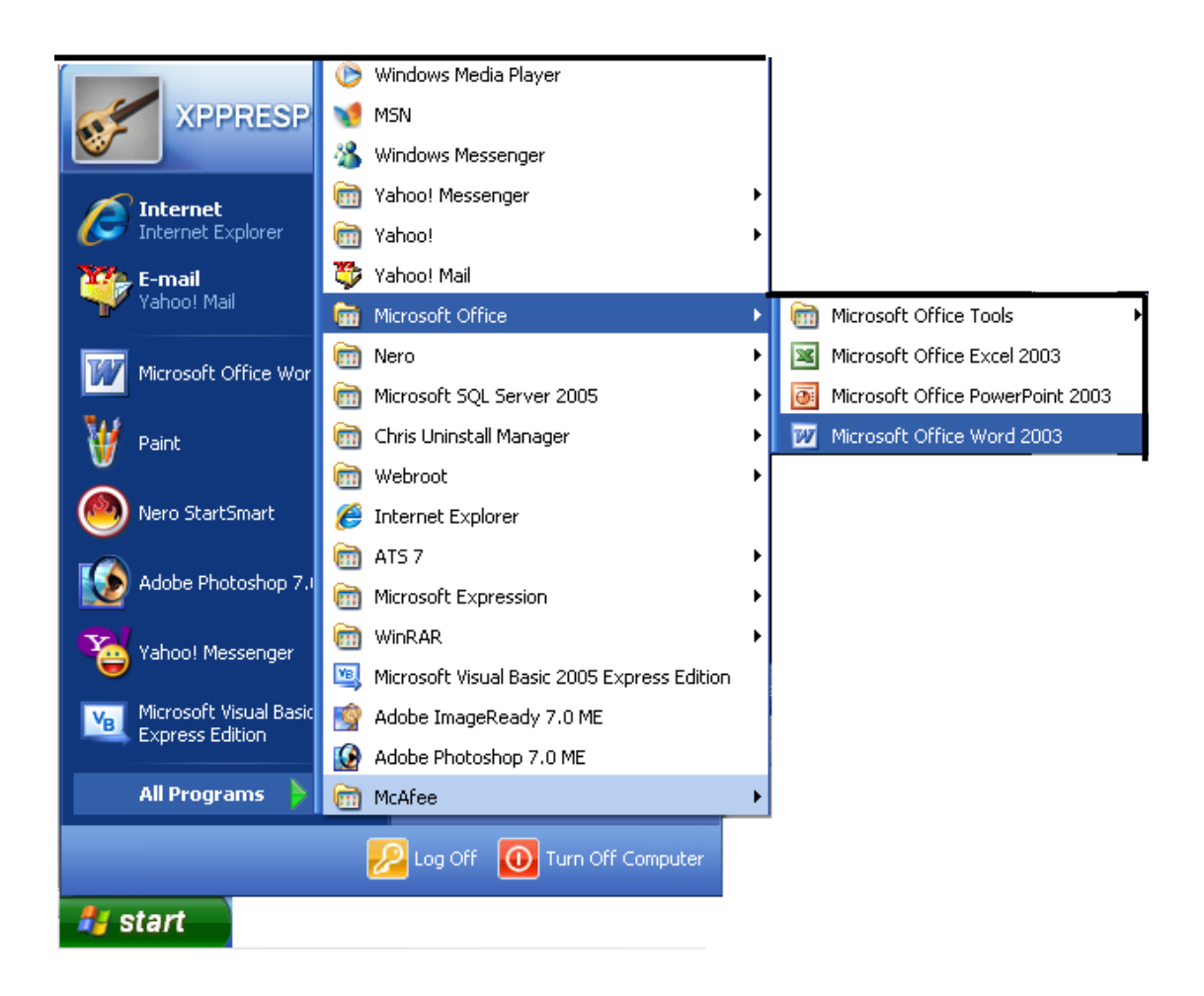

# $(2)$

**من خالل االختصار الموجود على سطح المكتب نضغط عليه مرتين متتاليتين بزر الفأرة األيسر** 

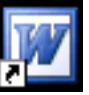

**\*\*\*\*\*\*\*\*\*\*\*\*\*\*\*\*\*\*\*\*\*\*\*\*\*\*\*\*\*\*\*\*\*\*\*\*\*\*\*\*\*\*\*\*\*\*\*\***

## **)3(**

**أو من قائمة start نختار منها أمر run**

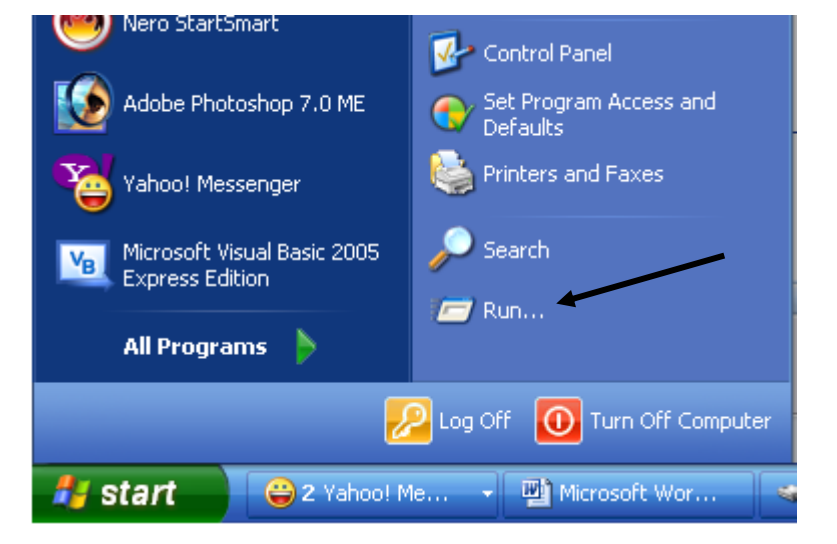

# **وفى المربع نقوم بكتابة اسم الملف التنفيذي للبرنامج وهو WinWord**

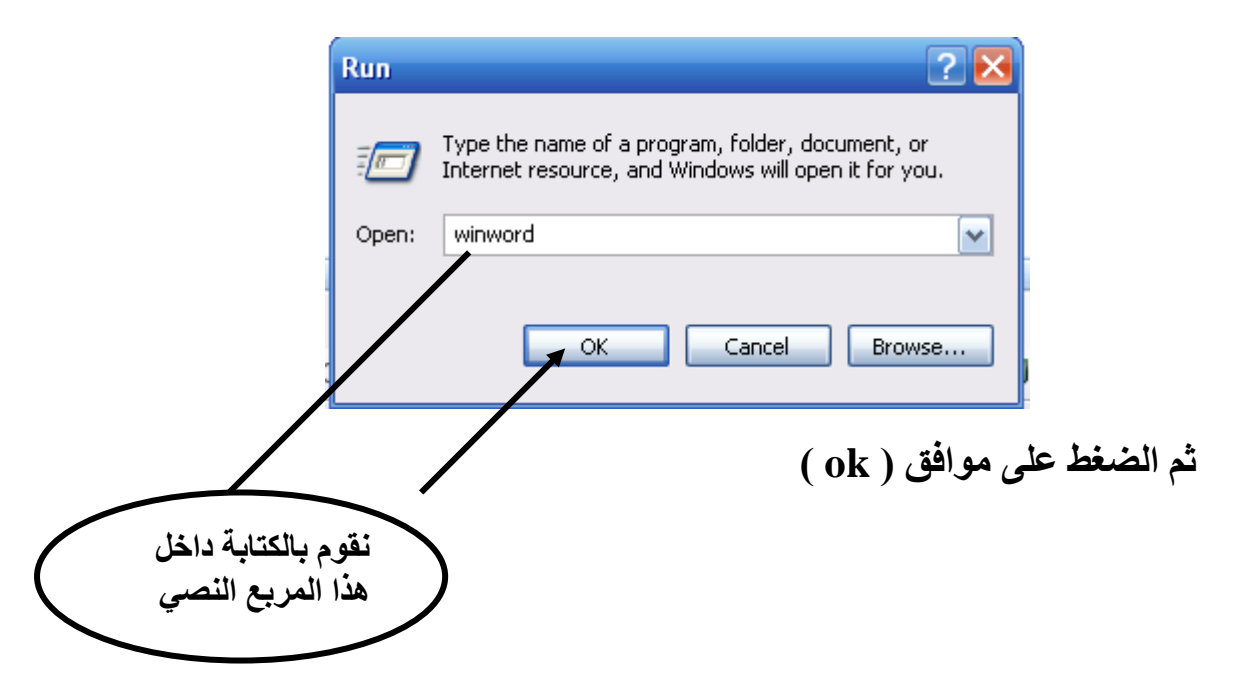

**مكونات شاشة البرنامج -1 شريط العنوان : ويحتوى )1( يشير إلى الرموز ) إلغالق البرنامج - لتكبير وتصغير نافذة البرنامج - لتصغير البرنامج وضعه في شريط المهام ( )2( يشير إلى اسم البرنامج )3( يشير إلى اسم المستند المفتوح )4( يشير إلى شكل البرنامج 1 4 3 2 2**  $\cdot$  Microsoft Word  $\Box$ **-2 شريط القوائم ويحتوى على مجموعة من القوائم وكل قائمة تحتوى على مجموعة من األوامر ) ملف – تحرير – عرض – إدراج – تنسيق – أدوات – جدول – إطار – تعليمات ( ) Help – Window- Table- Tools – Format – Insert – View –Edit – file (** ▼ الكتب سؤالاً للتعليمات X مِلف تعرير عِرض إدراج تنسيق أَدِوات جِدول إطار تِعليمات **-3 شريط التنسيق ويحتوى على مجموعة من األدوات تؤدى مجموعة من الوظائف الخاصة بتنسيق المستند دون الحاجة إلى استخدام القوائم**   $4$ l Times New Roman ㆍ 16 ㆍ  $\boxed{\mathbf{B}}$  /  $\boxed{\mathbf{U}}$  | 틀 틀 $\boxed{\equiv}$  | ■ | M  $\boxed{\P4}$   $\boxed{\equiv}$  글 탈 |  $\boxdot$  ㆍ  $\text{A}$  ・ **-4 شريط األدوات ويحتوى على مجموعة من األدوات تؤدي مجموعة من األوامر الشائعة واألساسية في البرنامج**  D 2 H B B Q → 以 N & B イ 9 - ( - | 8 H H H H H / T 75% -**-5 المسطرة ومن خاللها يمكن تحديد هوامش المستند**  <u>a presidenti specifica presidenti se preti se presidenti a Seleccione de</u>

**داخلها** 

**إعداد م.م بشرى جواد محمد رضا 65 تطبيقات الحاسبة - المرحلة األولى** 

**-7 شريط التحريك األفقي والرأسي : يستخدم في إظهار األجزاء المخفية من المستند**

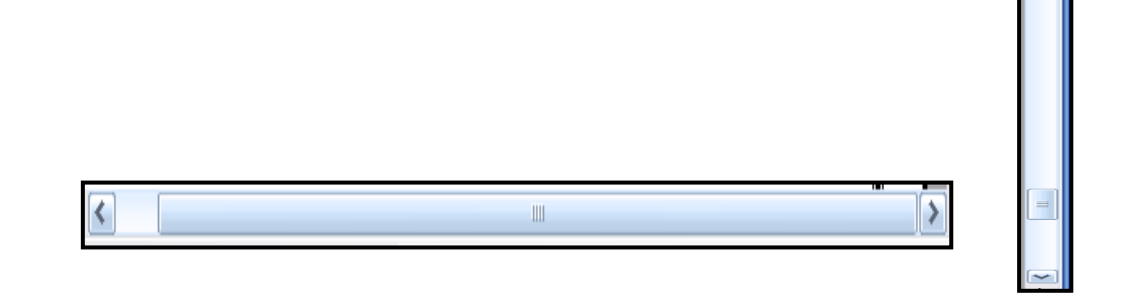

**-8 شررريط المعلومررات : يعطررى معلومررات عررن الوضررع الحررالي للصررفحة مثررل رقررم الصفحة الحالية ، عدد صرفحات المسرتند ، رقرم السرطر الرذي فيره المؤشرر ، لغرة الكتابة** 

سطر 19 عمود 4 - OVR EXT TRK REC | العربية (المكلو عند 5.5" 6/6 مقطع 1 صفحة 6

**\*\*\*\*\*\*\*\*\*\*\*\*\*\*\*\*\*\*\*\*\*\*\*\*\*\*\*\*\*\*\*\*\*\*\*\*\*\*\*\*\*\*\*\*\*\*\*\*\*\*\*\*\*\***

**إغالق الملف ) المستند (** 

**-1 من قائمة ملف ) file ) نختار إغالق ) close) -2 أو نضغط على X الموجودة بشريط القوائم** 

**\*\*\*\*\*\*\*\*\*\*\*\*\*\*\*\*\*\*\*\*\*\*\*\*\*\*\*\*\*\*\*\*\*\*\*\*\*\*\*\*\*\*\*\*\*\*\*\*\*\*\*\*\*\***

**إغالق البرنامج** 

**-1 من قائمة ملف ) file ) نختار إنهاء )Exit) -2 أو نضغط على الرمز الموجود بشريط العنوان** 

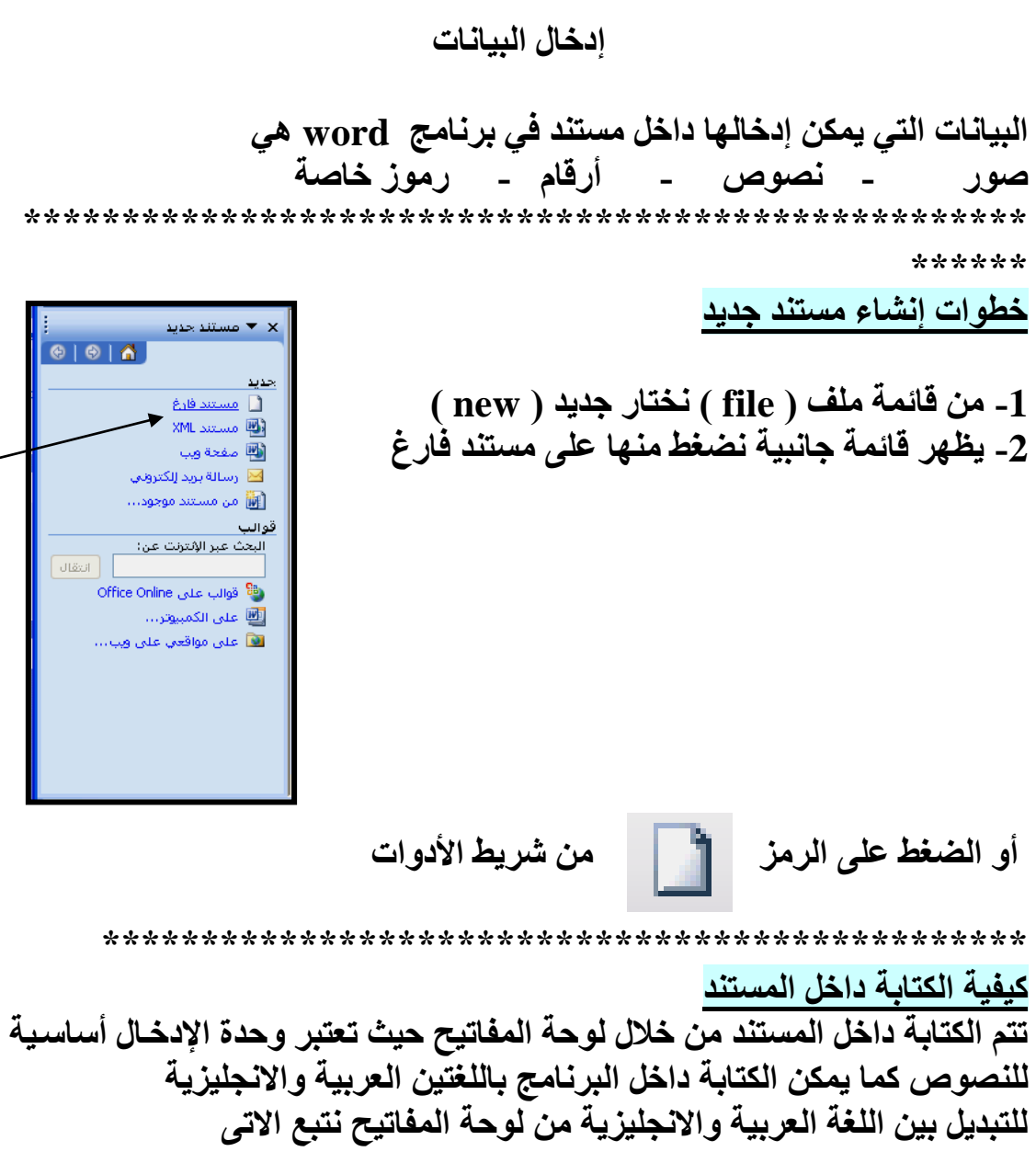

**إعداد م.م بشرى جواد محمد رضا 66 تطبيقات الحاسبة - المرحلة األولى** 

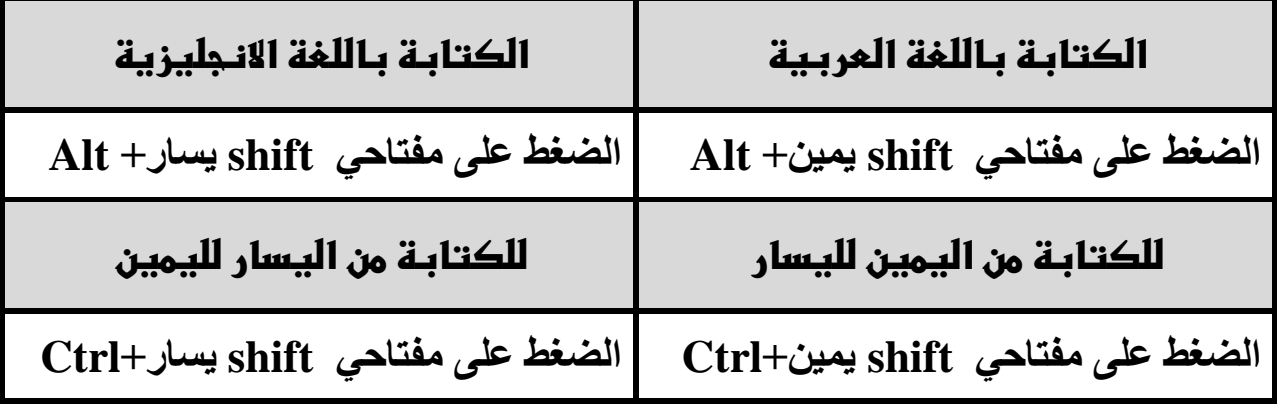

**\*\*\*\*\*\*\*\*\*\*\*\*\*\*\*\*\*\*\*\*\*\*\*\*\*\*\*\*\*\*\*\*\*\*\*\*\*\*\*\*\*\*\*\*\*\*\*\***

**مهارات التحرك داخل النص للتحررك داخرل الرنص أهرداف كثيررة منهرا تصرحيح األخطراء ويوجرد أكثرر مرن طريقرة منها** 

> **-1 التحرك بواسطة لوحة المفاتيح -2 التحرك بواسطة الفأرة مهارات التحرك بواسطة لوحة المفاتيح**

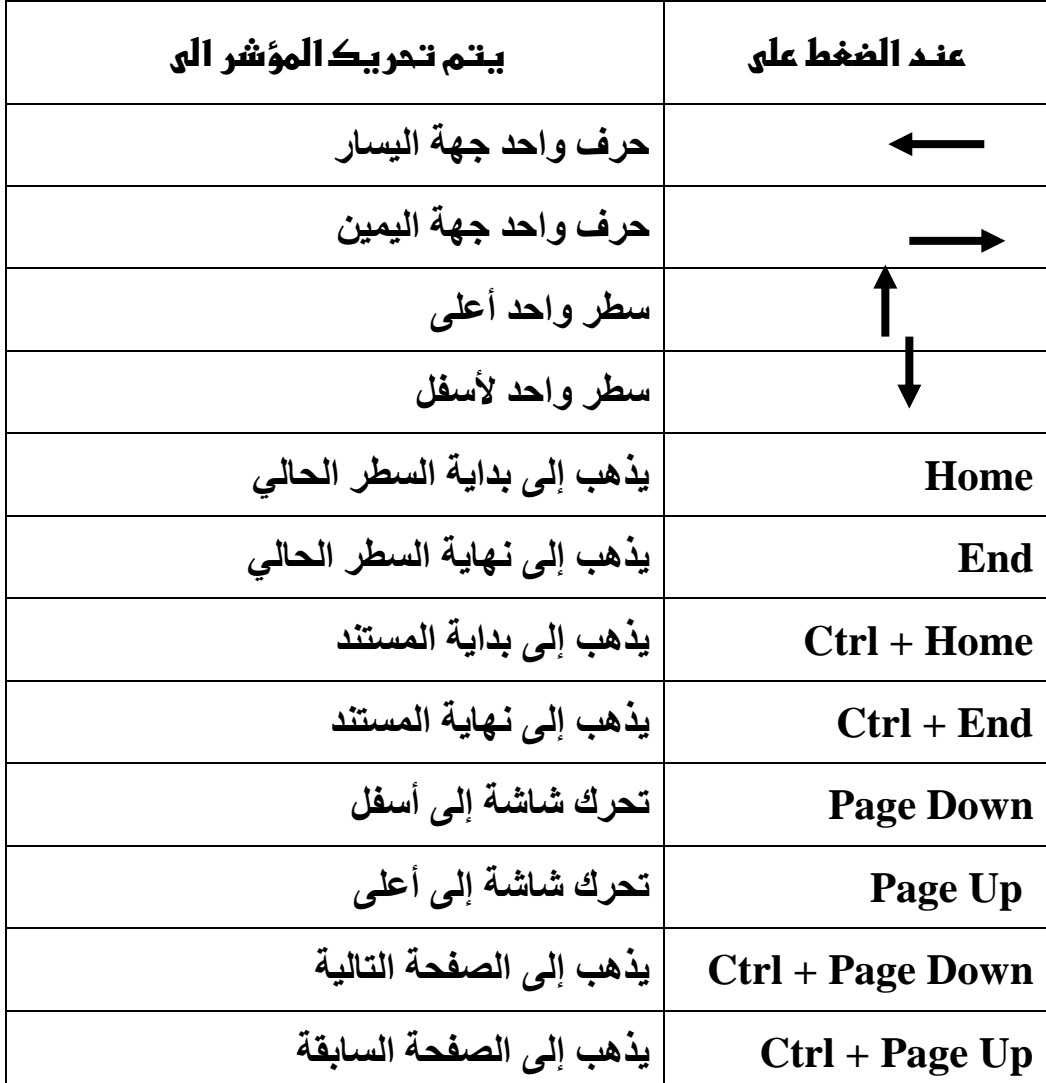

**\*\*\*\*\*\*\*\*\*\*\*\*\*\*\*\*\*\*\*\*\*\*\*\*\*\*\*\*\*\*\*\*\*\*\*\*\*\*\*\*\*\*\*\*\*\*\***

**تصحيح أخطاء الكتابة**

**بعد أن تعرفنا على كيفية التحرك داخل المستند فتصرحيح األخطراء الموجرودة به تتم بسهولة وتوجد طريقتين من خالل لوحة المفاتيح للتصحيح هما**

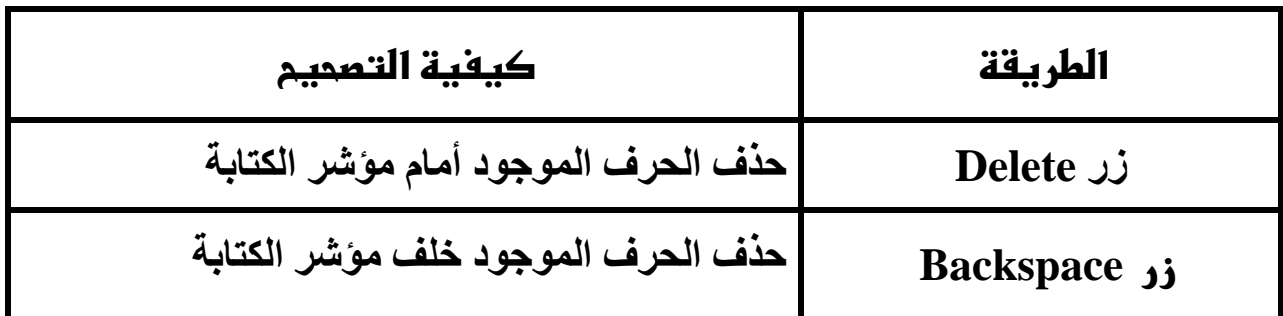

**\*\*\*\*\*\*\*\*\*\*\*\*\*\*\*\*\*\*\*\*\*\*\*\*\*\*\*\*\*\*\*\*\*\*\*\*\*\*\*\*\*\*\*\*\*\*\***

#### **حفظ المستند**

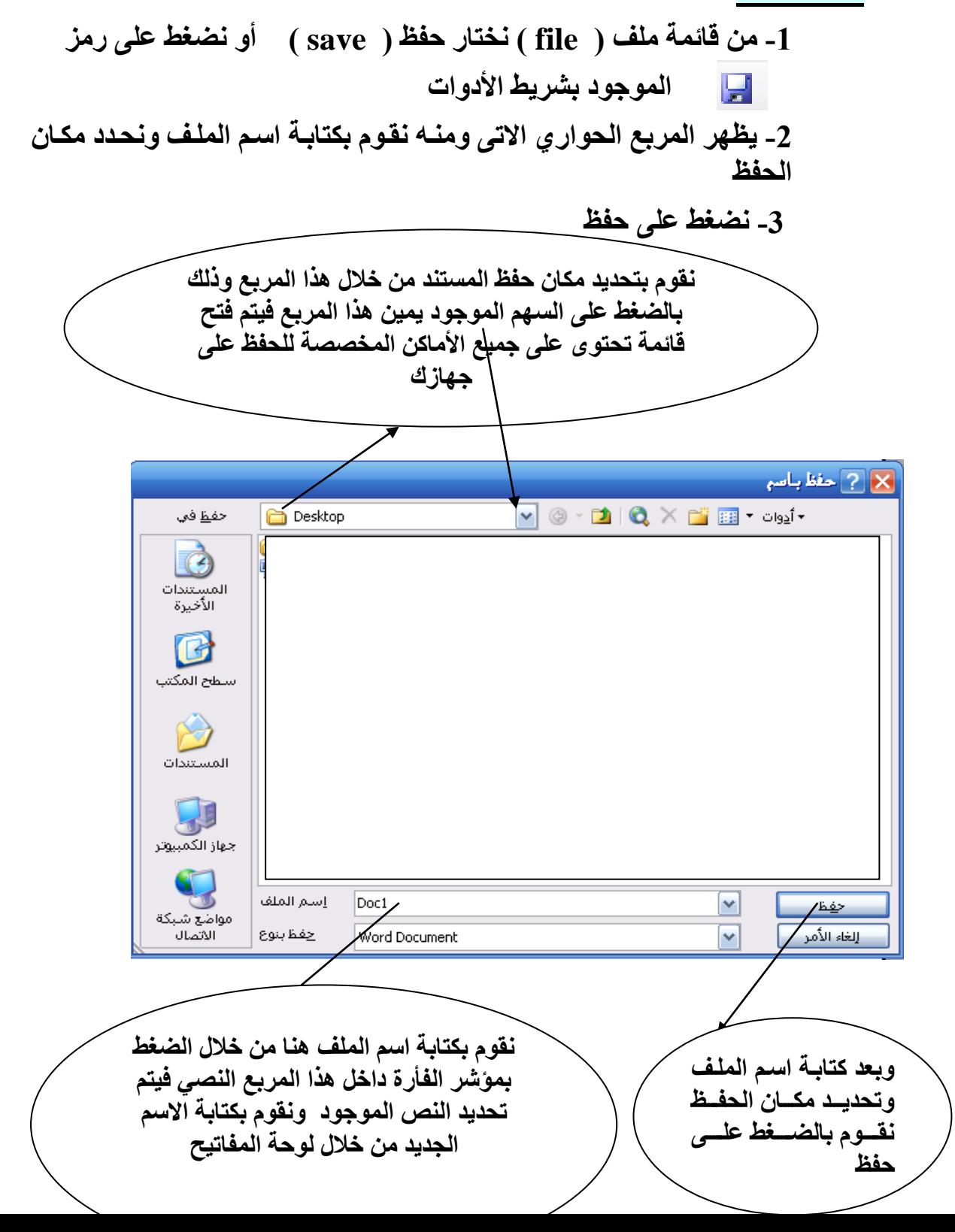

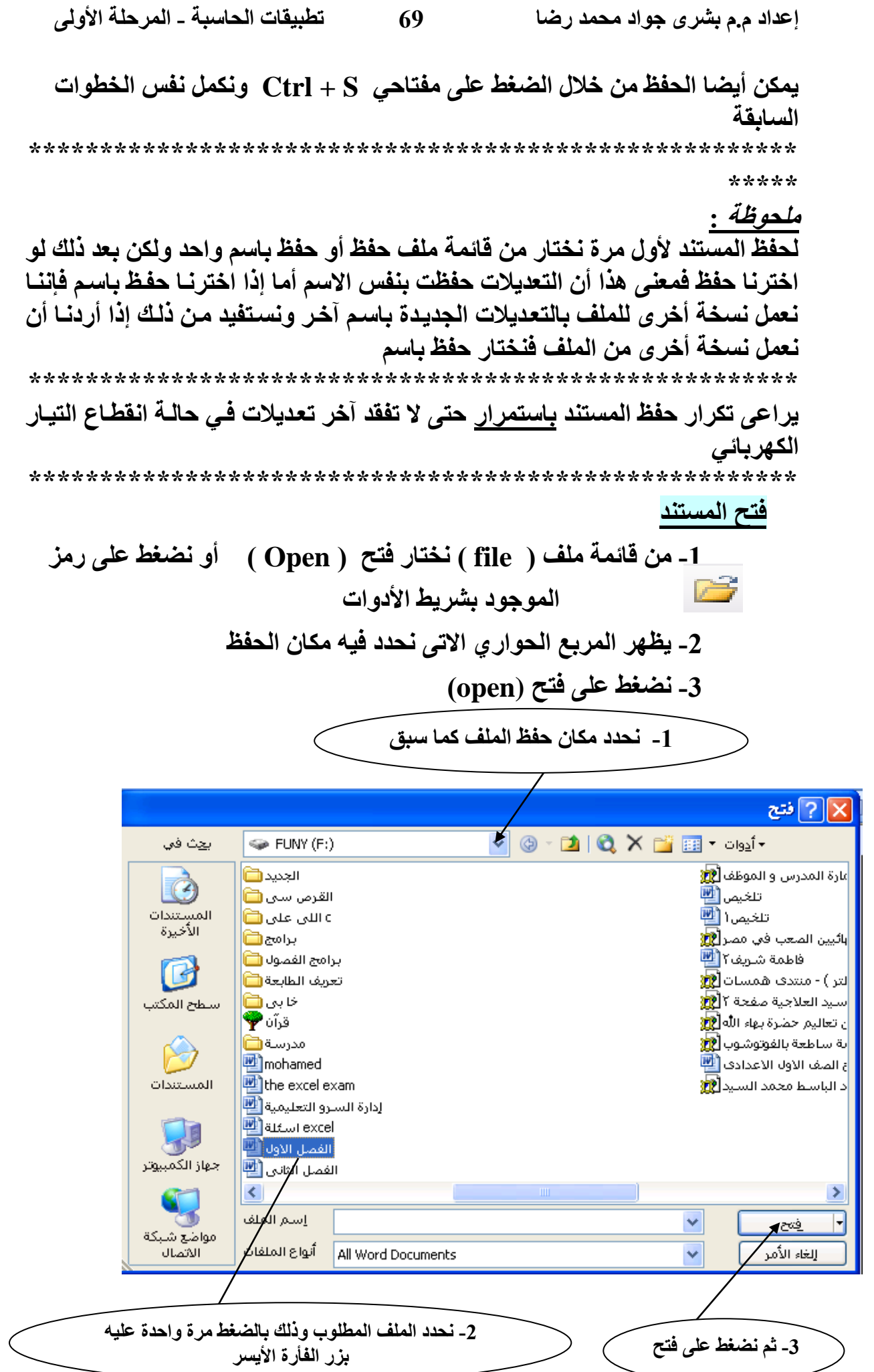

**أو نقوم بالضغط مرتين متتاليتين بزر الفارة األيسر على الملف مباشرة فيتم فتح الملف \*\*\*\*\*\*\*\*\*\*\*\*\*\*\*\*\*\*\*\*\*\*\*\*\*\*\*\*\*\*\*\*\*\*\*\*\*\*\*\*\*\*\*\*\*\*\*\*\*\*\*\*\*\***

### **التنسيـــق**

التنسيق هو إجراء تحسين عل*ى* مكتبته لإظهار مستندك ف*ي ص*ورة جميلـة ومـوَثرة **لجذب انتباه القارئ ولكن قبل البدء فيه البد من التعرف على بعض المفاهيم األساسية**

**الحرف : هو كل ما تشير إليه لوحة المفاتيح من حروف اللغة العربية واللغة االنجليزية واألرقام والعالمات الخاصة والرموز مثل : @ ، % ، k ، ط ، 8 وهكذا**

**الكلمة : مجموعة من الحروف المتتالية يسبقها ويليها الضغط على مسطرة المسافات** 

**الفقررة : قرد تكرون حررف أو كلمرة أو جملرة أو عردة جمرل يسربقها ويليهرا الضرغط علرى مفتاح اإلدخال ) Enter)**

**المستند : هو ما كتب في احد أو كل األشكال السابقة** 

**لتنسيق النص البد من تحديده أوال ويتم التحديد بواسطة الفأرة ولوحة المفاتيح**

## **مهارات التحديد بواسطة الفأرة**

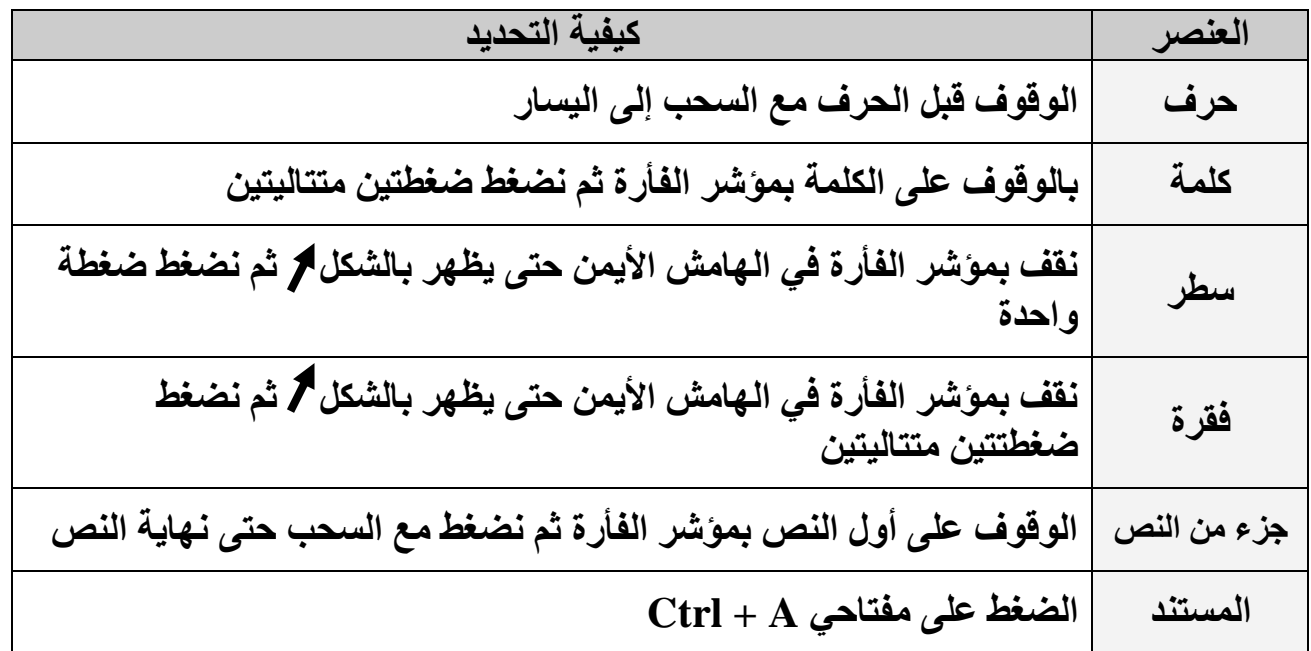

**مالحظات**

 **إللغاء التحديد نضغط على أحد األربع أسهم الموجودة بلوحة المفاتيح أو نقوم بالضغط بمؤشر الفأرة في مكان بعيد عن التحديد**

 **الضغط على اى مفتاح من لوحة المفاتيح بعد التحديد يؤدى إلى فقدان الجزء المحدد وظهور الحرف الذي ضغط عليه بدال منه** 

 **نستفيد من النقطة السابقة عندما نريد حذف جزء كبير نقوم بتحديده ثم الضغط على مفتاح delete أو backspace**

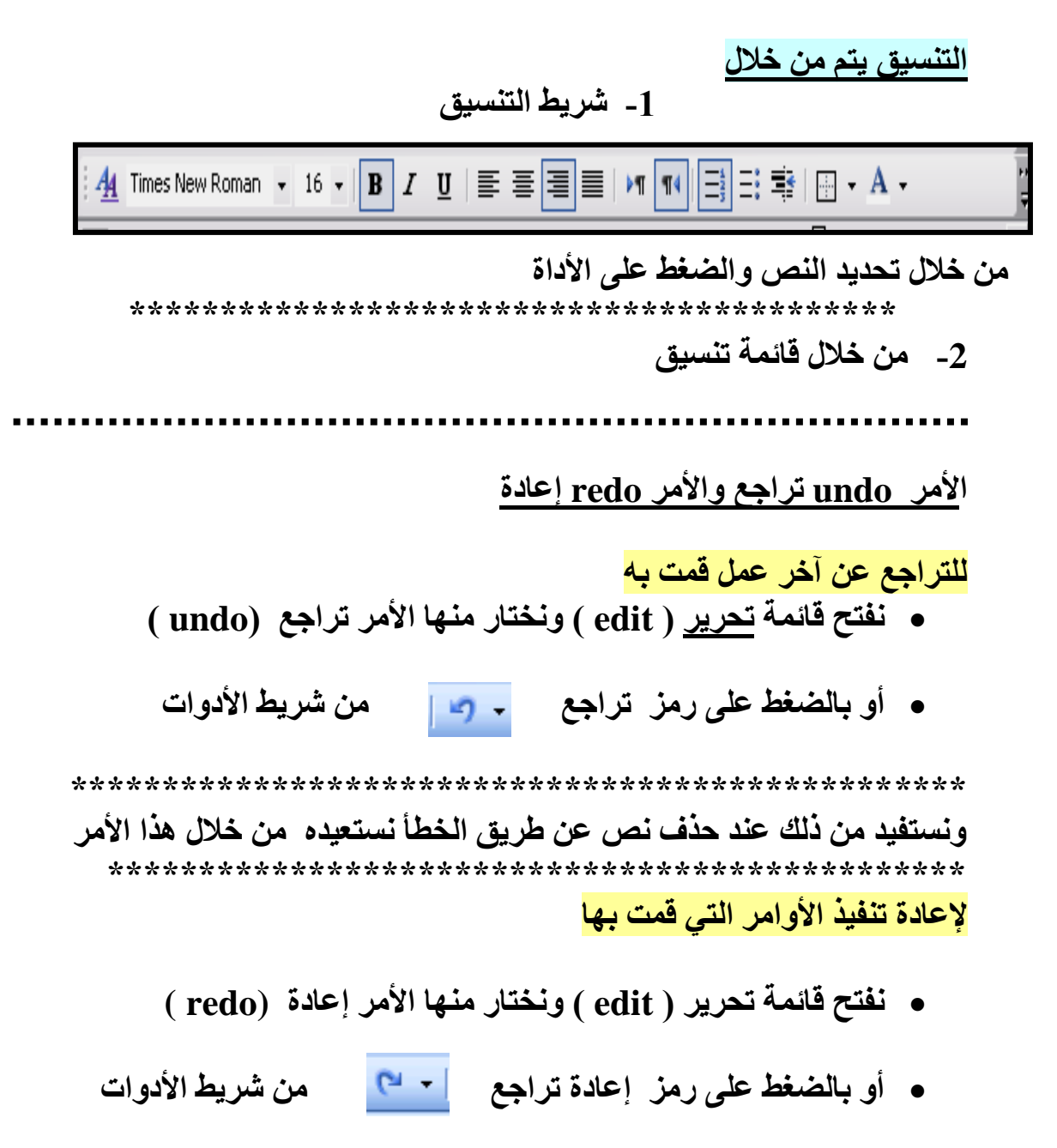

**\*\*\*\*\*\*\*\*\*\*\*\*\*\*\*\*\*\*\*\*\*\*\*\*\*\*\*\*\*\*\*\*\*\*\*\*\*\*\*\*\*\*\*\*\*\*\*\*\***

#### **تنسيق الفقرات**

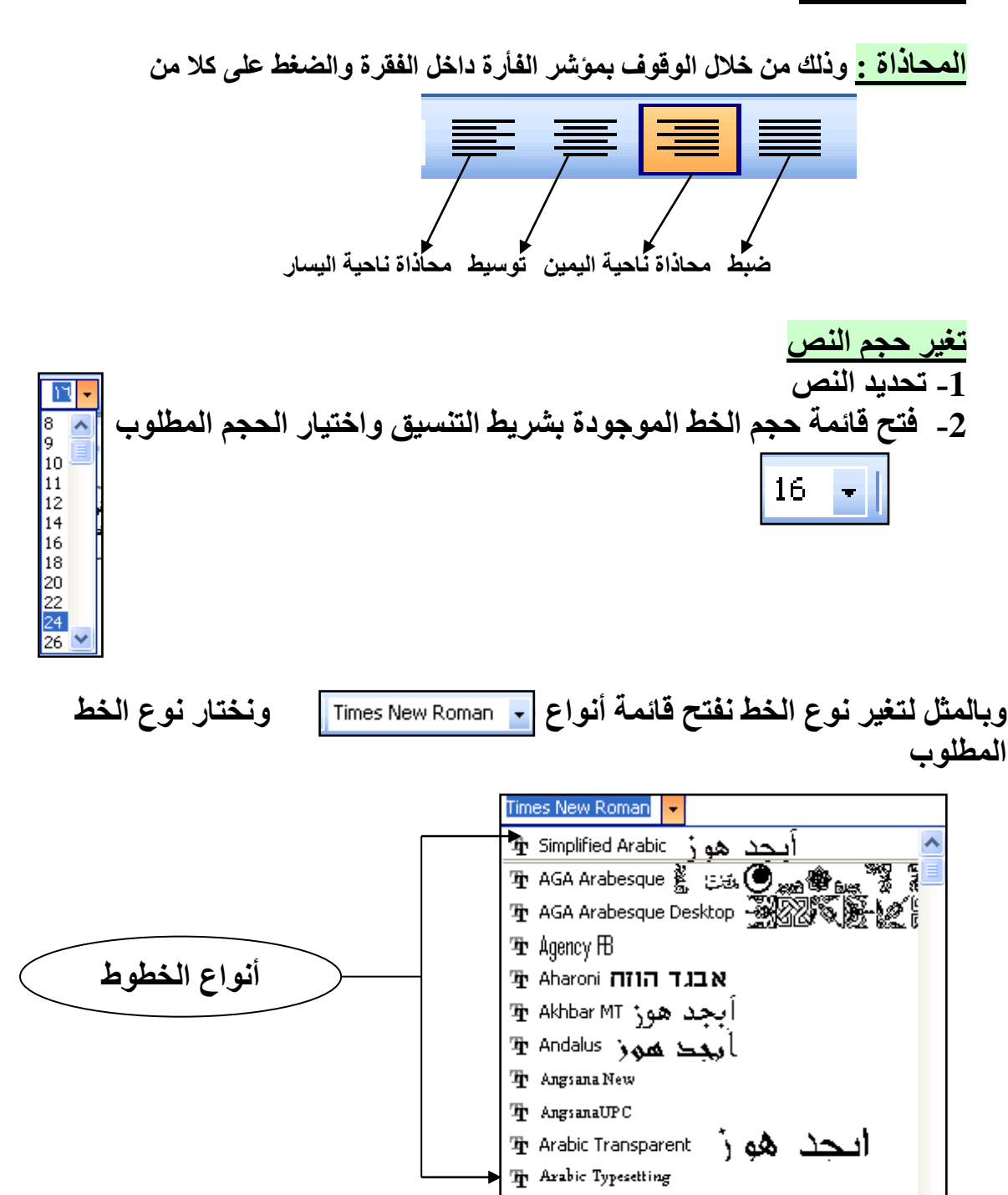

雪 Arial
**لتغيير حجم ونوع ولون الخط من خالل قائمة تنسيق )format)**

**-1 تحديد النص -2 فتح قائمة تنسيق )format ) واختيار خط )font) -3 سيظهر المربع الحواري اآلتي** 

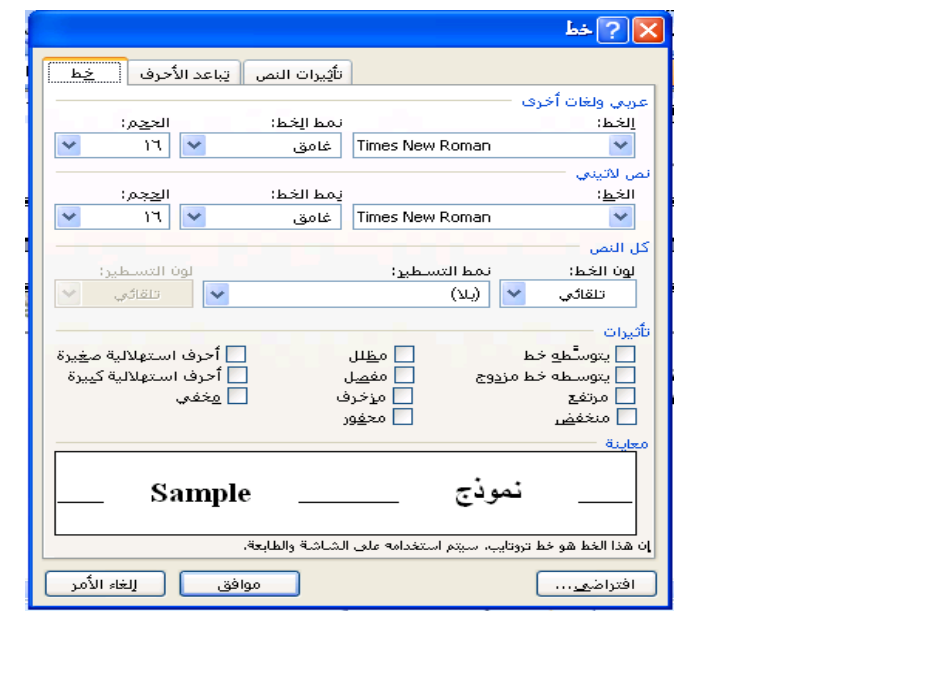

**-4 من خالله يمكن تغيير نوع الخط و نمط الخط وحجم الخط** 

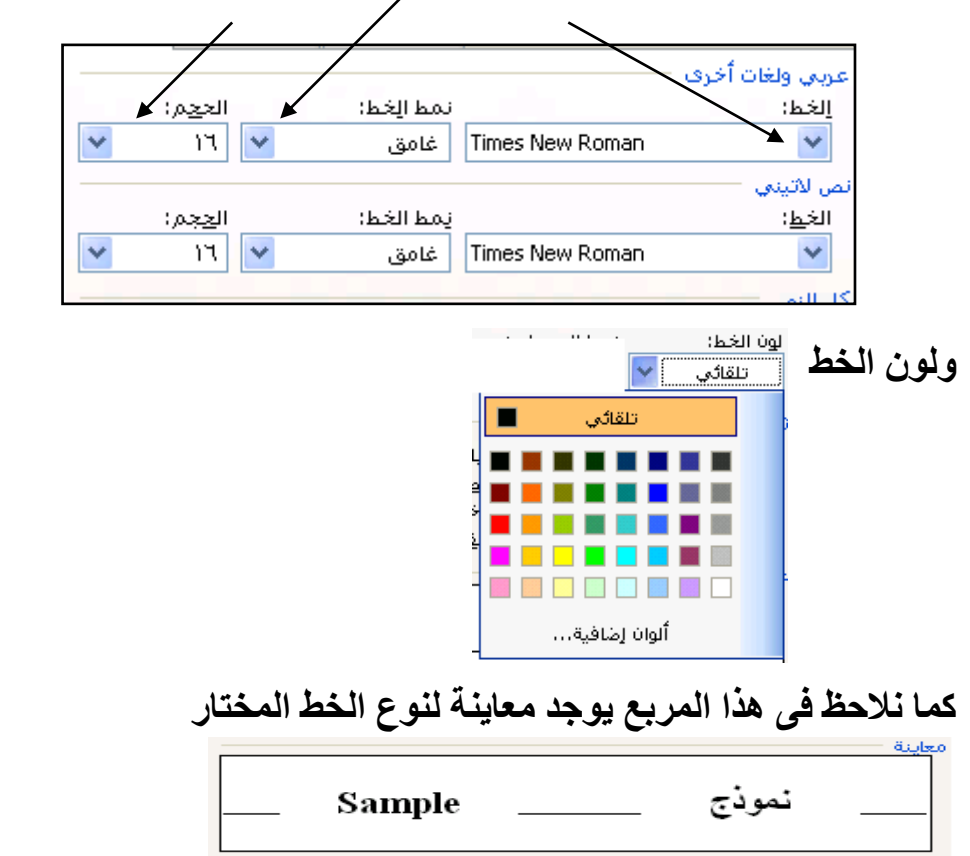

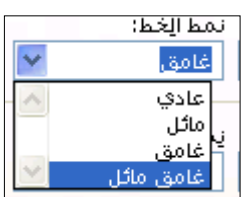

**بعد تحديد اللون والحجم والنوع للخط نضغط على موافق الموجودة بالمربع** 

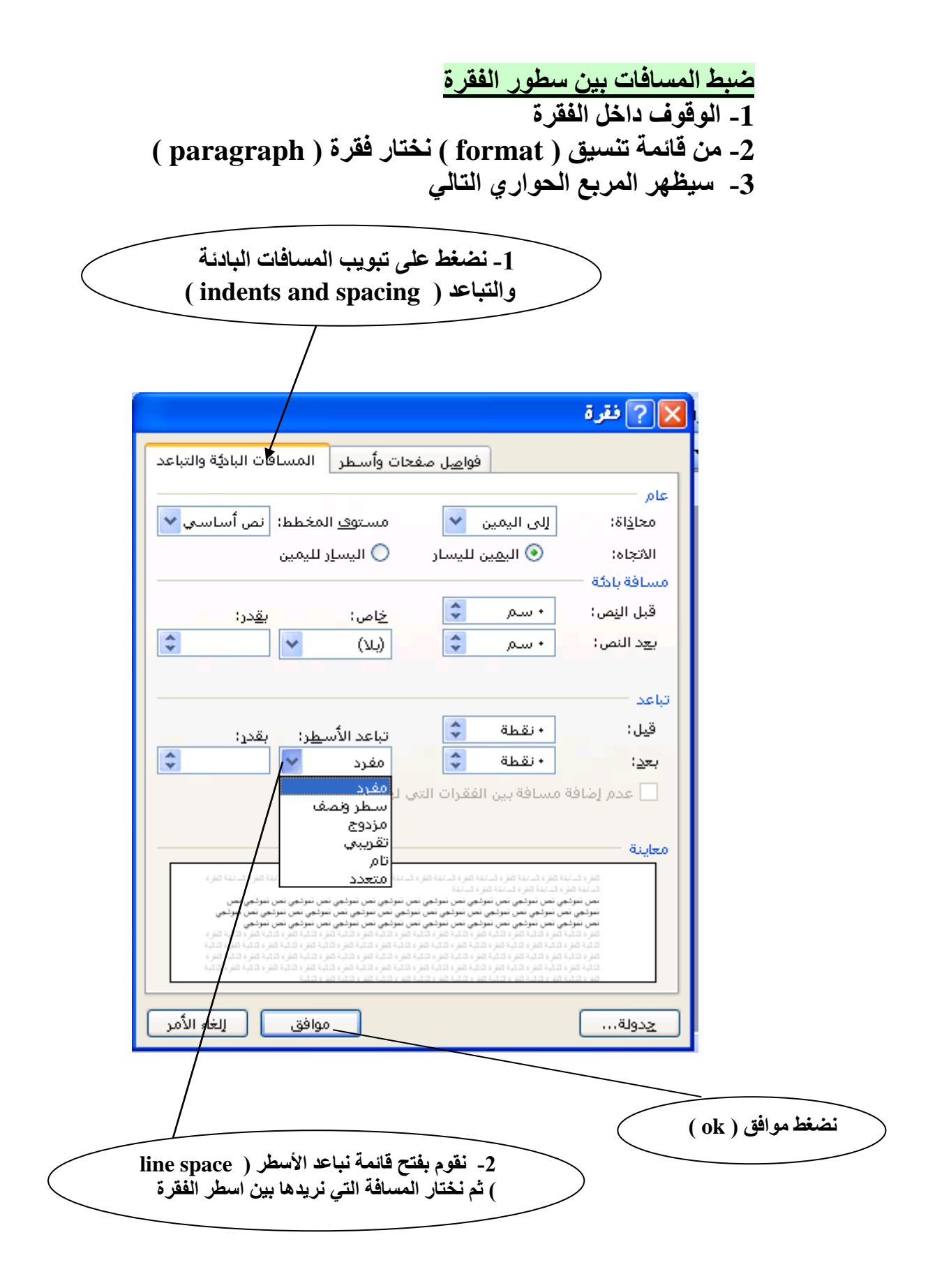

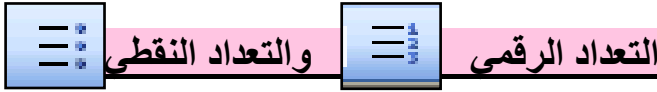

**التعداد النقطي عبارة عن رمز يوضع أمام كل عنصر مكون للقائمة بترتيب معين**

- **يمكن تغيير أماكن العناصر داخل القائمة**
- **يمكن استبدال التعداد النقطي بالتعداد الرقمي حيث يتم استبدال الرموز الصغيرة بسلسلة من األرقام المرتبطة**
- **يمكن عمل حذف ، إدراج أو تحريك إلى احد العناصر الخاصة بالفئة كما يمكن إعادة ترتيب وضبط الترقيم للقائمة**

**\*\*\*\*\*\*\*\*\*\*\*\*\*\*\*\*\*\*\*\*\*\*\*\*\*\*\*\*\*\*\*\*\*\*\*\*\*\*\*\*\*\*\*\*\*\*\*\*\*\*\***

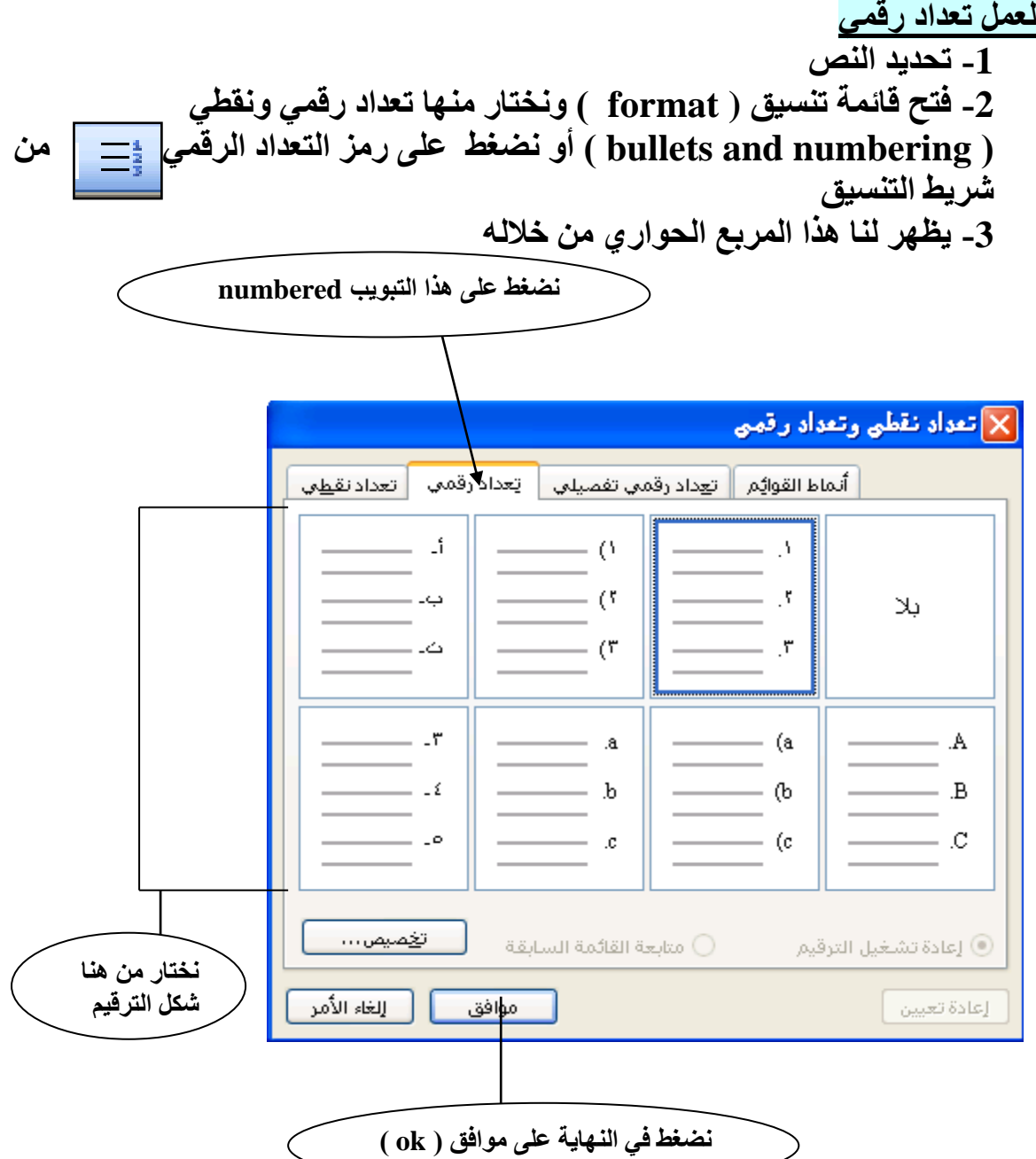

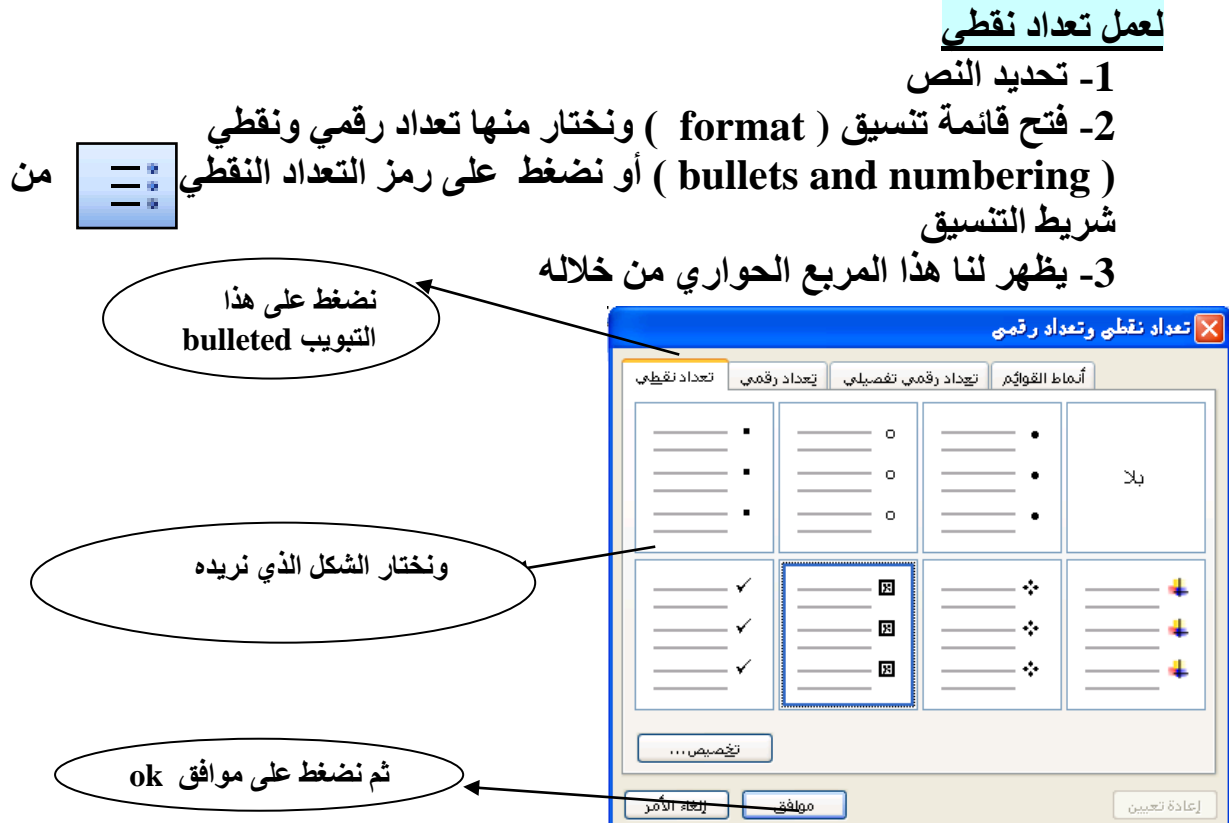

**\*\*\*\*\*\*\*\*\*\*\*\*\*\*\*\*\*\*\*\*\*\*\*\*\*\*\*\*\*\*\*\*\*\*\*\*\*\*\*\*\*\*\*\*\*\*\*\*\*\*\*\*\*\***

**نسخ ، قص ولصق نص**

**عنردما نريرد تكررار نرص مرا أكثرر مرن مررة داخرل المسرتند فإننرا نسرتخدم طريقرة النسرخ واللصق وهذه الطريقة ال تستخدم فقط في برنامج word وعندما نريد نقل نص من مكان آلخر فإننا نستخدم طريقة القص واللصق** 

**أوال : خطوات النسخ واللصق -1 تحديد النص -2 نفتح قائمة تحرير )Edit ) ونختار منها نسخ )Copy ) أو من خالل شريط األدوات نضغط على رمز -3 نقف بمؤشر الكتابة في المكان الذي سيتم وضع النص به -4 نفتح قائمة تحرير )Edit ) ونختار منها لصق )Paste )أو من خالل شريط األدوات نضغط على رمز** 

**ثانيا : خطوات القص واللصق**

**-1 تحديد النص**

**-2 نفتح قائمة تحرير )Edit ) ونختار منها قص )Cut )أو من خالل شريط**   $\frac{1}{26}$ **األدوات نضغط على رمز**

**-3 نقف بمؤشر الكتابة في المكان الذي سيتم وضع النص به**

**-4 نفتح قائمة تحرير )Edit ) ونختار منها لصق )Paste )أو من خالل شريط األدوات نضغط على رمز** 

**\*\*\*\*\*\*\*\*\*\*\*\*\*\*\*\*\*\*\*\*\*\*\*\*\*\*\*\*\*\*\*\*\*\*\*\*\*\*\*\*\*\*\*\*\*\*\*\*\***

**نسخ التنسيق الفرق بين النسخ ونسخ التنسيق النسخ واللصق : هو عمل نسخة أخرى للنص ) عندما تقوم بتصوير ورق مثال ( أما نسخ التنسيق فان النسخ هنا هو اخذ تنسيق النص فقط ) يأخذ نوع الخط – لون الخط – حجم الخط ................(**

**خطوات نسخ التنسيق**

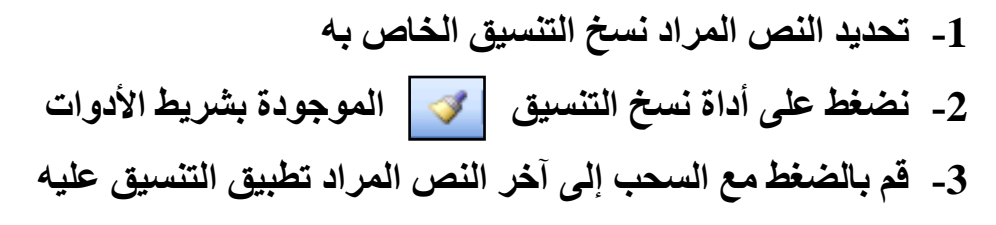

**<sup>\*\*\*\*\*\*\*\*\*\*\*\*\*\*\*\*\*\*\*\*\*\*\*\*\*\*\*\*\*\*\*\*\*\*\*\*\*\*\*\*\*\*\*\*\*\*\*\*\*\*\*</sup>**

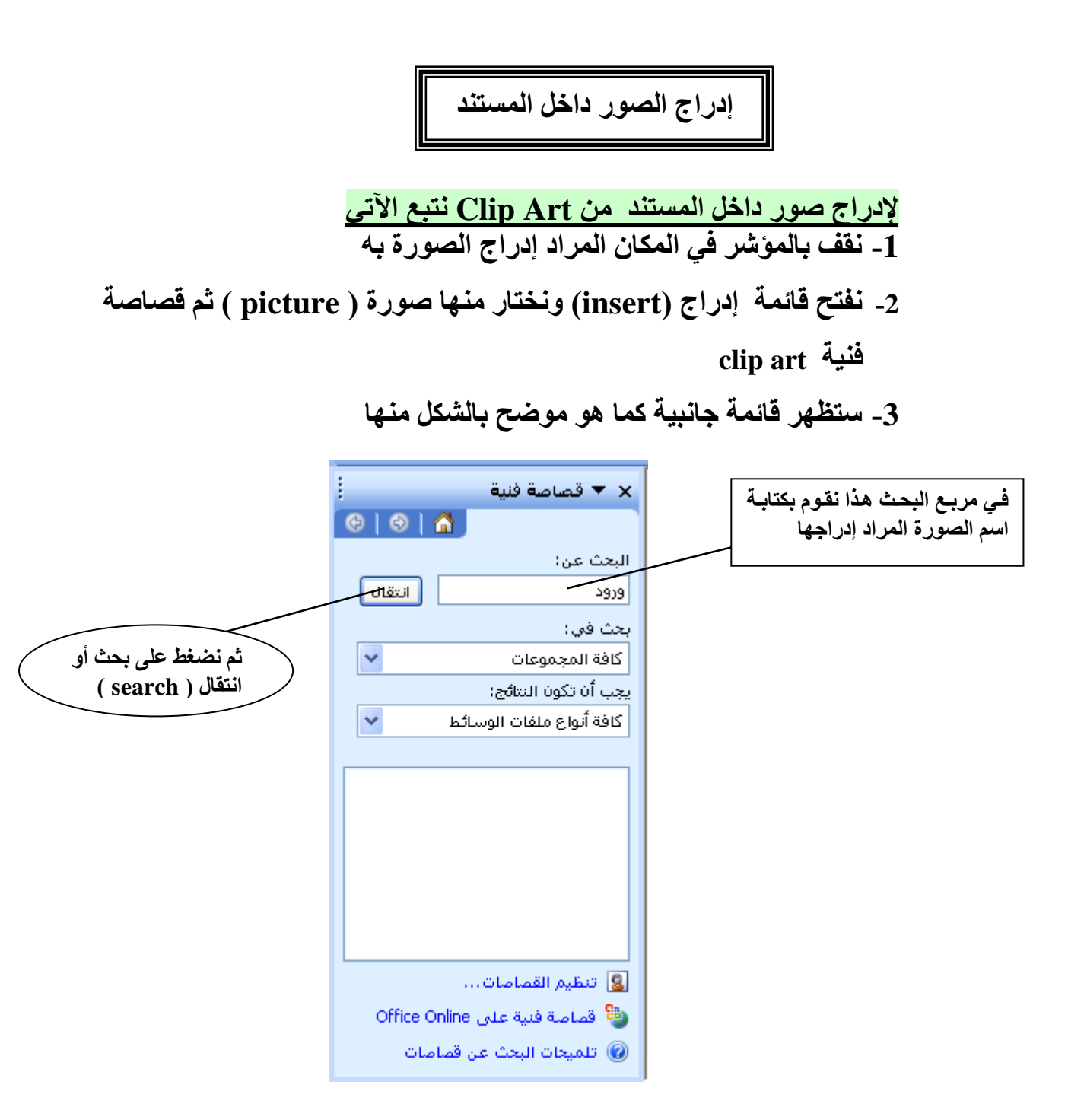

## **-4 نالحظ ظهور مجموعة الصور**

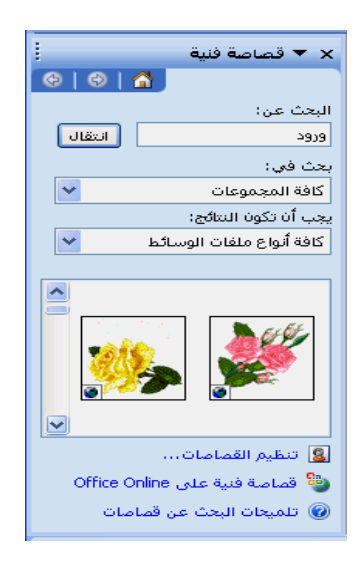

**-5 نقف على الصورة المطلوبة ونفتح القائمة المختصرة لها وذلك بالضغط بزر الفارة األيمن مرة واحدة ونختار إدراج ) insert ) كما هو موضح بالشكل اآلتي** 

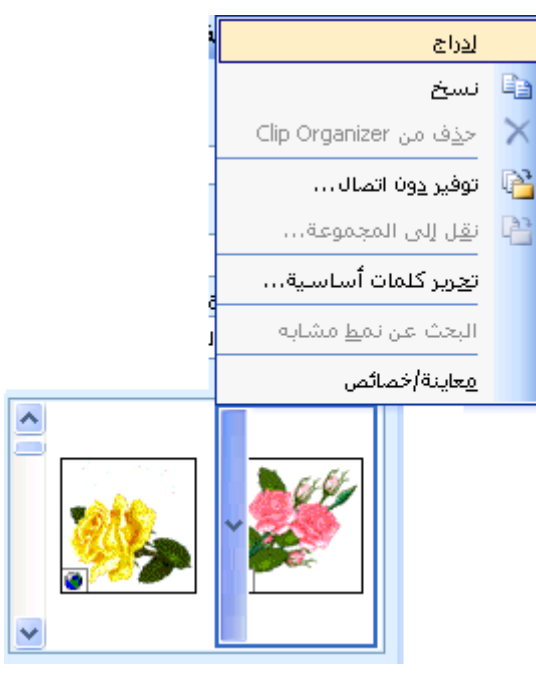

**أو نقوم بالضغط مرة واحدة بزر الفارة األيسر فنالحظ ظهور الصورة في المستند \*\*\*\*\*\*\*\*\*\*\*\*\*\*\*\*\*\*\*\*\*\*\*\*\*\*\*\*\*\*\*\*\*\*\*\*\*\*\*\*\*\*\*\*\*\***

- **التعامل مع الصور**
- **للتعامل مع الصور ) نسخ – حذف – تغير الحجم ........( ال بد من تحديدها أوال**
- **ويتم تحديد الصورة بالضغط بزر الفارة األيسر داخل الصورة مرة واحدة فنالحظ ظهور الصورة محاطة بثماني مربعات ) ظهور هذه المربعات دليل على أن الصورة محددة (**
- **من خالل هذه المربعات يمكن التحكم في حجم الصورة ) تكبير وتصغير الصورة ( وذلك بالوقوف بمؤشر الفارة داخل احد المربعات فيتغير شكل المؤشر إلى األشكال ثم نضغط مع السحب للخارج إذا كنا نريد تكبير الصورة ونضغط ونسحب للداخل إذا كنا نريد تصغير الصورة**
	- **إلزالة التحديد للصورة نقوم بالضغط بمؤشر الفارة في مكان خارج الصورة**
		- **لحذف الصورة نضغط على delete والصورة محددة**
		- **نالحظ عند تحديد الصورة يظهر شريط أدوات خاص بالصورة**

10 C

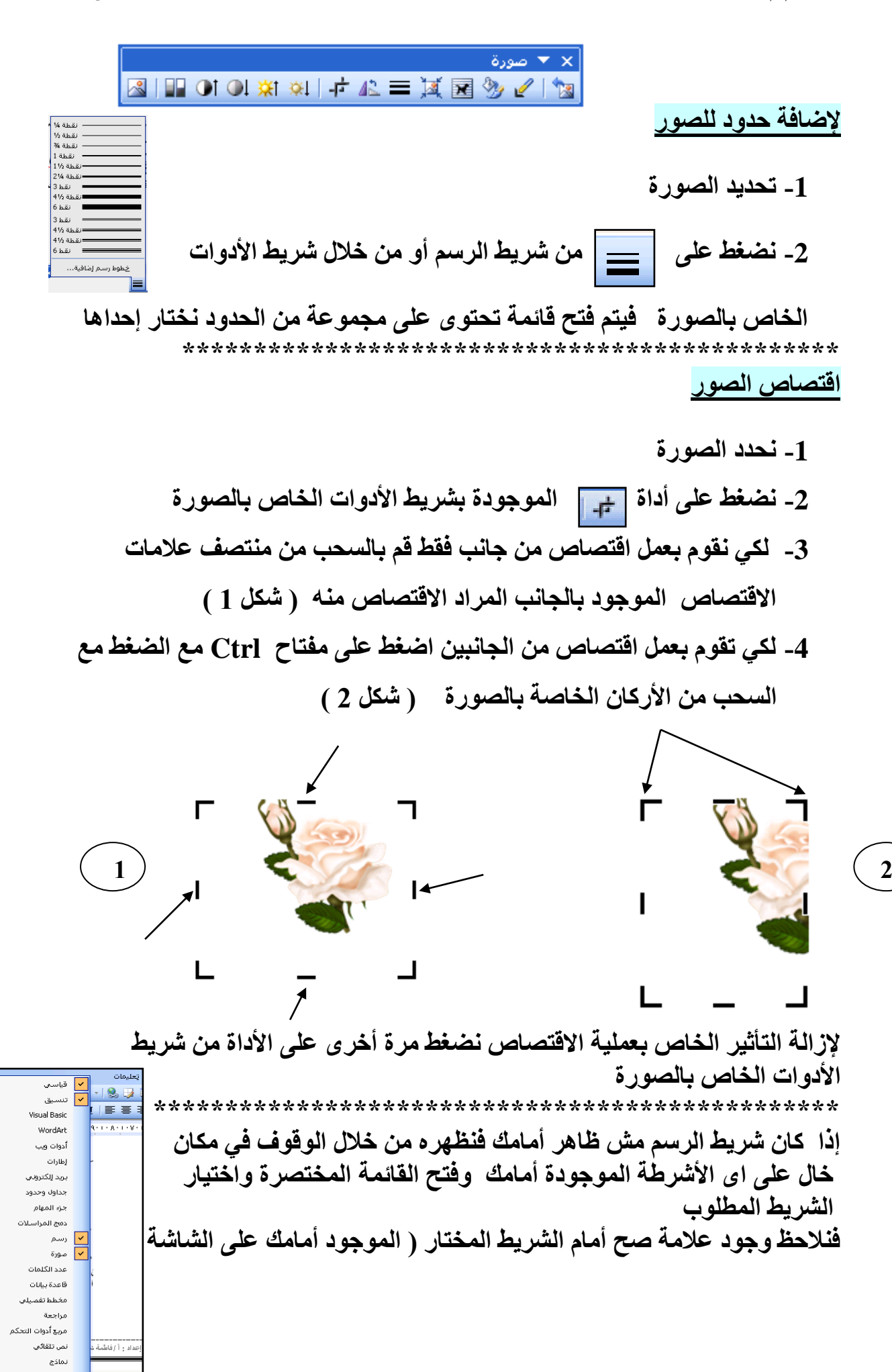

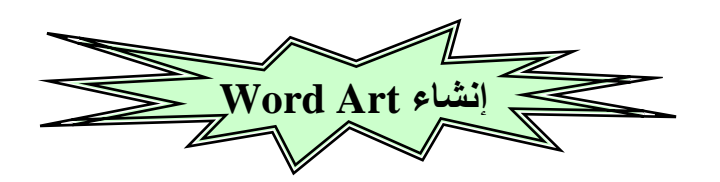

**Art Word مجموعة من أشكال الخطوط المختلفرة فمرن خرالل اسرتخدام art word يمكرن جعرل الرنص علرى صرورة منحنرى أو متعردد األلروان أو يمكرن وضرع ظرل للرنص أو جعله ثالثي األبعاد يمكن تطبيق art word على نص مكتوب في المستند أو نص جديد**

**الخطـــوات -1 نحدد النص إذا كان مكتوب -2 نضغط على أيقونة art word الموجودة بشريط الرسم -3 فيظهر لنا هذا المربع الذي يحتوى على مجموعة مختلفة من أشكال الخطوط** 

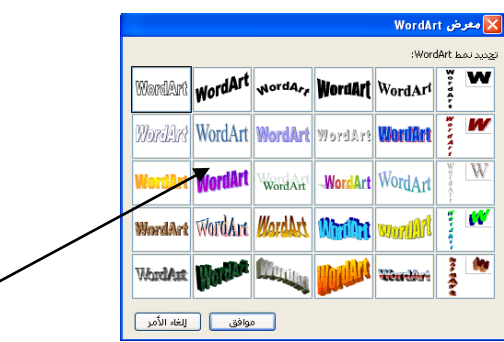

**-4 نقوم باختيار الشكل الذي تريد تطبيقه على النص المحدد ثم نضغط موافق -5 نالحظ ظهور هذا المربع ) مربع تحرير النص ( فنجد النص المحدد بداخله وإذا لم نحدد نص في األول نقوم بكتابة النص هنا ونالحظ في هذا المربع من الممكن** 

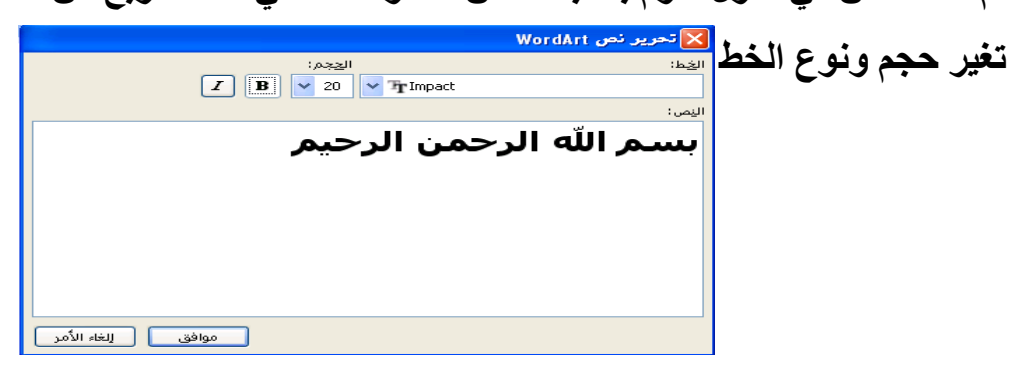

**-6 نضغط على موافق نالحظ االتى** 

ببسم الله الرحمن الرحيم

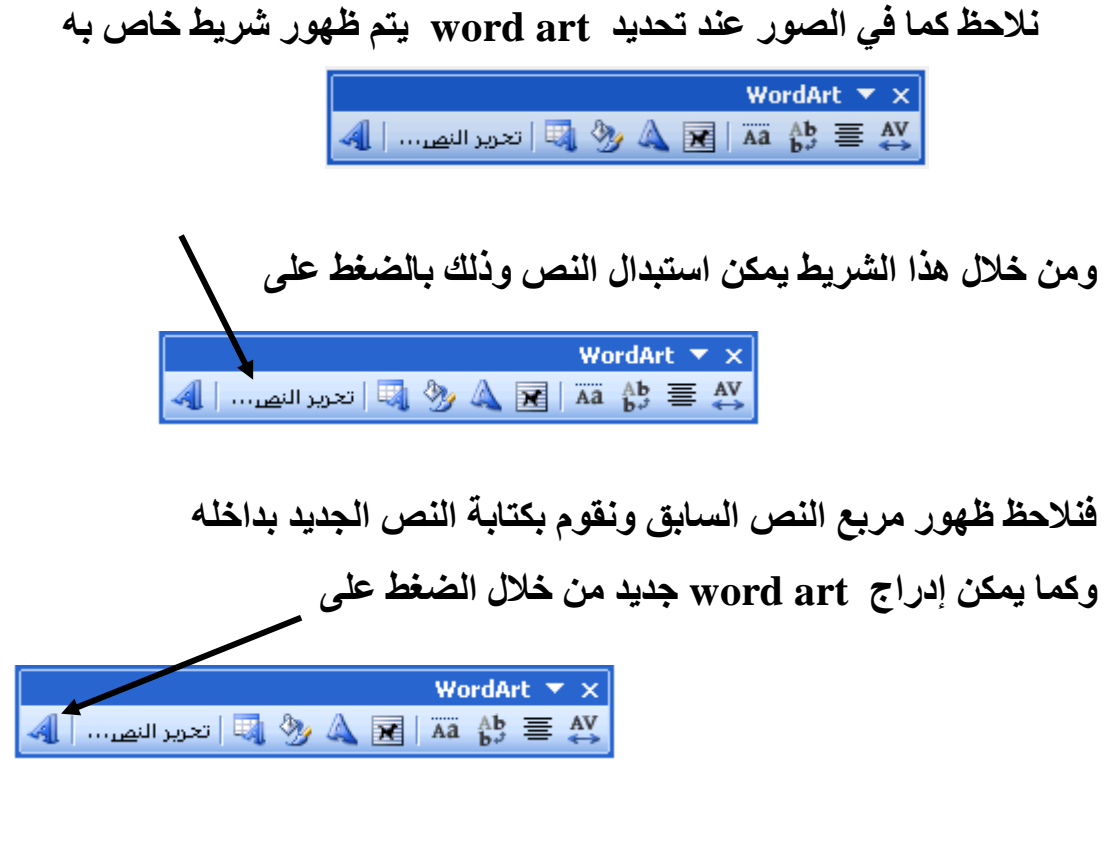

**كما يمكن تغيير شكل art word من خالل الضغط على**  WordArt  $\overline{v} \times$  $\mathbb{R}$   $\mathbb{R}$   $\mathbb{A}$   $\mathbb{A}$   $\mathbb{B}$   $\mathbb{R}$   $\mathbb{R}$ ∖∼∿

**قم انت بتجربة باقي األدوات الموجودة بالشريط واكتشف وظيفتها**

**\*\*\*\*\*\*\*\*\*\*\*\*\*\*\*\*\*\*\*\*\*\*\*\*\*\*\*\*\*\*\*\*\*\*\*\*\*\*\*\*\*\*\*\*\*\*\*\*\*\*\*\*\*\***

**لحذف art word نقوم بتحديده والضغط على مفتاح delete**

**\*\*\*\*\*\*\*\*\*\*\*\*\*\*\*\*\*\*\*\*\*\*\*\*\*\*\*\*\*\*\*\*\*\*\*\*\*\*\*\*\*\*\*\*\*\*\*\*\*\*\*\*\*\***

**إنشاء شكل التلقائي Autoshape**

**لرسم شكل تلقائي نتبع اآلتي** 

**نضغط على أشكال تلقائية autoshape من خالل شريط الرسم** 

▃<sub>▁</sub>▂▖▝▕<sub></sub>▗▁▗▝▔▏▏▔▏▔▏▏▏▏▏▏▏▏▏▏▏▏▏▏▏

**فنالحظ ظهور قائمة تحتوى على مجموعة من األشكال نقوم بالضغط على الشكل المطلوب ثم نقوم بالضغط مع السحب داخل المستند حتى يتم رسم الشكل التلقائي ) كما في برنامج الرسام (** 

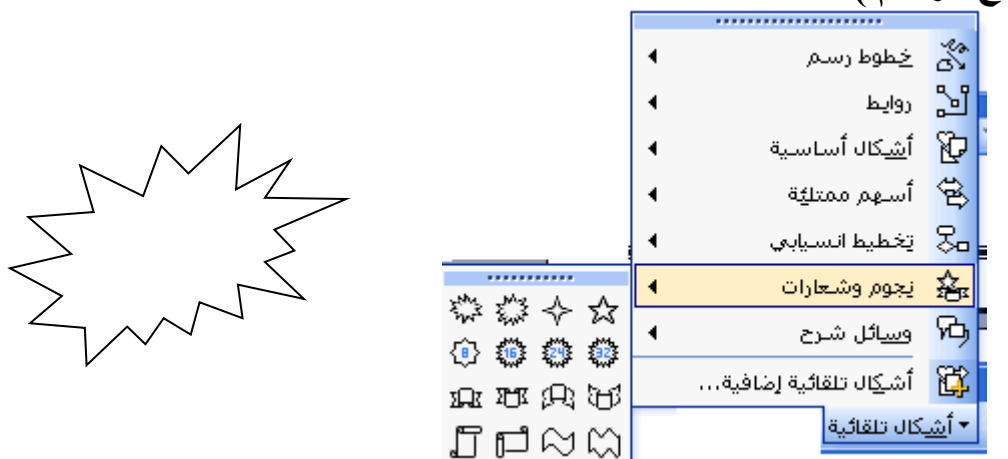

**ملحوظة قبل الرسم قم بالضغط على مفتاح Esc الموجود بلوحة المفاتيح إللغاء ظهور المربع الذي سيظهر \*\*\*\*\*\*\*\*\*\*\*\*\*\*\*\*\*\*\*\*\*\*\*\*\*\*\*\*\*\*\*\*\*\*\*\*\*\*\*\*\*\*\*\*\*\*\*\*\*\***

**-1 للكتابة داخل الشكل التلقائى فتح القائمة المختصرة للشكل واختيار إضافة نص فيظهر مؤشر الكتابة بداخله**

**-2 لحذف الشكل التلقائي تحديده والضغط على مفتاح delete أو اختيار قص cut من القائمة المختصرة كما هو موضح**   $\circ$ 

**-3 كما يمكن تغيير حجم الشكل التلقائى كما في الصور**

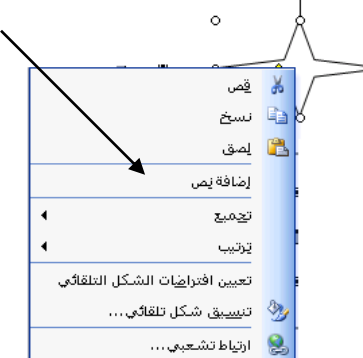

**-4 لتعبئة الشكل التلقائى ) تلوينه ( تحديده ثم الضغط على أداة لون التعبئة الموجود بشريط الرسم ثم نقوم باختيار اللون من القائمة التي ستظهر** 

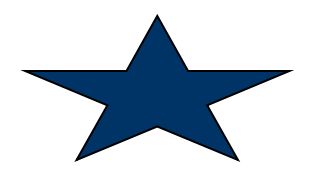

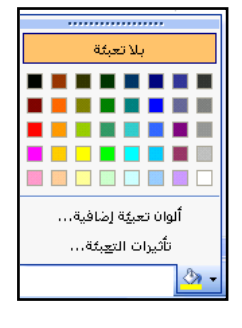

**-5 كما يمكن عمل حدود للشكل بنفس طريقة عمل حدود للصورة**

**\*\*\*\*\*\*\*\*\*\*\*\*\*\*\*\*\*\*\*\*\*\*\*\*\*\*\*\*\*\*\*\*\*\*\*\*\*\*\*\*\*\*\*\*\*\*\*\*\***

**ملحوظة : نحن دائما نستخدم الزر األيسر للفأرة ولكن نستخدم الزر األيمن فقط لفتح القائمة المختصرة للعنصر والقائمة المختصرة تحتوى على مجموعة من األوامر التي يمكن إجراؤها على هذا العنصر** 

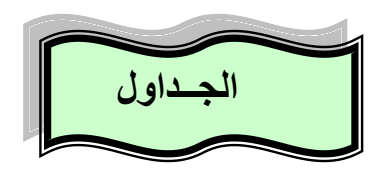

**تستخدم الجداول لعرض المعلومات في شكل تحليلي ومختصرر ، وأيضرا للفرت انتبراه**  القــار *ئ* لمحتــو ى الجـدول ويتميــز برنـــامج منســق النصــوص بإمكانيــة التعامــل مــع **الجداول** الجـدول : هـو عـدد مـن الخلايــا المتراصــة وتسـتخدم لعـرض الأرقــام والنصــوص **والصور الخلية : هي وحدة بناء الجدول وتنشأ من تقاطع صف مع عمود \*\*\*\*\*\*\*\*\*\*\*\*\*\*\*\*\*\*\*\*\*\*\*\*\*\*\*\*\*\*\*\*\*\*\*\*\*\*\*\*\*\*\*\*\*\*\*\*\* خطوات ادارج الجدول -1 نفتح قائمة جدول ) table ) ونختار منها إدراج ) insert ) ثم جدول ) table ) -2 سيظهر المربع الحواري التالي** 

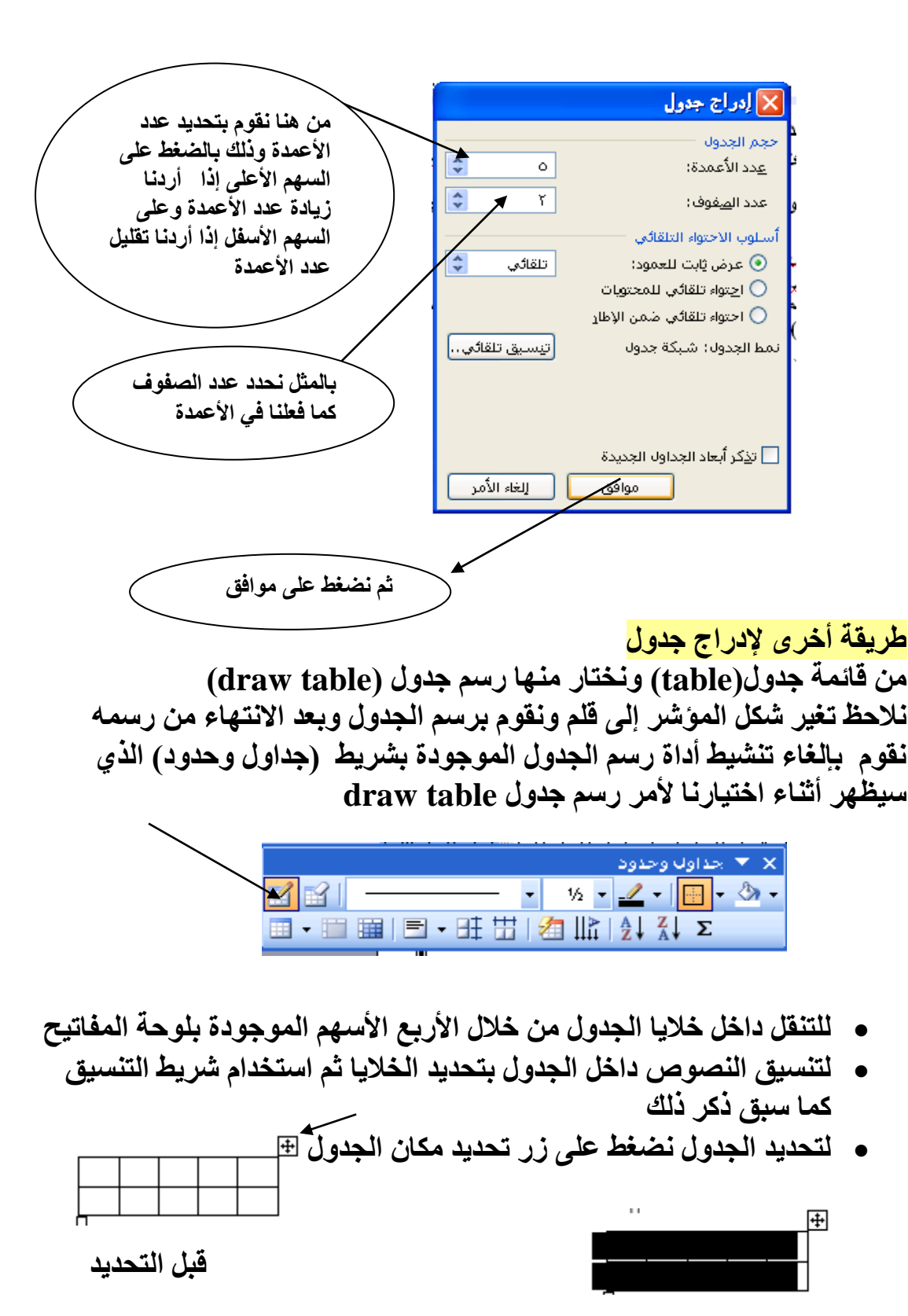

- **بعد تحديده**
- **لحذف الجدول تحديده كما سبق وفتح القائمة المختصرة واختيار قص cut أو الضغط على مفتاح backspace موجود فوق مفتاح enter**
- 
- **لعمل حدود للجدول -1 تحديد الجدول كله أو الصفوف أو األعمدة التي تريدها -2 فتح قائمة تنسيق )format ) واختيار حدود وتظليل ) and borders )shading**
	- **-3 سيظهر المربع الحواري التالي نضغط على تبويب حدود)border )**

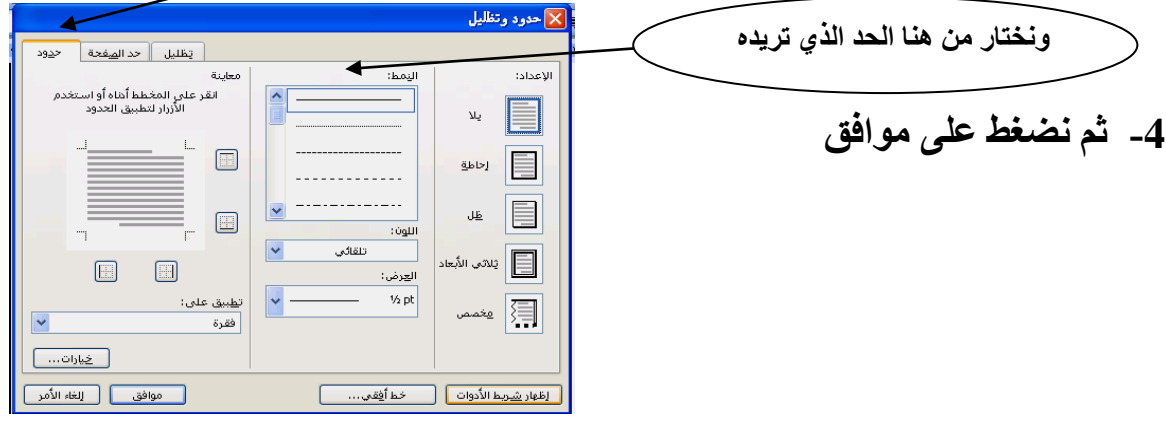

**لعمل تظليل للجدول -1 تحديد الجدول كله أو الصفوف أو األعمدة التي تريدها -2 فتح قائمة تنسيق )format ) واختيار )borders and shading( وتظليل حدود -3 سيظهر المربع الحواري التالي نضغط على تبويب تظليل )shading)**

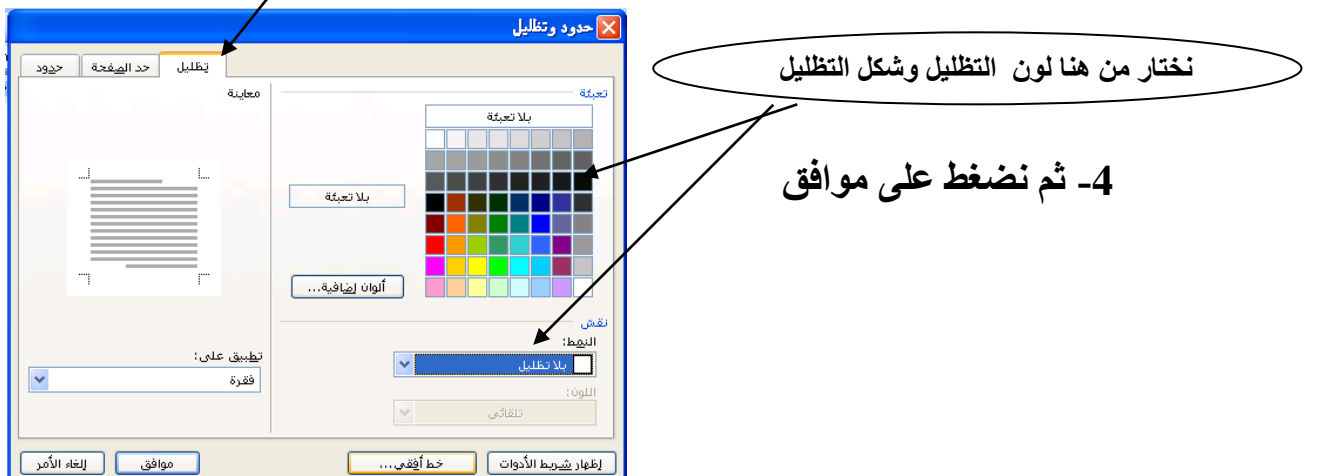

**ملحوظة : يتم إدراج الجدول حيث يوجد مؤشر الكتابة كما في إدراج الصور**

**قم بتجربة األوامر الموجرودة فري قائمرة جردول ولكرن قرم أوال بعمليرة التحديرد ثرم اخترار األمر والحظ ما يحدث** 

**\*\*\*\*\*\*\*\*\*\*\*\*\*\*\*\*\*\*\*\*\*\*\*\*\*\*\*\*\*\*\*\*\*\*\*\*\*\*\*\*\*\*\*\*\*\*\*\*\*\*\*\*\*\***

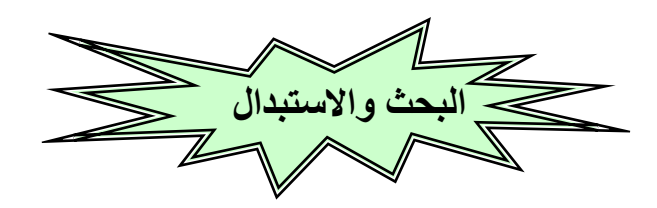

- **للبحث عن نص ما في المستند نتبع الخطوات اآلتية**
- **-1 فتح قائمة تحرير )edit ) ونختار منها بحث )find)**
- **-2 من خالل هذا المربع نقوم بكتابة النص المراد البحث عنه**

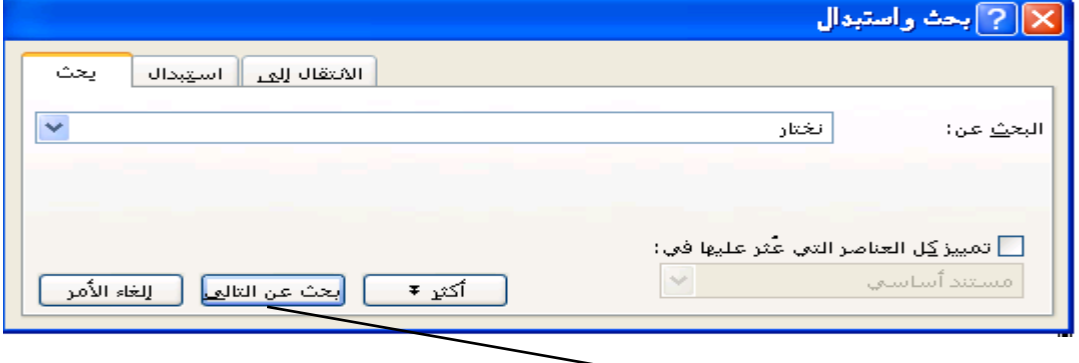

**-3 نضغط على ) بحث عن التالي( إلى أن تنتهي عملية البحث وتظهر الرسالة اآلتية** 

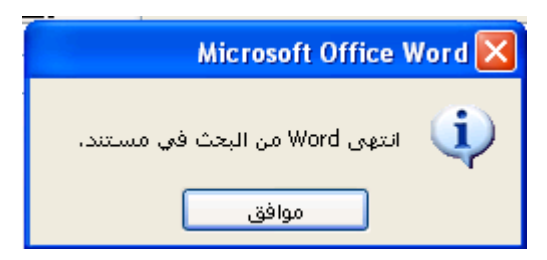

**\*\*\*\*\*\*\*\*\*\*\*\*\*\*\*\*\*\*\*\*\*\*\*\*\*\*\*\*\*\*\*\*\*\*\*\*\*\*\*\*\*\*\*\*\*\*\*\*\*\*\* الستبدال نص بنص آخر في المستند** 

**-1 فتح قائمة تحرير )edit ) ونختار منها استبدال )replace) -2 من خالل المربع الذي سيظهر نقوم بكتابة النص المراد استبداله في مربع )البحث عن وكتابة النص الجديد في ) مربع استبدال بــ (** 

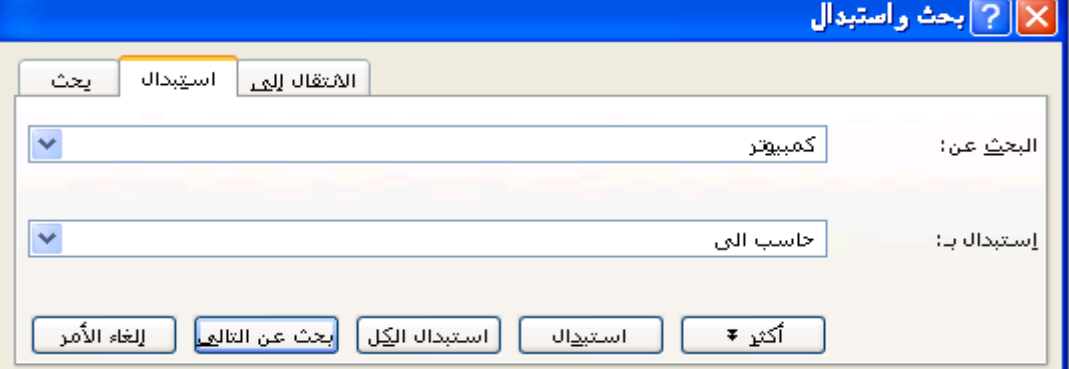

- **-3 ثم نضغط على استبدال أو استبدال الكل**
- **عند الضغط على استبدال سيقوم بالبحث عن كل كلمة على حدة واستبدالها إلى أن ينتهي من العملية ويظهر الرسالة اآلتية**

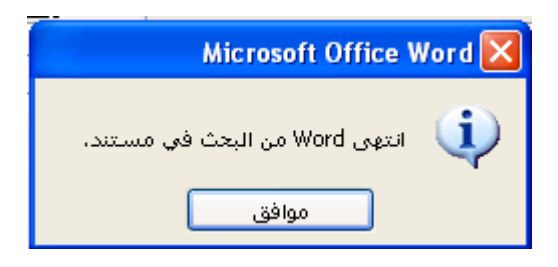

 **أما) استبدال الكل( فيتم البحث عن كل الكلمات المراد استبدالها ثم يقوم بعملية االستبدال إلى أن ينتهي ويظهر الرسالة** 

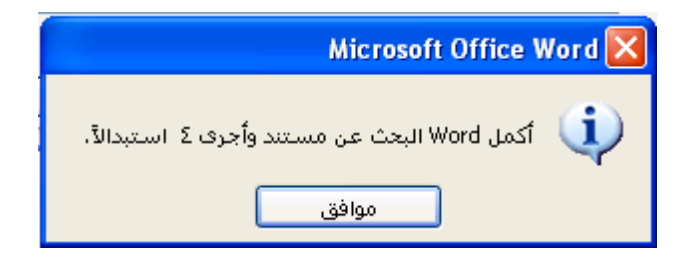

**\*\*\*\*\*\*\*\*\*\*\*\*\*\*\*\*\*\*\*\*\*\*\*\*\*\*\*\*\*\*\*\*\*\*\*\*\*\*\*\*\*\*\*\*\*\*\*\*\*\*\*\*\*\***

## **الرأس والتزييل لصفحات المستند**

**لوضع نص أو صورة في أعلى الصفحة أو أسفل الصفحة وتريد تكرار هذا الرنص فري جميع صفحات المستند كما واضح أمامك في هذه الصفحات فإننا نتبع اآلتي**

- **-1 فرتح قائمرة عررض )view )واختيرار رأس وترذييل الصرفحة ) and header )footer**
- **-2 نالحظ ظهور مربع كمرا هرو موضرح بالرسرم وبداخلره مؤشرر الكتابرة مرع ظهرور شريط الرأس والتذييل**
- 3- نقوم بكتابية النص وتنسبقه كمبا عرفنيا سبابقا كمبا يمكن ادراج صبور داخل **الرأس او التذييل**

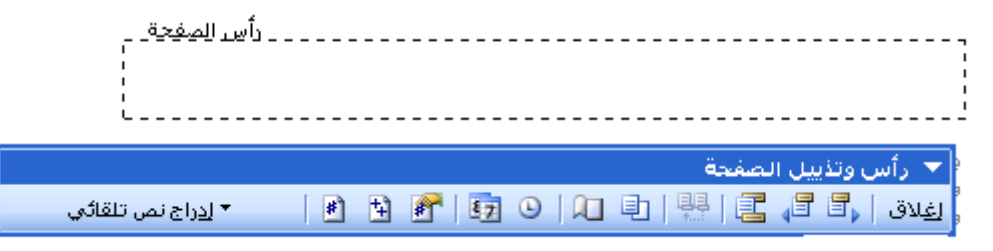

**للتبديل بين الرأس والتذييل نضغط على أداة الموجودة بالشريط الموضح أمامك بالشكل** 

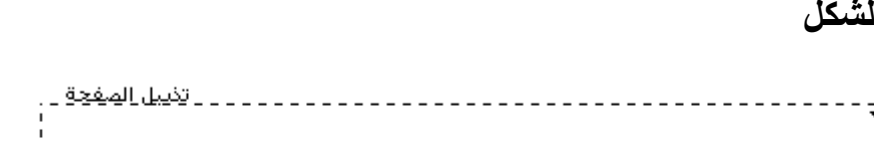

**للخروج من الرأس والتذييل نضغط بزر الفارة خارج الرأس والتذييل أو نضغط على إغالق الموجودة بالشريط الخاص برأس وتذييل** 

**\*\*\*\*\*\*\*\*\*\*\*\*\*\*\*\*\*\*\*\*\*\*\*\*\*\*\*\*\*\*\*\*\*\*\*\*\*\*\*\*\*\*\*\*\*\*\*\*\*\*\*\*\*\***

**قم بتجربة باقي األدوات الموجودة بالشريط لمعرفة وظيفتها** 

## **إعداد الصفحة**

**بعد فتح البرنامج وقبل الكتابة داخل المستند نقوم بإعداد الصفحة وذلك من خالل -1 فتح قائمة ملف )file )واختيار إعداد الصفحة )setup page )سيظهر المربع الحواري اآلتي ومن خالله** 

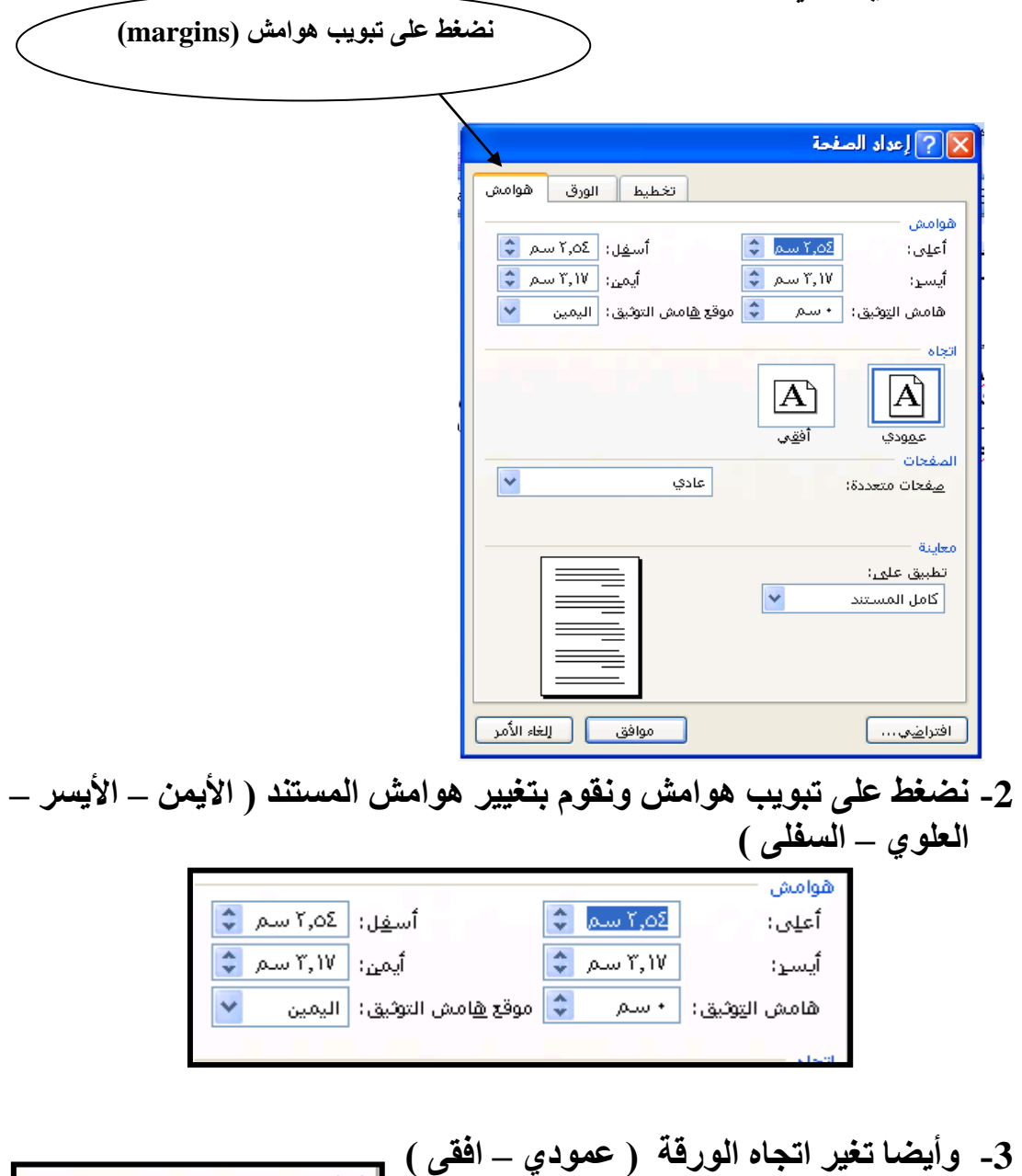

 $\boxed{\mathbf{A}^{\text{\tiny b}}}$ 

أفقع

عمودى

**وتغير هامش التوثيق وموقع هامش التوثيق ويستخدم هذا الهامش عند التجليد** 

**-4 ثم نضغط على موافق** 

**نضغط هنا الختيار صورة لحد الصفحة** 

ويارات...

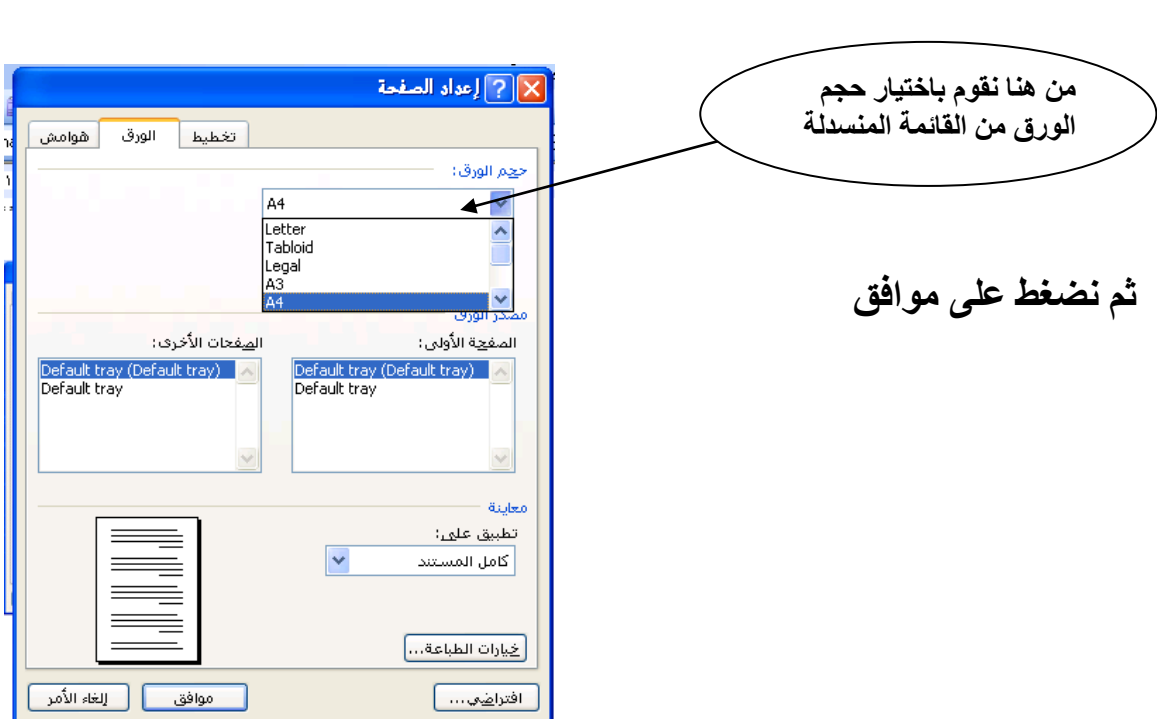

**لتغيير حجم الورق نضغط على تبويب ورق )paper)**

**\*\*\*\*\*\*\*\*\*\*\*\*\*\*\*\*\*\*\*\*\*\*\*\*\*\*\*\*\*\*\*\*\*\*\*\*\*\*\*\*\*\*\*\*\*\*\*\*\*\*\*\*\*\***

**حد الصفحة لوضع إطار أو حد للصفحة نقوم بعمل اآلتي -1 فتح قائمة تنسيق )format ) واختيار حدود وتظليل ) and borders shading) -3 نضغط على تبويب حد الصفحة )border page )من المربع الحواري الذي سيظهر ومن خالله يمكن اختيار صورة لحد الصفحة أو اختيار خطوط -4 ثم نضغط على موافق** | يَطْليل | حد ال<u>ص</u>فحة | ح<u>دو</u>د معاينة اليمط: .<br>الإعداد: انقر على المخطط أهاه أو اسا<br>الأزرار لتطبيق الحدود 1  $\bar{\mathbf{M}}_2$  $\stackrel{\scriptscriptstyle \mathsf{r}}{\scriptscriptstyle\mathsf{r}}\equiv\stackrel{\scriptscriptstyle \mathsf{r}}{\scriptscriptstyle\mathsf{r}}\stackrel{\scriptscriptstyle \mathsf{r}}{\scriptscriptstyle\mathsf{r}}\equiv\stackrel{\scriptscriptstyle \mathsf{r}}{\scriptscriptstyle\mathsf{r}}\stackrel{\scriptscriptstyle \mathsf{r}}{\scriptscriptstyle\mathsf{r}}\,$  $\Box$ ≣∥ ل<sup>حاطة</sup>ٍ  $\frac{k}{\sqrt{2}}$  ,  $\frac{k}{\sqrt{2}}$ I  $\Box$ ظل **معاينة** ا 2ٍµا 2ٍµلائب الأبعاد  $\boxed{1}$ .<br>ال<u>ع</u>رض: **نضغط هنا الختيار**   $\overline{\cdot}$ ا القطة $\overline{\mathcal{P}}$ ت<u>طبیق</u> علی: ∥≣ٍ∛ عخصص **خطوط لحد الصفحة**  كامل المستند .<br>دستم/صورة:  $75558$ 

[ إظهار <u>شري</u>ط الأدوات ] [ [ | خط أ<u>ف</u>قي . . . ] ]

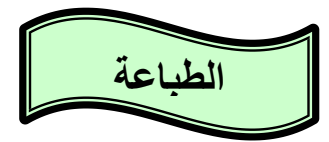

**بعد أن أعددت المستند في شكله النهائي يمكنك الحصول على نسخة ورقية منه ، وذلك من خالل طباعته من منسق النصوص** 

**ولكن قبل الطباعة البد من معاينة المستند وذلك من خالل**

**-1 فتح قائمة ملف )file ) واختيار معاينة قبل الطباعة )preview print ) -2 أو الضغط على رمز من شريط األدوات وأيضا قبل الطباعة البد التأكد من -1 مراجعة النص على الشاشة أوال -2 توفر الورق -3 توصيف الطابعة ) تعريف الطابعة على الجهاز من خالل االسطوانة التي تأتى مع الطابعة ( -4 تشغيل الطابعة** 

> **خطوات طباعة المستند -1 فتح قائمة ملف )file ) واختيار طباعة ) print)**

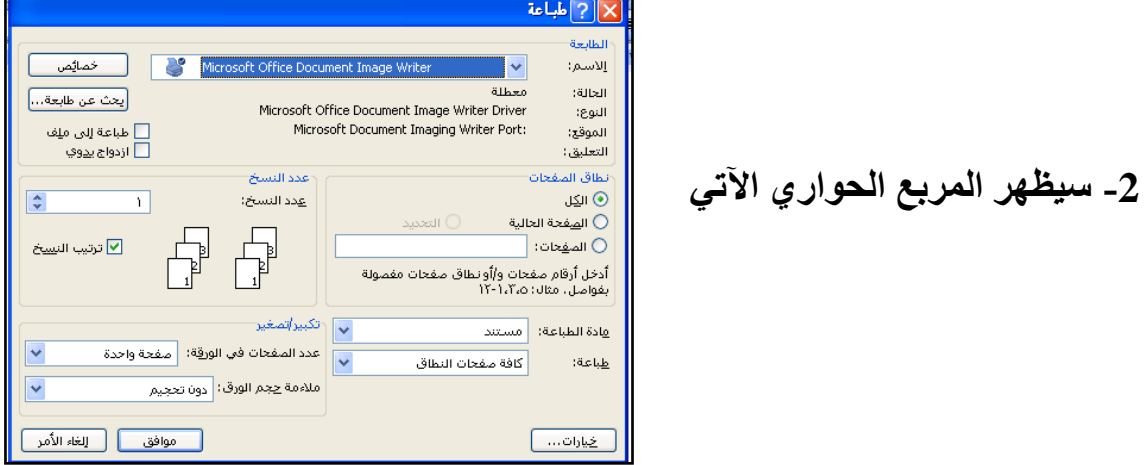

**-3 نحدد من خالله نوع الطابعة المتصلة بالجهاز** 

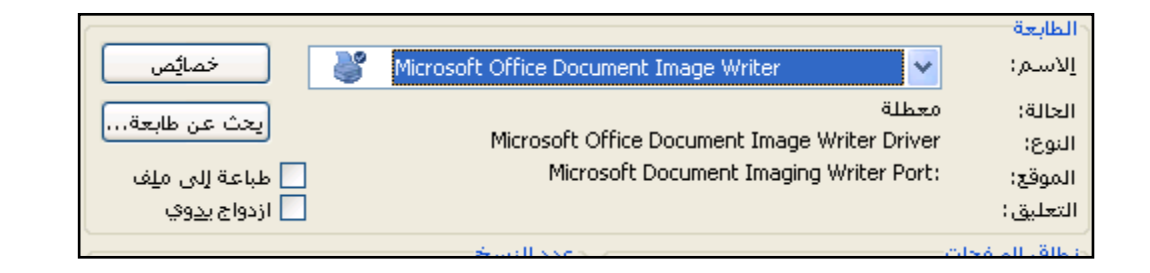

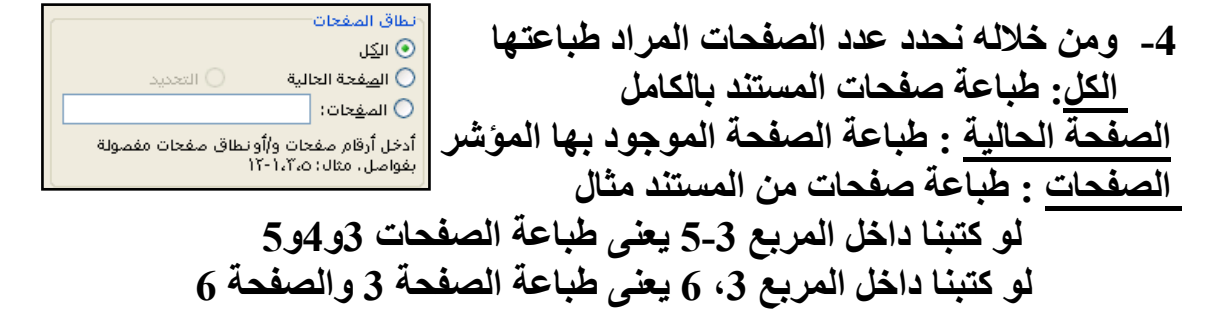

**-5 نحردد عردد النسرخ المرراد طباعتهرا ويستحسرن طباعرة نسرخة واحردة وتصرويرها بعدد النسخ المطلوبة وذلك لتوفير حبر الطابعة**

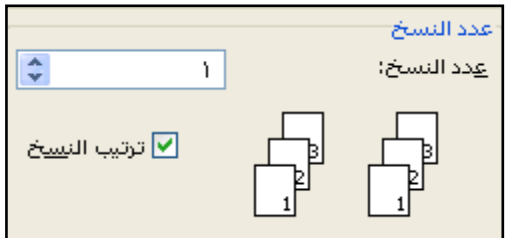

**\*\*\*\*\*\*\*\*\*\*\*\*\*\*\*\*\*\*\*\*\*\*\*\*\*\*\*\*\*\*\*\*\*\*\*\*\*\*\*\*\*\*\*\*\*\*\*\*\*\*\***

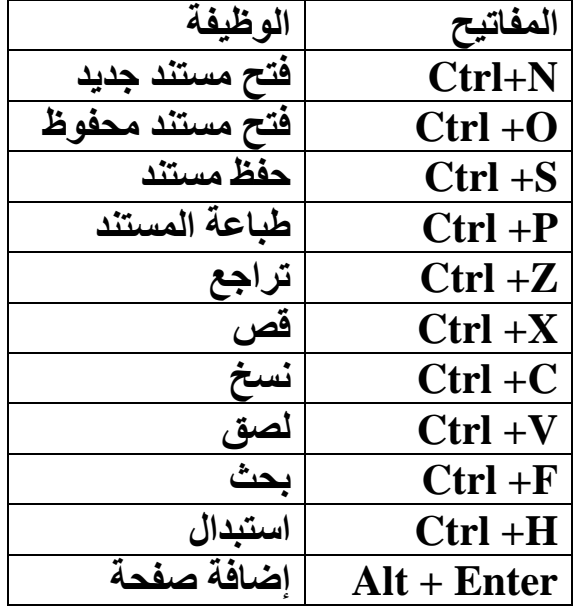